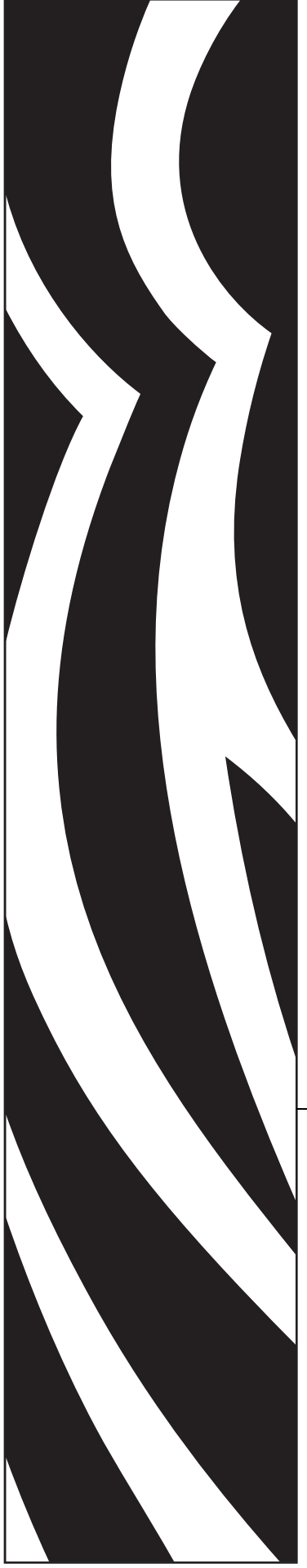

# **ZebraNet® 10/100** 打印服务器

用户指南

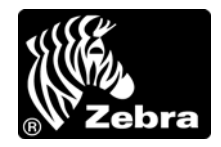

47619L-066

**© 2011 ZIH Corp.** 本手册中提及的手册和软件和 / 或打印机中固件的版权由 ZIH Corp. 所有。未经授权复 制本手册或软件和 / 或打印机中的固件将会被处以最高一年的监禁,和最高 10,000 美元的罚款 (17 U.S.C.506)。如果违反版权法,则会承担民事责任。

本产品中包括了 ZPL®、 ZPL II® 和 ZebraLink™ 程序; Element Energy Equalizer® Circuit ; E*3*® 和 Monotype Imaging 字体。软件 © ZIH Corp. 全球范围保留所有权利。

ZebraLink 以及所有产品名和编号均为商标, Zebra、 Zebra 徽标、 ZPL、 ZPL II、 Element Energy Equalizer Circuit 和 E*3* Circuit 是 ZIH Corp 的注册商标。全球范围内保留所有权利。

所有其它品牌名、产品名或商标均属于其各自持有人所有。有关其他商标信息,请参看产品光盘上的 " 商 标 " 内容。

**所有权声明** 本手册中包含 Zebra Technologies Corporation 及其分支机构 ("Zebra Technologies")的所有权 信息。它仅为操作和维护本手册中所述设备的人员提供信息,供其使用。未经 Zebra Technologies Corporation 明确书面许可,此类专有信息不得由任何其他方使用、复制和向其公开,用于任何其他用途。

产品改进不断改进产品是 Zebra Technologies Corporation 的方针政策。所有规范和设计如有更改,恕不另 行通知。

**免责声明** Zebra Technologies Corporation 采取措施保证其公布的工程设计规格和手册是正确的;但是, 也 可能出现错误。 Zebra Technologies Corporation 保留更改此类任何错误的权利,并免除由此产生的任何责 任。

**责任限制** 在任何情况下, Zebra Technologies Corporation 或涉及附属产品 (包括软硬件) 的编制、生产或 交付的任何其他方对于因使用本产品或无法使用本产品引起的任何损害 (包括但不限于因商业利润损失、 业务中断、商业情报损失或其他资金损失造成的后续损害)概不负责。即使 Zebra Technologies Corporation 已被告知可能发生此类损害,本公司也概不负责。因为某些司法体系不允许免除或限制对连带损害或偶发 损害的责任,所以上述限制可能对您并不适用。

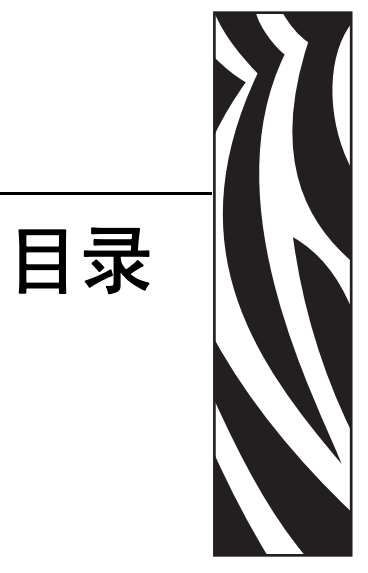

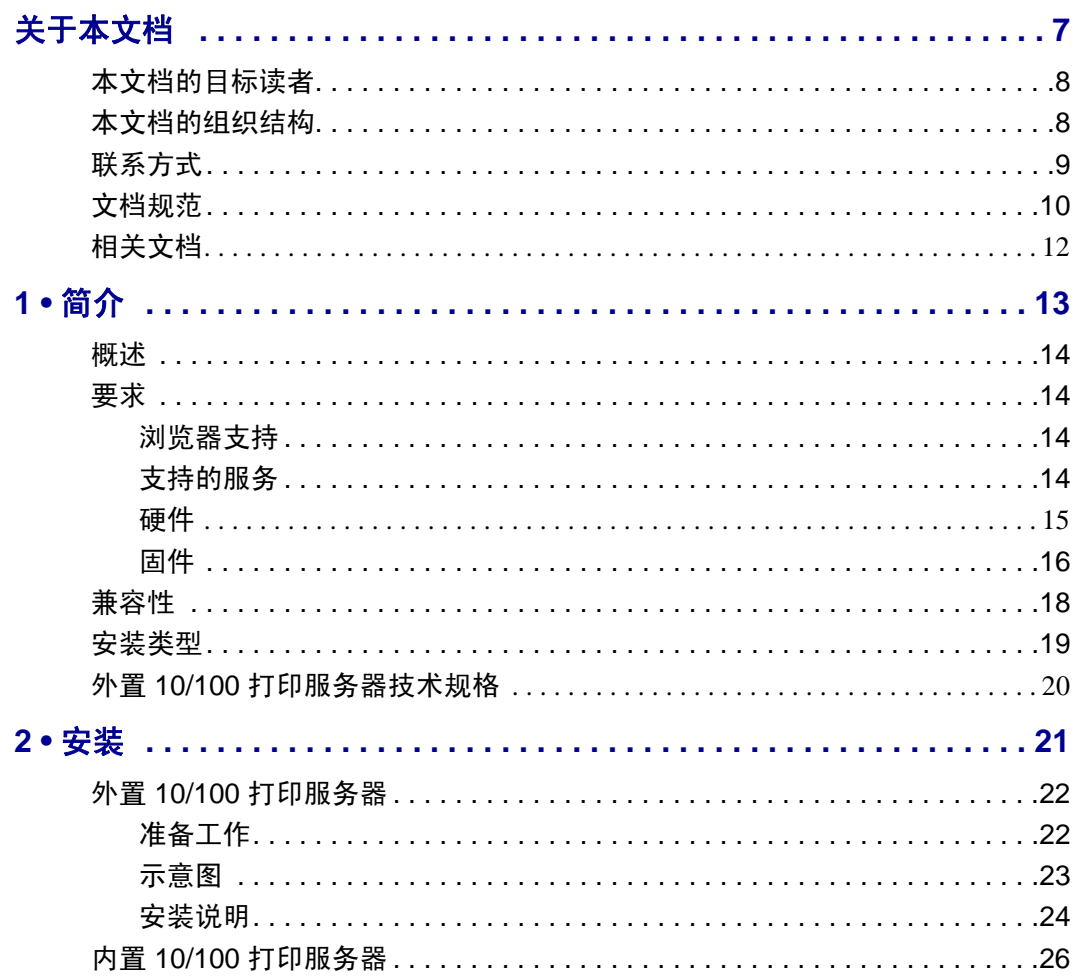

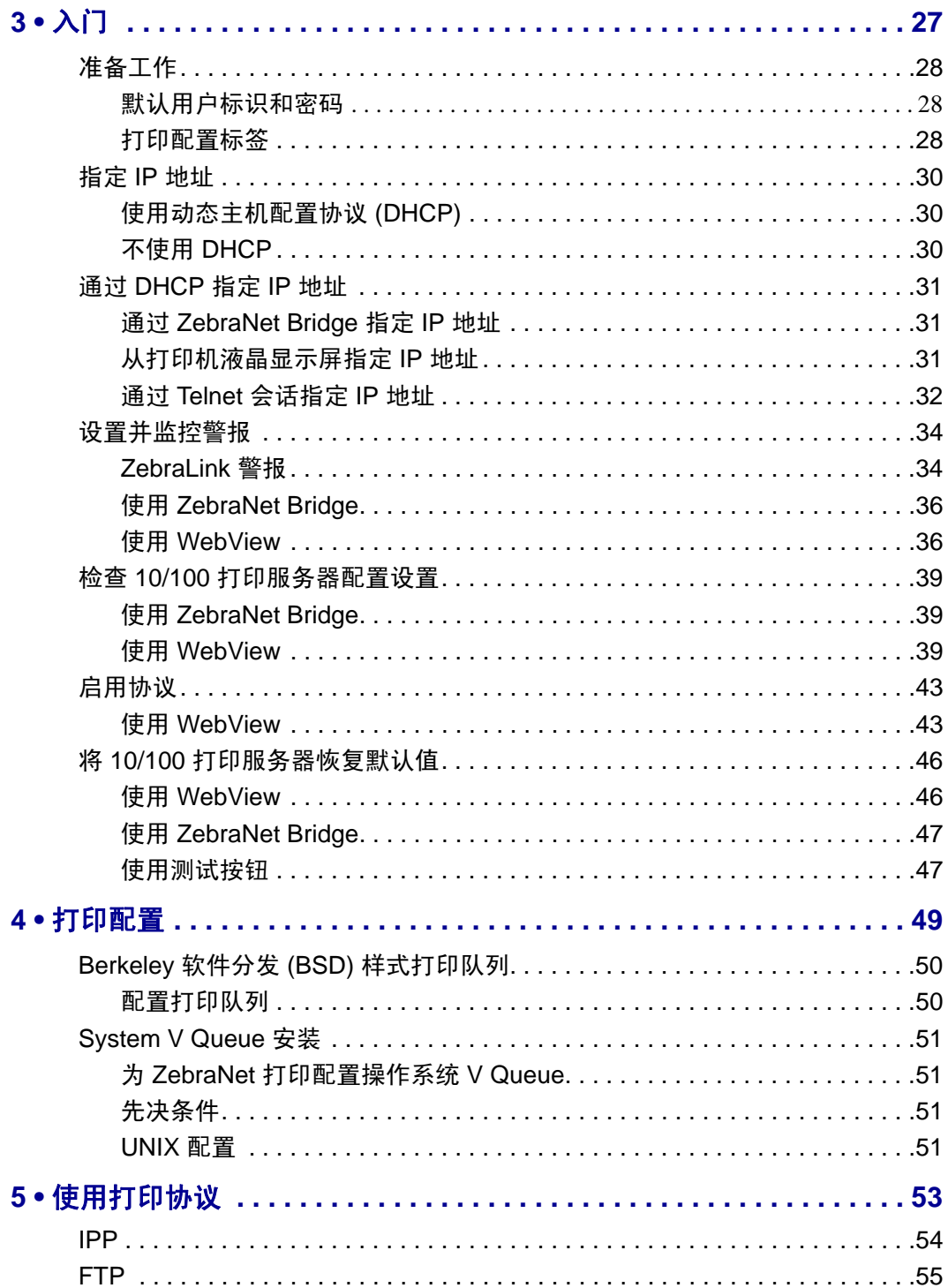

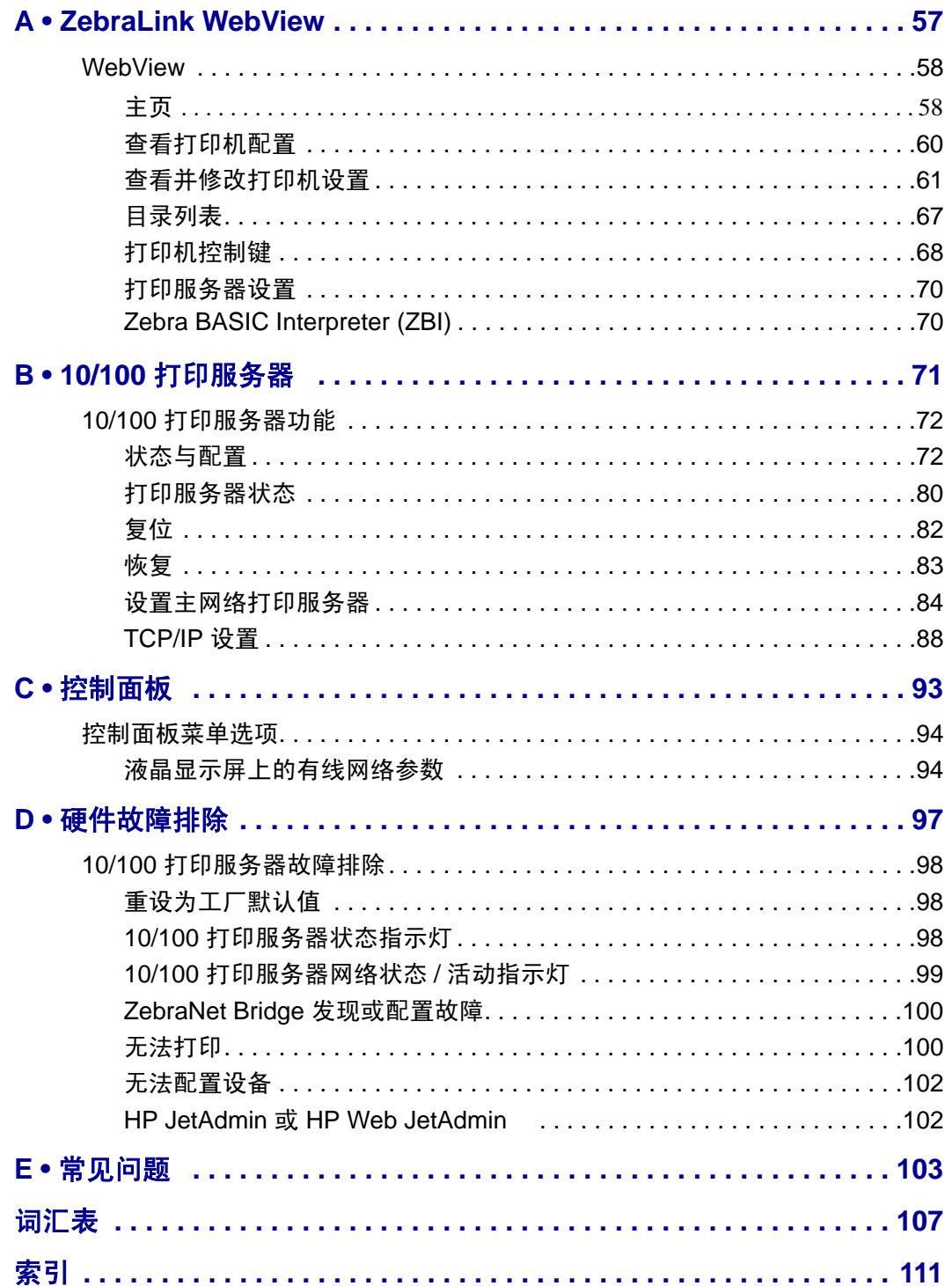

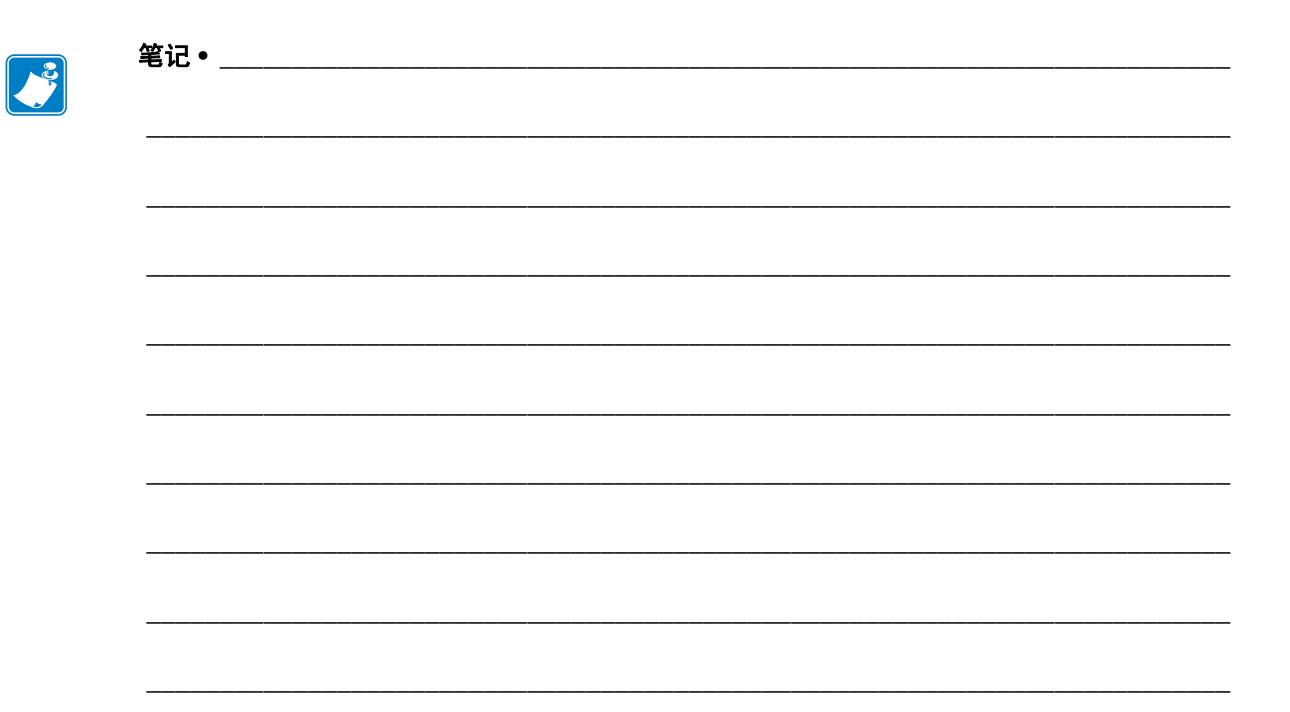

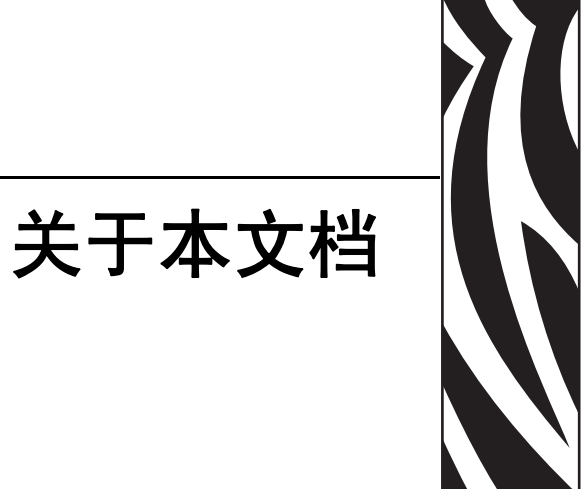

<span id="page-6-0"></span>本节为用户提供了联系信息、文档结构和组织形式, 以及其它参考文档等相关信息。

#### 目录

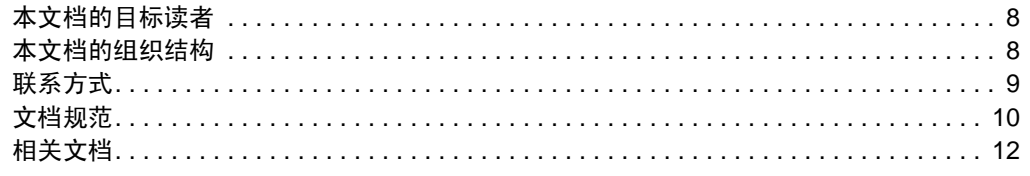

## <span id="page-7-0"></span>本文档的目标读者

本用户指南设计为供安装和使用 10/100 打印服务器的人员阅读。

### <span id="page-7-1"></span>本文档的组织结构

本用户指南的组织结构如下:

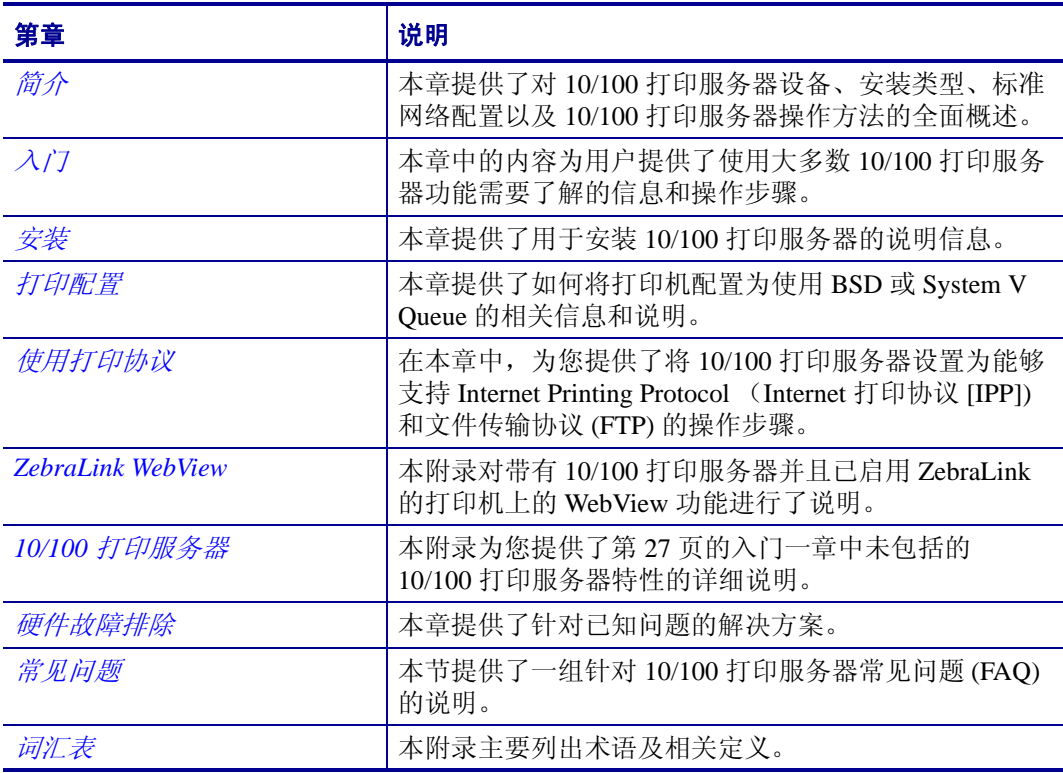

### <span id="page-8-0"></span>联系方式

用户可以通过 Internet 一年 365 天, 每天 24 小时获得技术支持。

网站:www.zebra.com 电子邮件索取技术资料库:

电子邮件地址: [emb@zebra.com](mailto:emb@zebra.com) 主题行: Emaillist

自助服务知识库:[www.zebra.com/knowledgebase](http://www.zebra.com/knowledgebase)

在线案例登记:[www.zebra.com/techrequest](http://www.zebra.com/techrequest) 

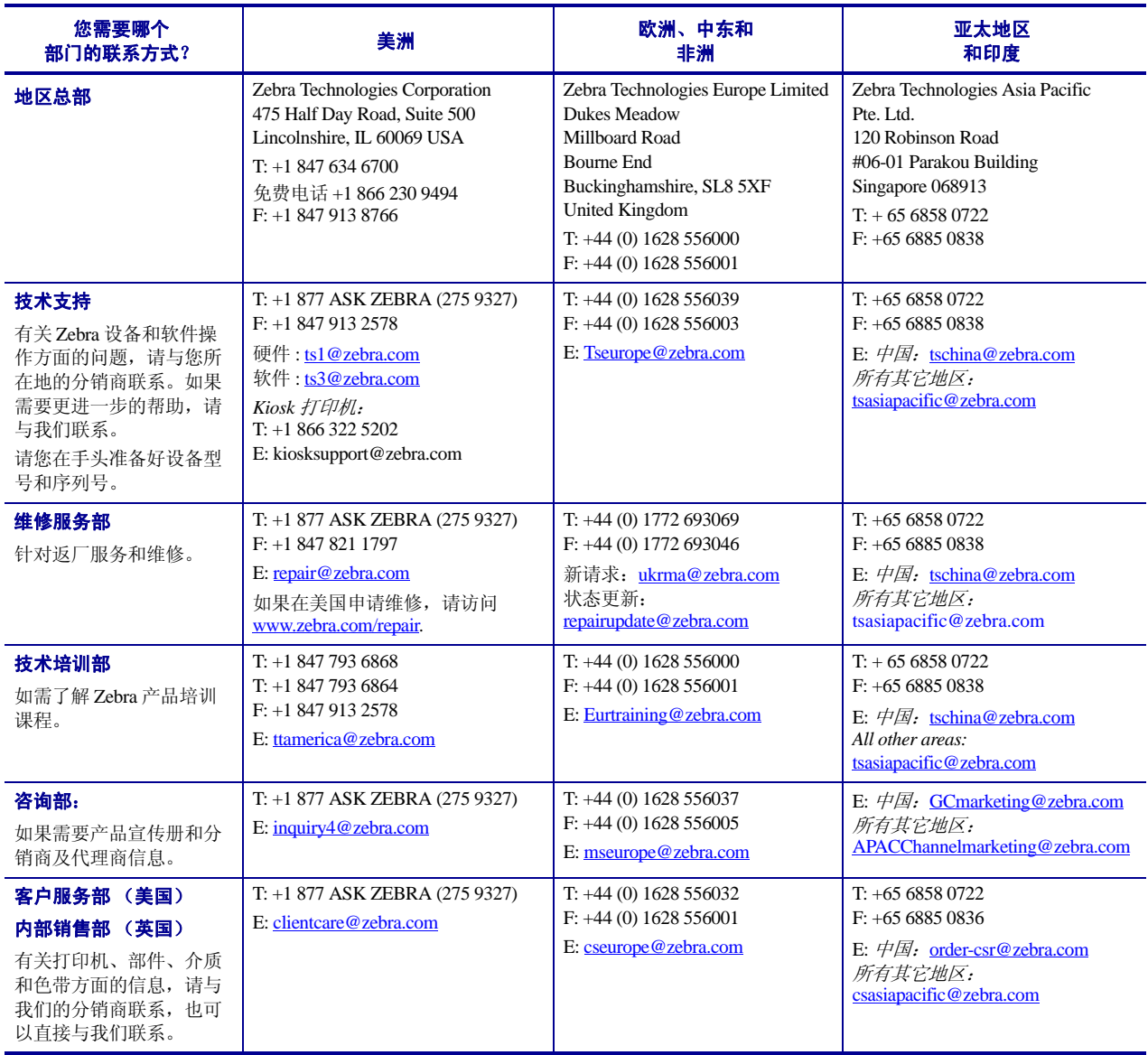

缩写说明: T: 电话

F: 传真 E: 电子邮件

### <span id="page-9-0"></span>文档规范

本中档使用以下规范表示特定信息:

交替颜色(仅联机方式)对照参考中包含与本手册中其它章节的链接。如果您联机浏 览本指南,单击蓝色文本可以跳转到所需位置。

命令行实例所有命令行实例都是以 Courier New 字体显示的。例如,输入以下命令 可以获得 bin 目录下的安装后脚本:

Ztools

文件和目录所有文件名和目录都以 Courier New 字体显示。例如, Zebra< 版本 号 >.tar 文件和 /root 目录。

小心、重要提示、注意和示例

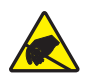

小心 **•** 警告用户具有潜在的静电放电危险。

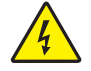

小心 **•** 警告用户存在潜在电击危险。

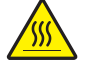

小心 **•** 警告用户存在可能导致高温烫伤的危险。

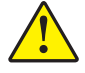

小心 **•** 提示用户未执行或未避免执行某项操作可能会导致人身伤害。

小心 **•** 用于提示用户未执行或未避免执行某项操作可能会导致硬件损坏。

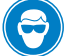

小心 **•** 提示用户应佩戴护目镜。

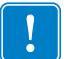

重要提示 **•** 为用户提供完成一项工作所需的信息。

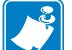

 $\rightarrow$ 

注意 **•** 表示用于强调或辅助说明正文重点的一般性或确定性信息。

示例 **•** 提供示例 (通常为场景)以辅助说明文字内容。

插图说明在插图中包含对话框相关信息或用于完成对话框中的步骤时使用。

一幅插图说明可以显示一个对话框,也可以显示操作步骤。

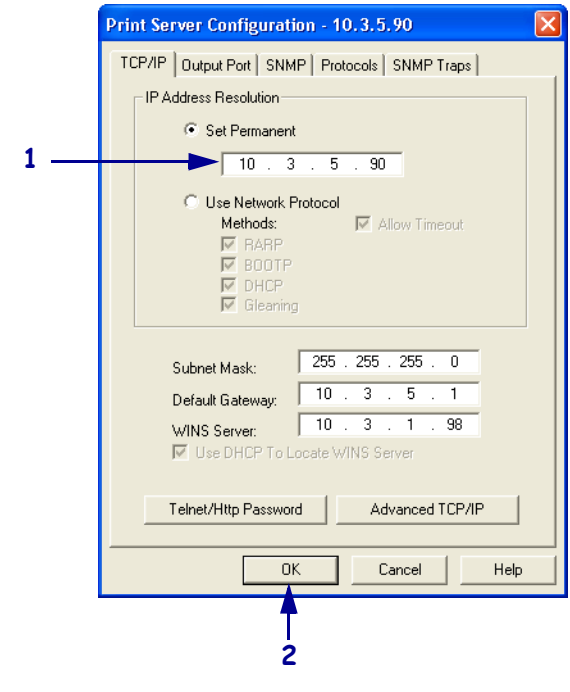

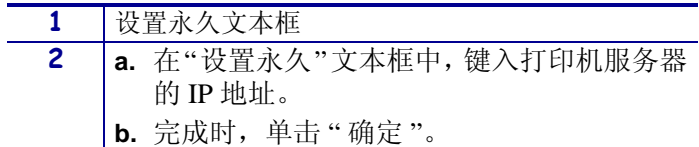

## <span id="page-11-0"></span>相关文档

以下文档可以提供帮助性参考:

- *ZebraNet* 无线打印服务器用户指南
- *ZPL II*® *Programming Guide For x.10 through x.13 Firmware* (固件 x.10 至 x.13 编程 指南)
- *ZPL II*® *Programming Guide For x.14 Firmware and Above* (固件 x.14 及以上版本编 程指南)
- *ZebraNet Bridge Enterprise* 用户指南

<span id="page-12-1"></span>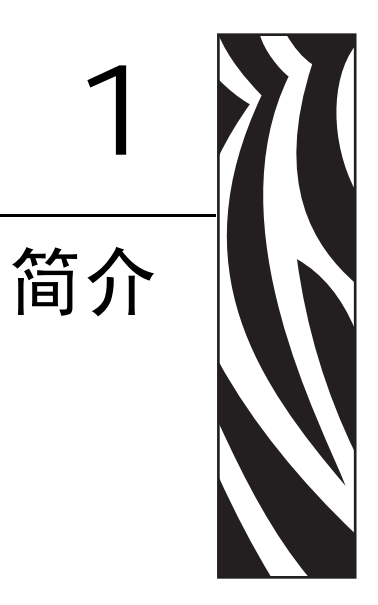

<span id="page-12-2"></span><span id="page-12-0"></span>本章提供了对 10/100 打印服务器设备、安装类型、标准网络配置以及 10/100 打印服务<br>器操作方法的全面概述。

#### 目录

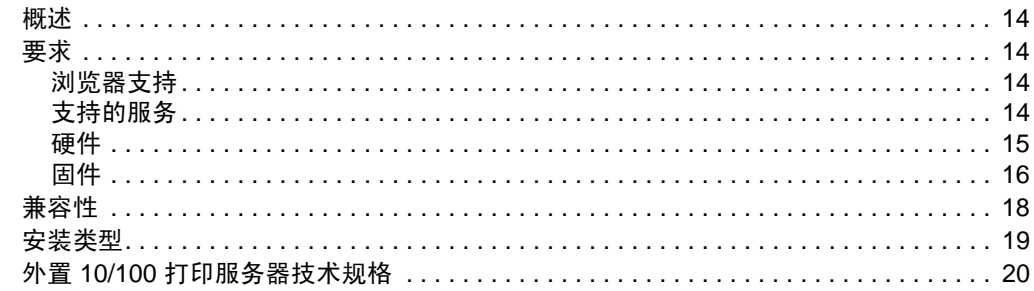

### <span id="page-13-0"></span>概述

10/100 打印服务器 (PS) 是一个工厂或现场安装的选配设备,用于连接网络和您的 ZebraLinkTM 打印机。 10/100 打印服务器 为用户提供了一个网络浏览器,作为用户操 作打印机和 10/100 打印服务器设置的用户界面。如果使用 ZebraNet Bridge, 可以轻松 地使用 ZebraLink 打印机的专业化功能。有关详细信息,请参见 《ZebraNet Bridge Enterprise 用户指南》。

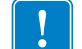

重要提示 **•** 可以从 [www.zebra.com/utilities](http://www.zebra.com/utilities) 下载 ZebraNet Bridge Enterprise 的最新版本。

### <span id="page-13-1"></span>要求

本节列出了对 10/100 打印服务器的最低要求,其中包括对浏览器、支持服务、地址管 理协议、硬件和固件的要求。

#### <span id="page-13-2"></span>浏览器支持

• HTML v3.2 或更高版本

#### <span id="page-13-3"></span>支持的服务

- Raw TCP FTP
- 
- HTTP UDP
- LPR/LPD Telnet
- SNMPv1 SMTP
- POP3 WINS
	-
- $IPP \, v1.0$   $ARP$

#### 地址管理协议

- DHCP
- BootP
- RARP
- 收集
- 永久

### <span id="page-14-1"></span><span id="page-14-0"></span>硬件

下表显示了哪种打印机与 10/100 打印服务器 (10/100 打印服务器)选配件兼容。

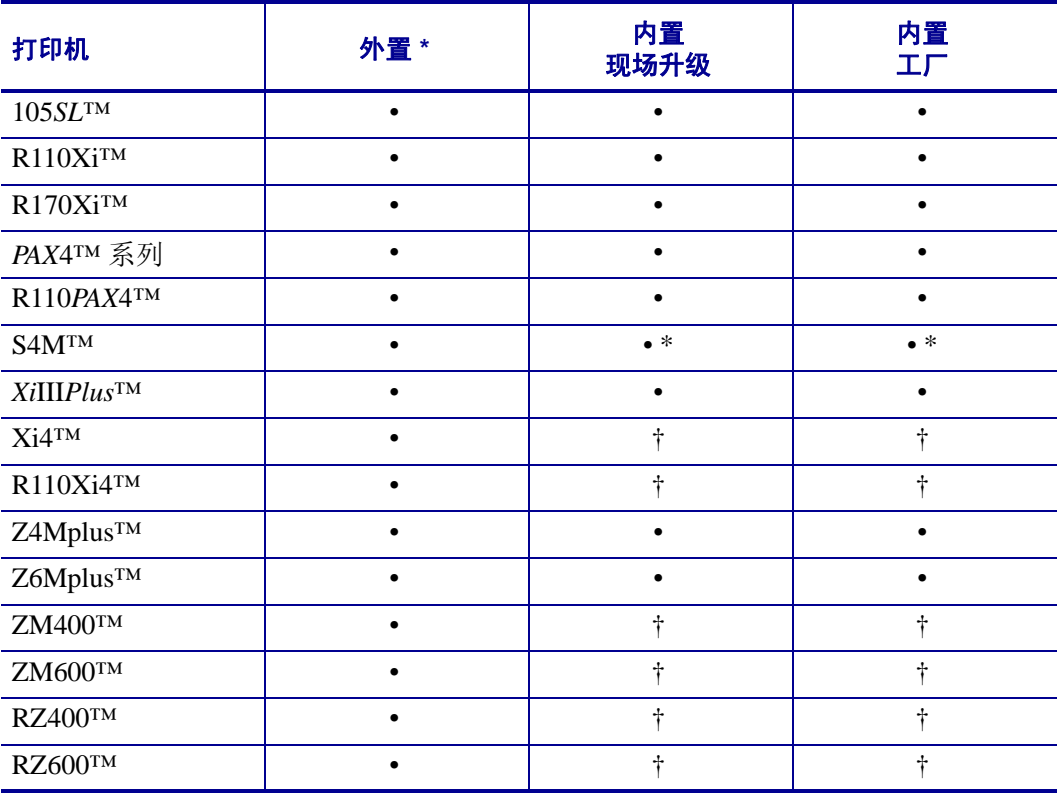

注意: \* 有关打印服务器固件版本的详细信息,请参见第 16 [页的](#page-15-0)固件。

† [有关打印服务器的信息,请参见](http://www.zebra.com/manuals) www.zebra.com/manuals 上的 ZebraNet 10/100 Internal Print Server User Guide (ZebraNet 10/100 内置打印服务器用户指南)(部件号:14197L-xxx)。

### <span id="page-15-0"></span>固件

S4M 打印机和所有外置打印服务器均可使用多种版本的打印服务器固件。所有其它打 印机使用打印服务器固件版本 1.01.x。

要确定正确的固件版本,首先应确定硬件版本。

#### 要查找硬件版本,应执行下列步骤:

**1.** 您的打印机和打印服务器类型是什么?

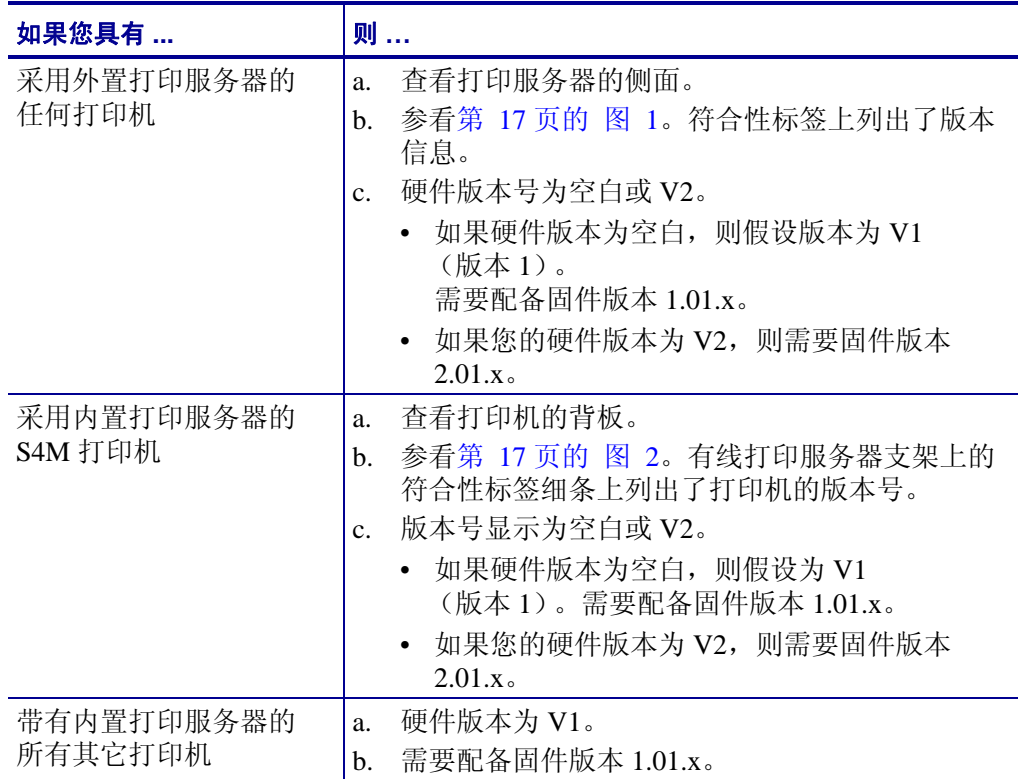

<span id="page-16-0"></span>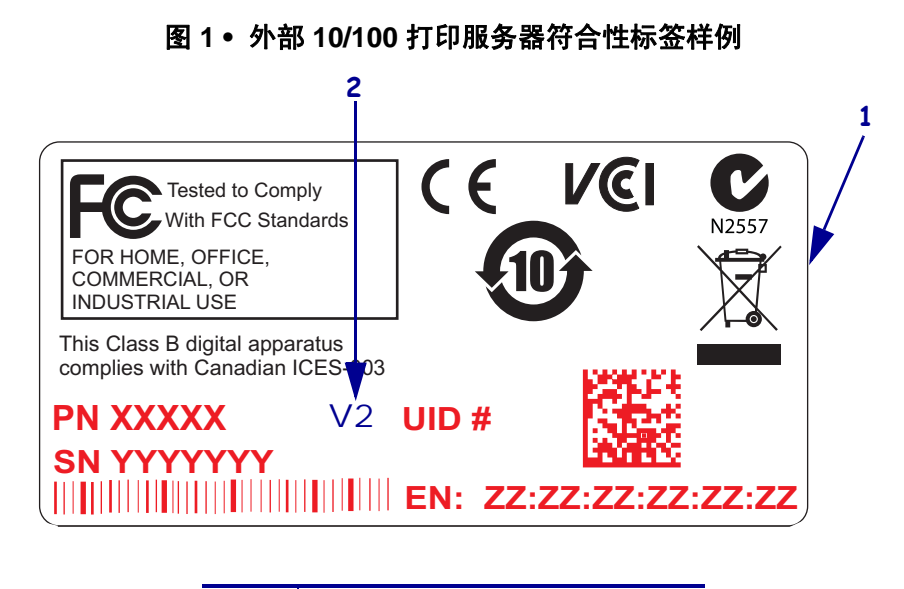

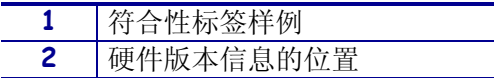

#### 图 **2 •** 内置 **10/100** 打印服务器符合性标签样例

<span id="page-16-1"></span>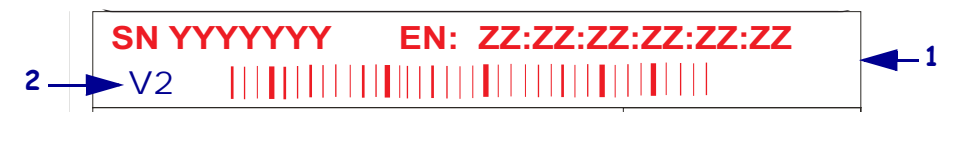

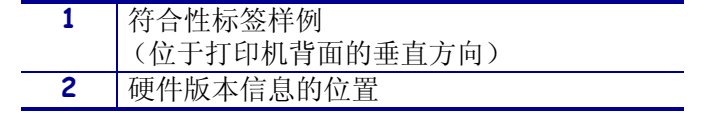

简介 **17**

### <span id="page-17-0"></span>兼容性

本节列出了与 10/100 打印服务器兼容的各种组件。

**ZebraNet** 无线打印服务器10/100 打印服务器与无线打印服务器完全兼容。

软件IBM*®*:Tivoli*®* v7.1.3、 HP*®*:Web JetAdmin™ v7.0、 OpenView™ v6.4 以及通过 Zebra Management Information Base (MIB) 工作的任何 SNMP 管理应用程序均与 10/100 打印服务器兼容。

### <span id="page-18-0"></span>安装类型

10/100 打印服务器可以是工厂安装,也可以按照下列步骤现场安装:

工厂工厂安装适用于带有内置 10/100 打印服务器选配件的新 Zebra 打印机。

现场现场安装适用于已经位于工作现场,但是未安装 10/100 打印服务器装置的 Zebra 打印机。可以按照下列方法在现有打印机上安装 10/100 打印服务器选配件:

- 外置 **10/100** 打印服务器 连接到打印机并行端口。
- 内置 **10/100** 打印服务器 对于适用的 Zebra 打印机,此选项可以直接连接到 主逻辑电路板。

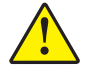

小心 **•** 必须由合格的服务技师完成安装工作。

## <span id="page-19-0"></span>外置 **10/100** 打印服务器技术规格

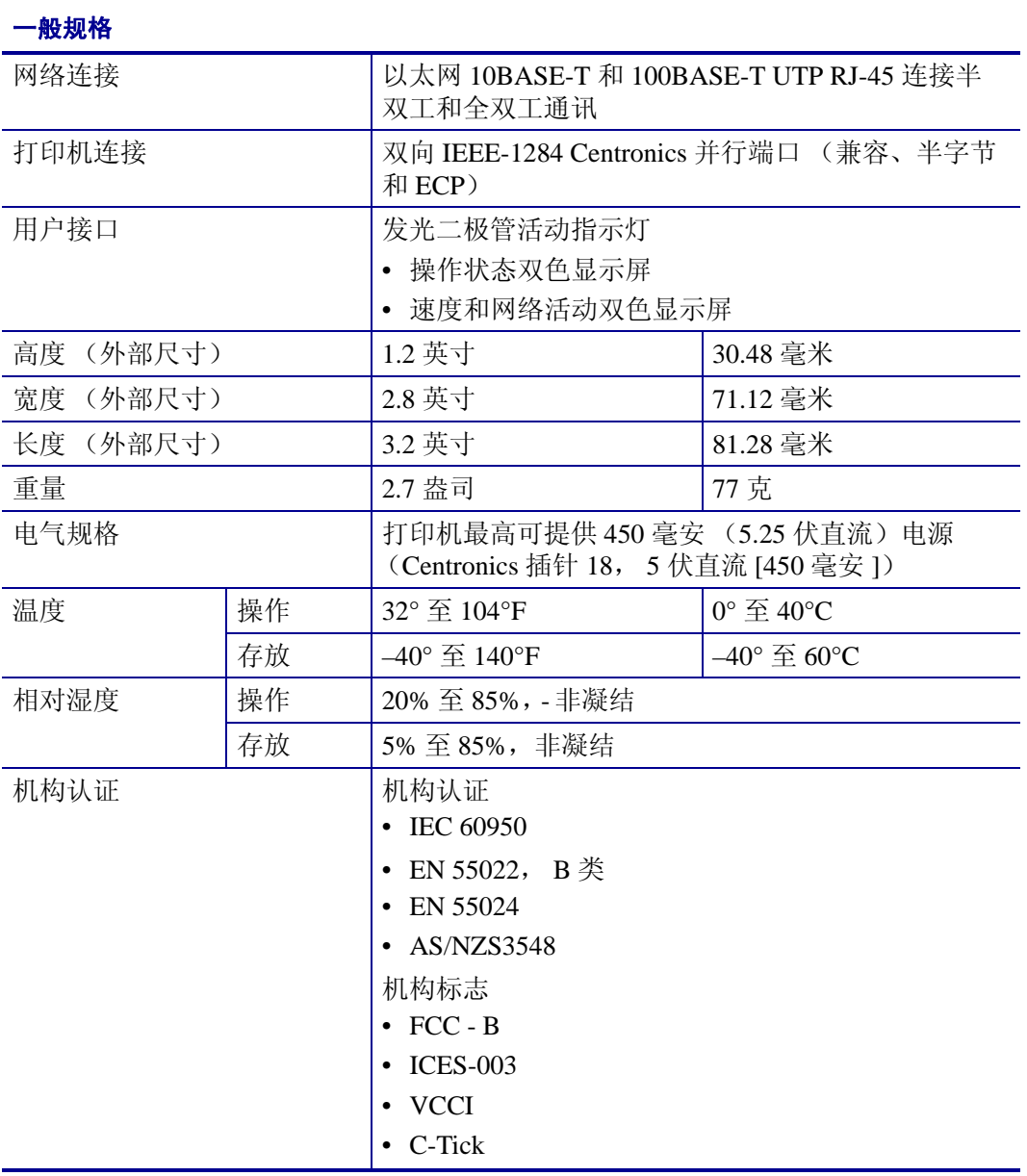

<span id="page-20-1"></span>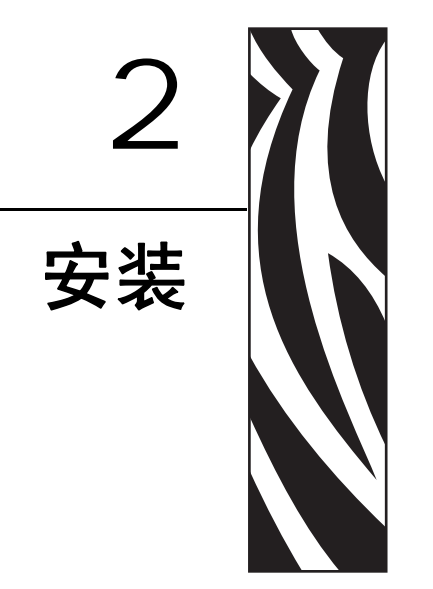

<span id="page-20-2"></span><span id="page-20-0"></span>本章提供了用于安装10/100打印服务器的说明信息。

#### 目录

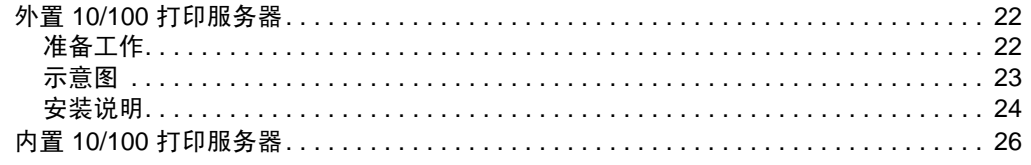

### <span id="page-21-0"></span>外置 **10/100** 打印服务器

本节提供了外置 10/100 打印服务器的示意图,以及需要执行的安装步骤。请参见第 [15](#page-14-1) 页 的[硬件](#page-14-1),查看兼容打印机的列表。

#### <span id="page-21-1"></span>准备工作

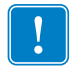

重要提示 **•** 必须下载版本 X.14 或更高版本的固件才能使用本手册中提及的所有功能。 注意 **•** 不是所有的打印机都支持固件版本 X.14 或更高版本。在这些打印机上, Ş 此打印服务器的功能会受到限制。

#### 要升级打印机固件,应执行以下步骤:

- **1.** 如果打印机的固件版本为 x.12,必须将打印机的固件升级到 x.14.x 或更高版本。
- **2.** 要升级固件,应访问 Zebra 网站: [www.zebra.com/firmware](http://www.zebra.com/firmware)
- **3.** 确认已成功升级:

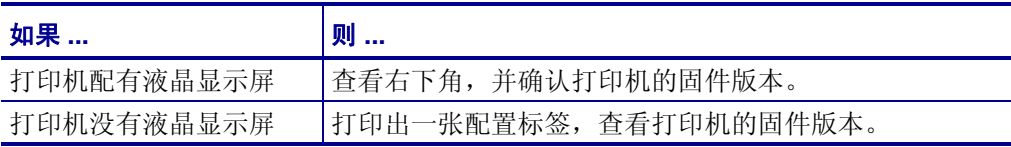

#### <span id="page-22-0"></span>示意图

<span id="page-22-1"></span>[图](#page-22-1) 3 显示了外置 10/100 打印服务器。在执行安装步骤过程中,根据需要参见前面的示意 图。

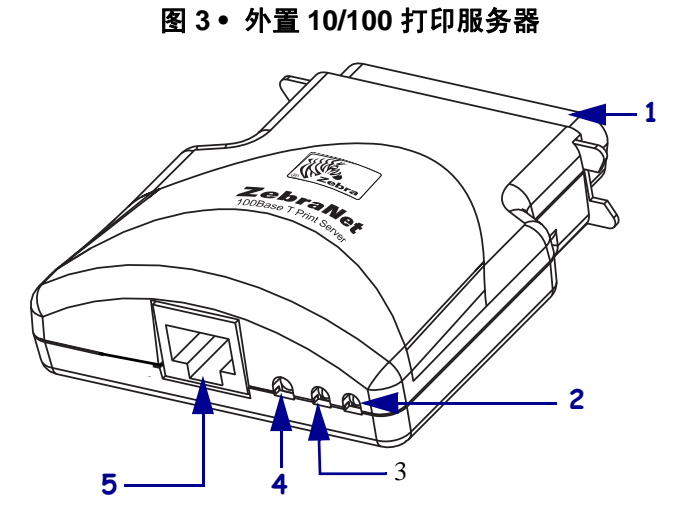

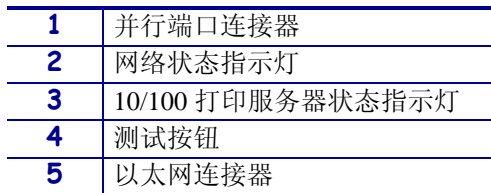

有关状态指示灯的详细信息,请参见第 99 页的 *10/100* [打印服务器网络状态](#page-98-1) */* 活动指示灯。

<span id="page-23-0"></span>安装说明

#### 要安装外置 **10/100** 打印服务器,应执行下列步骤:

- **1.** 关闭 (**O**) 打印机电源。
- **2.** 在打印机的背面,将 10/100 打印服务器设备连接到并行端口。 [图](#page-23-1) 4 显示了位置,并提供并行端口的放大示意图。

<span id="page-23-1"></span>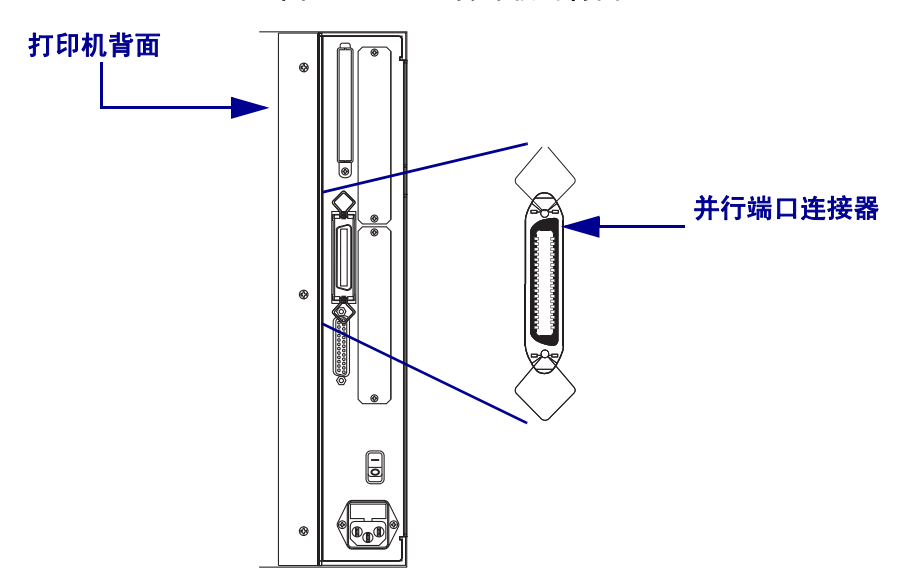

图 **4 • 105SL** 打印机的背面

- **3.** 固定缆线锁。
- **4.** 在 10/100 打印服务器的背面,将可用的以太网缆线连接到以太网连接器的 RJ-45 接口。
- **5.** 打开打印机电源 (**I**)。

10/100 打印服务器 执行加电自检 (POST)。此过程需要大约 45 秒。加电自检过程 中,测试按钮下方的 10/100 打印服务器状态指示灯呈红色闪烁。加电自检成功完 成后, 10/100 打印服务器完成了初始化过程, 10/100 打印服务器状态指示灯变为 绿色。

有关状态指示灯的详细信息,请参见第 98 页的 *10/100* [打印服务器状态指示灯](#page-97-3)。

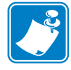

注意 **•** 如果没有可用的以太网线连接到 10/100 打印服务器,发光二极管指示灯呈红 色缓慢闪烁。

**6.** 要检查 10/100 打印服务器的状态,应按下 10/100 打印服务器背面的 Test (测试) 按钮。

这样可以打印出一张 10/100 打印服务器的配置标签。要查看样例标签,可参看 第 25 [页的 图](#page-24-0) 5。

<span id="page-24-1"></span>要打印 10/100 打印服务器配置标签,必须在打印机中装入正确尺寸的介质。对于所有打印 机而言,标签的最小长度为 4 英寸 (101.60 毫米)[。表](#page-24-1) 1 显示了使用不同 DPI 打印头打印 10/100 打印服务器配置标签所需在最小标签宽度。

<span id="page-24-2"></span>表 **1 •** 标签宽度

| <b>DPI</b> | 英寸   | 毫米     |
|------------|------|--------|
| 600        | 1.25 | 31.75  |
| 300        | 2.50 | 63.50  |
| 211        | 3.69 | 93.73  |
| 150        | 5.0  | 127.00 |

<span id="page-24-0"></span>这是 10/100 打印服务器配置标签的样例。

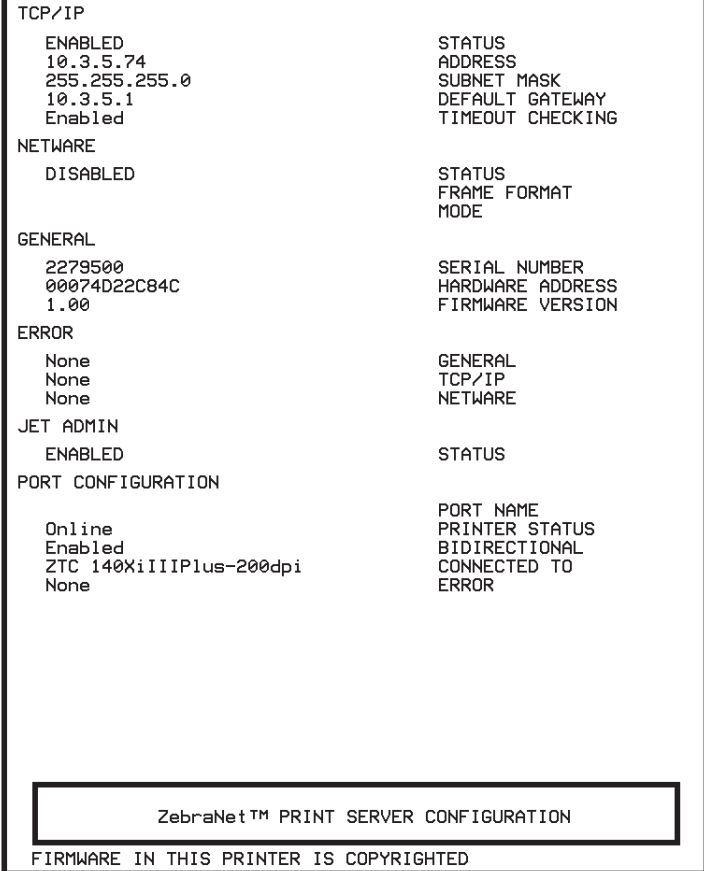

图 **5 • 10/100** 打印服务器配置标签

### <span id="page-25-0"></span>内置 **10/100** 打印服务器

要安装内置 10/100 打印服务器, 请参见 Connectivity Solutions CD (连接解决方案光盘)上 的安装说明。

<span id="page-26-1"></span>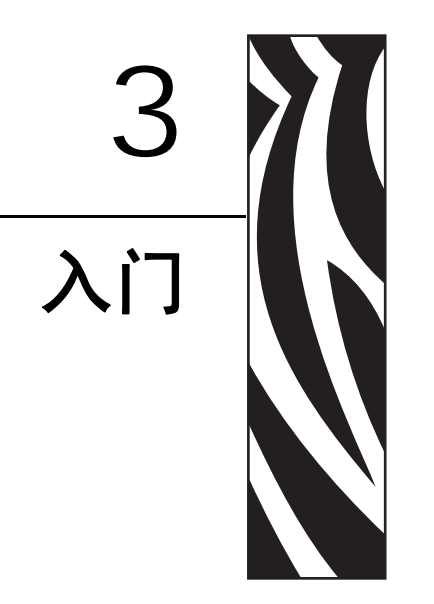

<span id="page-26-2"></span><span id="page-26-0"></span>本章中的内容为用户提供了使用大多数 10/100 打印服务器功能需要了解的信息和操作步 骤。

#### 目录

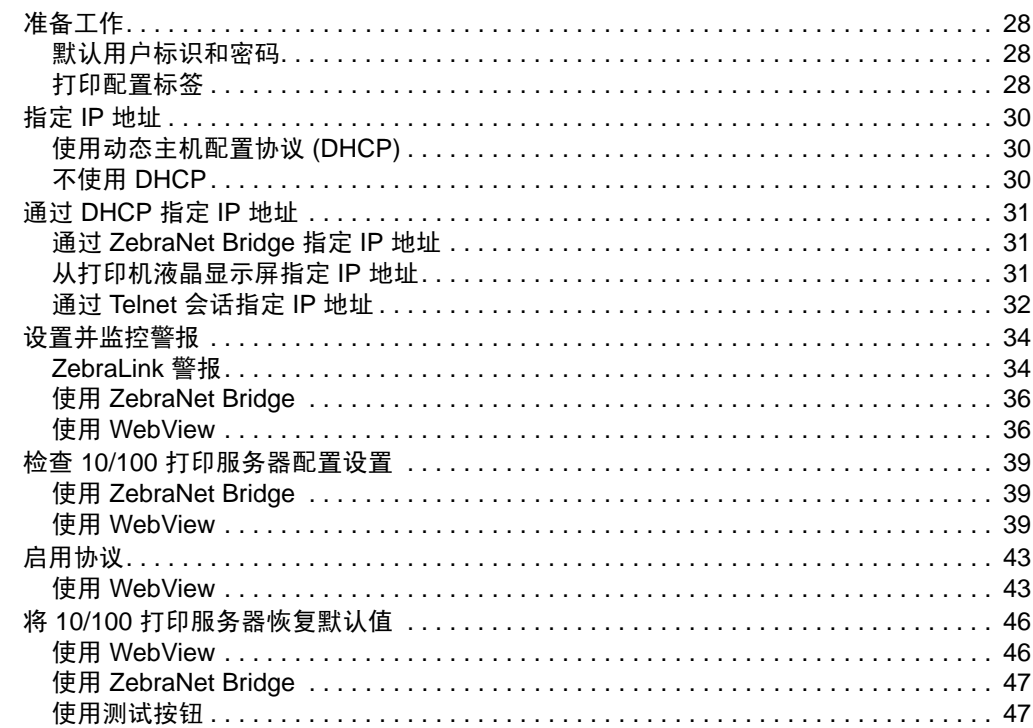

### <span id="page-27-0"></span>准备工作

10/100 打印服务器提供了多项功能,但是访问方式与使用方式取决于您的环境。

#### <span id="page-27-1"></span>默认用户标识和密码

在执行本手册中的一些操作步骤时,某些功能需要使用默认的用户标识和 / 或默认密码。 如果提示您输入这些值,请使用下列默认值:

- 用户标识: admin
- 密码:1234

#### <span id="page-27-2"></span>打印配置标签

在开始工作之前,需要通过 10/100 打印服务器配置标签获得信息。

 $\mathbf{I}$ 重要提示 **•** 确保打印机电源已关闭 (**O**)。

> 要打印 10/100 打印服务器配置标签,必须在打印机中装入正确尺寸的介质。有关介质尺寸 的具体信息,请参见第 25 [页的 表](#page-24-2) 1。

#### 要打印 **10/100** 打印服务器配置标签,应完成以下步骤:

- **1.** 打开 (**I**) 打印机电源,并让其完成加电循环。
- **2.** 加电自检完成后,按下 Test (测试)按钮,并在松开之前保持几秒钟。 打印出一张 10/100 打印服务器配置标签。配置标签的外观类似于第 29 [页的 图](#page-28-0) 6。

<span id="page-28-0"></span>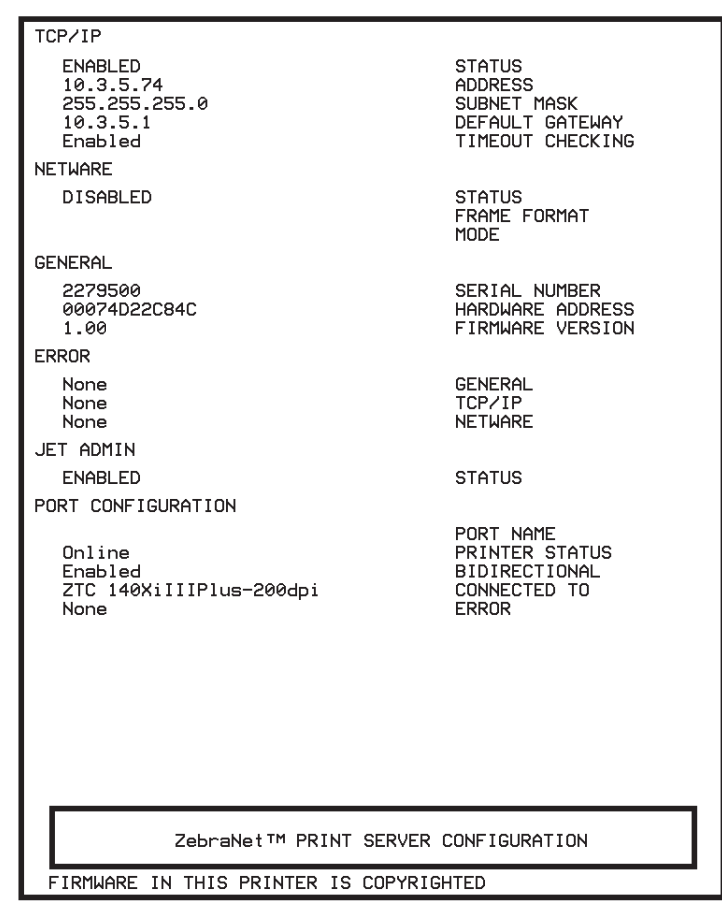

#### 图 **6 • 10/100** 打印服务器配置标签

**3.** 可以从配置标签中找到下列参数:

- ADDRESS (IP 地址)
- SUBNET MASK (子网掩码)
- DEFAULT GATEWAY (默认网关)
- SERIAL NUMBER (序列号)
- HARDWARE ADDRESS (MAC 地址)
- **4.** 在为您的 10/100 打印服务器设备打印出的配置标签上,圈出前面说明的设置。现 在可以执行第 30 页的[指定](#page-29-0) *IP* 地址。

### <span id="page-29-0"></span>指定 **IP** 地址

必须为您的 10/100 打印服务器设备获得或指定 IP 地址,才能开始使用 10/100 打印服务 器。

有四种不同方法可以指定 IP 地址:

- ZebraNet Bridge
- DHCP
- 打印机液晶显示屏
- Telnet

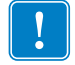

重要提示 **•** 有关默认用户标识和 / 或默认密码的具体信息,请参见第 28 页的[默认用户](#page-27-1) [标识和密码](#page-27-1)。

### <span id="page-29-1"></span>使用动态主机配置协议 **(DHCP)**

如果您的网络使用 DHCP, 可以为您的 10/100 打印服务器设备指定临时 IP 地址。

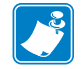

注意 **•** 向网络管理员咨询,确认您的网络是否使用 DHCP。

#### <span id="page-29-2"></span>不使用 **DHCP**

如果您的网络不使用动态 IP 地址系统 (例如 DHCP) , 需要为 10/100 打印服务器设备获取 永久 IP 地址。可以使用 ZebraNet Bridge 设置 IP 地址。

### <span id="page-30-0"></span>通过 **DHCP** 指定 **IP** 地址

 $\vert \cdot \vert$ 

#### <span id="page-30-1"></span>通过 **ZebraNet Bridge** 指定 **IP** 地址

可以使用 ZebraNet Bridge 设置 IP 地址。有关详细信息,请参见 《ZebraNet Bridge Enterprise 用户指南》。

#### <span id="page-30-2"></span>从打印机液晶显示屏指定 **IP** 地址

可以将这些步骤用于所有打印机。但是,液晶显示屏 (LCD) 的操作说明适用于具有控制面 板 (也称为液晶显示屏)的打印机。

#### 要从打印机液晶显示屏指定 **IP** 地址,应执行下列步骤:

- 重要提示您的 10/100 打印服务器固件版本必须为 1.xx.x 或更高,带液晶显示屏的 Zebra 打印机固件版本必须为 x.10 或更高。
	- **1.** 打开 (**I**) 打印机,并等待液晶显示屏显示 PRINTER READY (打印机就绪)字样。
	- **2.** 有关具体 10/100 打印服务器菜单选项,请参见第 94 页的[液晶显示屏上的有线网络](#page-93-2) [参数](#page-93-2),或参见打印机的用户指南了解操作打印机的具体说明。
	- **3.** 可以编辑下面的网络设置,以与网络环境中的 10/100 打印服务器通讯。

重要提示 **•** 要更改下列设置,需要输入打印机密码。打印机的默认密码为 1234。

- ip resolution (ip 解析 动态, 永久) 如果要从控制面板指定 IP 地址, 必须将打印机菜单项 IP RESOLUTION (IP 解析) 设置为 PERMANENT (永 久)。
- default gateway (默认网关, 默认值为 000,000,000,000)
- subnet mask (子网掩码 默认设置为 255.0.0.0)
- ip address (IP 地址 初始默认设置为 0.0.0.0, 2 分钟后, 默认值设置更 改为 **192.168.254.254**
- ip protocol (ip 协议 仅收集、 RARP、 BOOTP、 DHCP、 DHCP 和 BOOTP、全部)

#### <span id="page-31-0"></span>通过 **Telnet** 会话指定 **IP** 地址

用于通过 Telnet 会话指定 IP 地址的方法为 " 静态路由 " 和 Gleaning (收集)。

重要提示 **•** 适用于与 Zebra 打印机联网的具有 TCP/IP 功能的工作站 / 主机。工作站 / 主 机和 10/100 打印服务器必须位于相同的网段。

在使用 Telnet 连接到 10/100 打印服务器之前,应进行配置,必须先为 10/100 打印服务器指 定一个临时 IP 地址。

#### 静态路由

#### 要使用此方法,应执行以下步骤:

- 1. 打开 (I) 打印机电源, 等待 2 分钟, 让设备完成自检。 在此期间, 10/100 打印服务器执行地址广播。如果没有通过 DHCP 或 BootP 为设 备指定地址,设备将使用默认地址。 10/100 打印服务器的默认设备地址是 **192.168.254.254**。打印 10/100 打印服务器配置标签,确认地址。有关详细信 息,请参见第28页的[准备工作](#page-27-0)。
- **2.** 可以使用 route add 命令,将默认 IP 地址存储到工作站网络路由表中。
- 3. 在工作站 / 主机命令提示符处 (在 Windows 平台上, 使用 DOS 提示符), 键入: route add \*\*\*\* " 工作站的 IP 地址 " 0 其中 \*\*\*\* 是 10/100 打印服务器配置标签上的 IP 地址

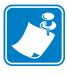

注意 **•** 在一些系统中 "route add" 命令中的零 (0) 为任选项。

- **4.** 键入下列命令, Telnet 到 10/100 打印服务器: "Telnet xxx.xxx.xxx.xxx" 密码为 1234。
- **5.** 这时可以根据需要更改设置。完成后,执行复位命令,并在进行其他通讯操作之 前,让 10/100 打印服务器进行自检。

收集

一种地址方法,10/100 打印服务器使用发送到其硬件地址的第一个 ping 数据包的 IP 地址。

 $|\mathcal{L}|$ 

注意 **•** Gleaning (收集)方法只能在路由器的本地子网上工作。它不会发送 " 地址解析 协议 (ARP)" 的广播。

#### 要使用此方法,应执行以下步骤:

1. 将条目添加到用于将 IP 地址指定到以太网 (硬件)地址的 ARP 表。 此命令的语法为:

arp -s < 临时 ip 地址 > <MAC 地址 >

- 示例应键入: arp -s 10.3.50.59 00-07-4d-1D-B9-86
- **2.** 对打印机执行加电循环。
- **3.** 在打印机重新启动过程中,应持续发送 ping 命令到先前指定的地址。

注意 **•** 大部分 UNIX 系统使用连续 ping 命令。 要从 Windows 主机使用连续 ping 命令,必须发出下列命令: ping -t "ipaddress"

- **4.** 在 10/100 打印服务器开始响应时,停止 ping 命令。 在 Windows 中,可使用 Ctrl + C 终止 ping 命令。
- **5.** Telnet 到 10/100 打印服务器,并根据情况指定相应的 IP 地址、子网掩码和网关。
- **6.** 完成此过程后,将 10/100 打印服务器复位。 有关复位 10/100 打印服务器的详细信息,请参见第 82 [页的](#page-81-1)复位。

### <span id="page-33-0"></span>设置并监控警报

建立警报时,必须了解 10/100 打印服务器与打印机之间的关系。需要了解下列关系:

- 非 ZebraLink 功能打印机只能针对使用 IEEE 1284 协议报告的一组特定打印机错误 发送警报。
- 启用 ZebraLink 功能的打印机 ZebraLink 可以让打印机在不使用 IEEE 1284 协议 情况下发出警报。

### <span id="page-33-1"></span>**ZebraLink** 警报

ZebraLink 警报能够让您将打印机出错或存在警告条件立即通知管理员的方式,管理 Zebra 打印机,从而降低打印机的故障时间,提高使用效率。通过基于 Web 的配置工具,可以将 选取的错误或警告情况通过电子邮件、无线寻呼机或 ZebraLink 警报方式发送到目的地。

第 35 [页的 表](#page-34-0) 2 显示了可以触发警报和发送到可能目的地的条件。

<span id="page-34-0"></span>

| 警报类型            | 错误条件                                                                                                    |  |
|-----------------|----------------------------------------------------------------------------------------------------|--|
| 10/100 打印服务器警报  | 联机 (情况清除)<br>$\bullet$<br>脱机<br>$\bullet$<br>纸张用尽<br>$\bullet$<br>打印机错误<br>$\bullet$                                                                                                    |  |
| ZebraLink 警报    | 介质用尽<br>$\bullet$<br>色带用尽<br>$\bullet$<br>打印头温度过高警告<br>$\bullet$<br>打印头温度过低警告<br>٠<br>打印头打开<br>٠<br>电源部件温度过高<br>٠<br>色带警告 (处于热敏模式下)<br>٠<br>回卷轴已满<br>$\bullet$<br>裁切错误<br>$\bullet$<br>打印机已暂停<br>٠<br>PQ 作业已完成<br>$\bullet$<br>标签已取走<br>٠<br>打印头元件已取出<br>٠<br>ZBI (Zebra BASIC Interpreter) 运行时错误<br>٠<br>ZBI (Zebra BASIC Interpreter) 强制错误<br>$\bullet$<br>清洁打印头<br>$\bullet$<br>介质数量少<br>$\bullet$<br>色带数量少<br>٠<br>更换打印头<br>$\bullet$<br>电池电量低<br>$\bullet$<br>RFID 错误<br>٠<br>所有错误 (仅 RFID 打印机)<br>٠<br>所有错误 (仅非 RFID 打印机)<br>٠<br>电源打开<br>$\bullet$ |  |
| ZebraLink 警报目的地 | 可将未请求的警报邮件发送到下列目的地:<br>电子邮件 (特定 10/100 打印服务器)<br>电子邮件 (特定 10/100 打印服务器)<br>UDP (特定 10/100 打印服务器)<br>SNMP (特定 10/100 打印服务器)<br>串行端口 *<br>并行端口 *<br>$USB*$                                                                                                    |  |

表 **2 • ZebraLink** 警报和目的地

### <span id="page-35-0"></span>使用 **ZebraNet Bridge**

可以使用 ZebraNet Bridge 设置并监控警报。有关详细信息,请参见 《ZebraNet Bridge Enterprise 用户指南》。

#### <span id="page-35-1"></span>使用 **WebView**

本节中有使用 ZebraLink™ WebView 设置警报的步骤说明。

重要提示 **•** 如果未配备具有 ZebraLink 功能的打印机,这些步骤无法工作。

#### 要接受错误通知,应完成这些步骤:

- **1.** 打开网页浏览器。
- **2.** 在 " 地址 " 文本框中,键入打印机的 IP 地址。 打印机主页打开。
	- 2 ZTC 140XiIII-200dpi READY Microsoft Internet Explorer  $\overline{L}$   $\overline{L}$   $\overline{L}$ File Edit View Favorites Tools Help 棚  $\overrightarrow{\mathcal{L}}$  $\Leftrightarrow$ Ø Address a http://10.3.4.102/printer/index.ht Forward  $\frac{1}{\text{Stop}}$ Back Refresh Links  $\overline{\phantom{0}}$ **Zebra Technologies** ZTC 140XiIII-200dpi **Status: READY** Printer Home Page **View Printer Configuration View and Modify Printer Settings Directory Listing Alert Setup Printer Controls Print Server Settings** Home: HTTP://WWW.ZEBRA.COM Support: HTTP://SUPPORT.ZEBRA.COM **C** Internet æ1

图 **7 •** 打印机主页
- **3.** 单击 *Printer Home Page* (打印机主页)上的 Alert Setup (警报设置)。 " 警报设置 " 页面显示了邮件通知及其相应的目的地 (如果未列出通知)。
- **4.** 要设置通知,转到 " 警报设置 " 页面,并单击 Add Alert Message(添加警报邮件)。

重要提示 **•** 打印机只接受最后设定的配置。

" 添加警报邮件 " 页面打开。

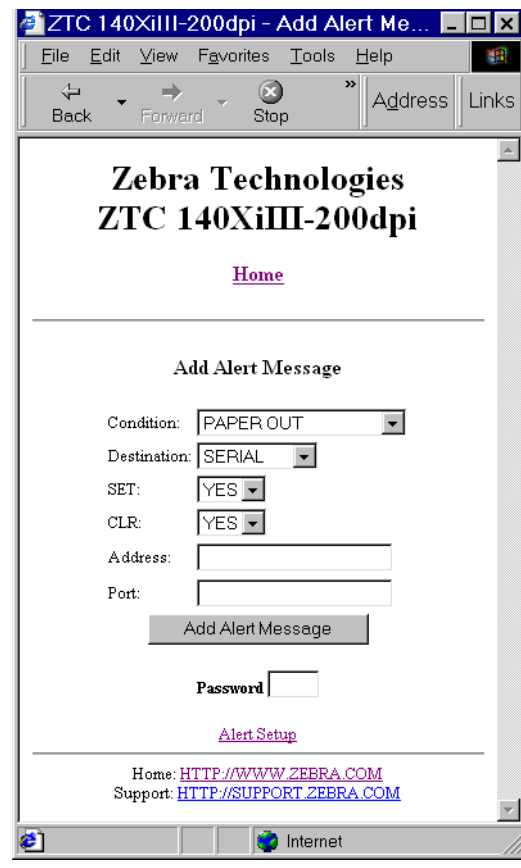

图 **8 •** 添加警报

- 5. 指定 HEAD ELEMENT BAD (打印头元件损坏)或 PAPER OUT (打印纸用尽)等 要发送的条件。
- **6.** 设置目的地。
- **7.** 在 " 设置 " 下拉框中,选择 " 是 "。 在检测到特定条件时,将通知您。
- **8.** 在将具体情况排除后,如果想要获得通知,可在 CLR 下拉框中选择是。

 $\mathbf{I}$ 

- **9.** 如果选择了目的地的电子邮件,应输入发送邮件的有效电子邮件接收地址。 要接收电子邮件警报,必须为 10/100 打印服务器指定运行 SMTP 的邮件服务器的 IP 地址。相关说明,请参见第 72 页的*[状态与配置](#page-71-0)*。
- **10.** 如果为目的地选择了 TCP 或 UDP,应输入 Port Number (端口号)。

重要提示 **•** 需要输入密码。如果忘记输入密码,将删除您设置的警报。

- **11.** 单击 Add Alert Message (添加警报邮件)。
- **12.** 要保存当前设置,单击 Save Printer Setting (保存打印机设置)。
- **13.** 输入密码并单击 Save Current Configuration (保存当前配置)。

# 检查 **10/100** 打印服务器配置设置

本节提供了如何使用 ZebraNet Bridge 和浏览器检查 10/100 打印服务器配置设置的步骤。

## 使用 **ZebraNet Bridge**

可以使用 ZebraNet Bridge 检查 10/100 打印服务器的配置设置。有关详细信息,请参见 《ZebraNet Bridge Enterprise 用户指南》。

## 使用 **WebView**

本节提供了如何使用网页检查 10/100 打印服务器配置设置的步骤。

#### 要调整 **10/100** 打印服务器设置,应执行以下步骤:

**1.** 打开网页浏览器。

**2.** 在 Address (地址)文本框中,键入打印机的 IP 地址,并按 Enter 键。 浏览器页面的外观类似于[图](#page-39-0) 9。

<span id="page-39-0"></span>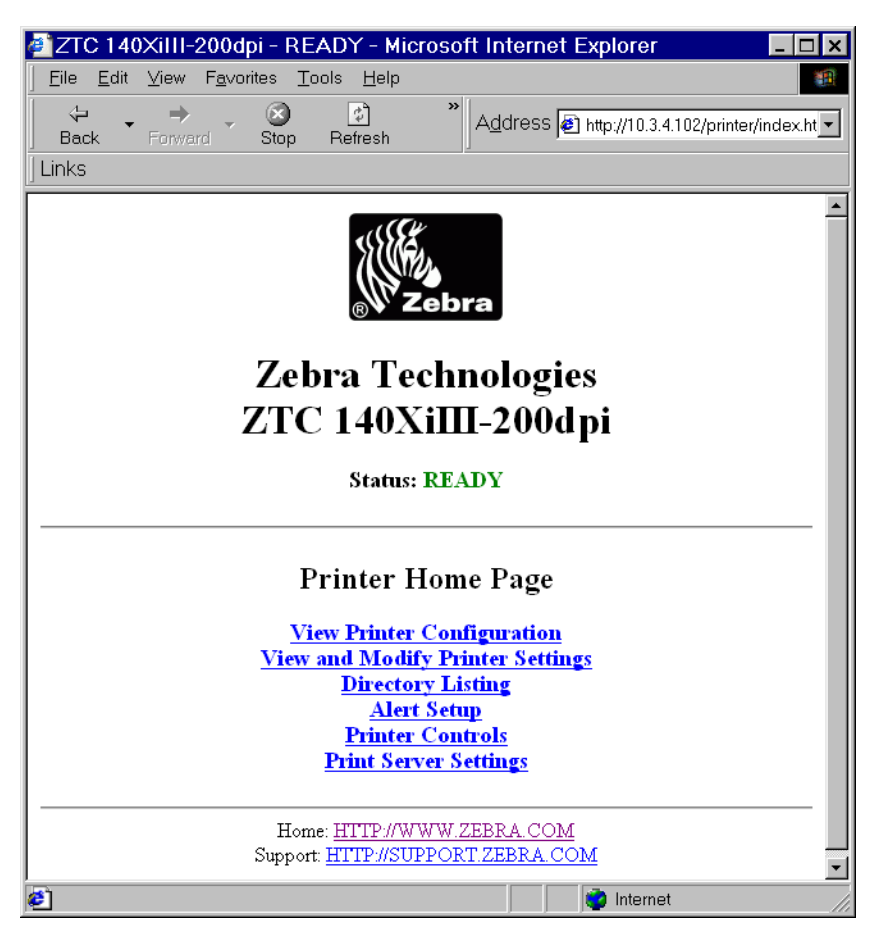

图 **9 •** 浏览器视图

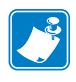

注意 **•** 打印机固件决定了此页面的显示内容。本页面来自固件版本 x.15 以及更高版 本的打印机。

**3.** 从 Printer Home Page (打印机主页面),单击 Print Server Settings (打印服务器设 置)。

必须输入默认用户标识和密码。

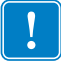

重要提示 **•** 有关默认用户标识和 / 或默认密码的具体信息,请参见第 28 页的[默认用户](#page-27-0) [标识和密码](#page-27-0)。

" 打印服务器设置 " 页打开。

http://10.3.4.102/server/ - Microsoft Internet File Edit View Favorites Tools Help an.  $\boldsymbol{\mathcal{D}}$ ⇦  $\circ$ ी ⇒ **Address** Links **Back** Forward Stop **Refresh**  $\blacktriangle$ **Focus - ZebraNet PrintServer Status and Configuration** Printer Print Server **Print Jobs** Job Log Cancel Job **Print Server Status** View Configuration Sheet View Port Status Support Contact FAQ Updates Reset Reset Printer Reset Print Server **Restore Factory Default Printer Settings** Factory Print Server Settings **∉i** Done **C** Internet

#### 图 **10 •** 打印服务器设置页面

**4.** 从 Print Server (打印服务器)页面,单击 Print Server (打印服务器)。 " 打印服务器配置 " 页面打开。

#### 图 **11 •** 访问设置

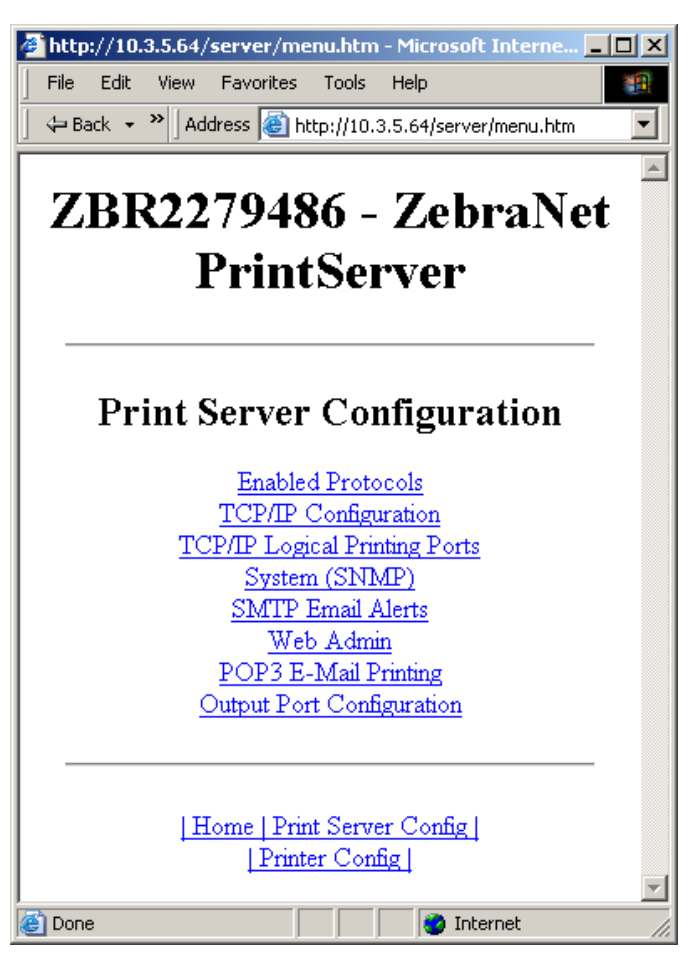

# 启用协议

本节中列出了使用 WebView 进行协议设置的说明。

## 使用 **WebView**

## 要使用 **WebView** 启用协议,必须完成下列步骤:

- **1.** 打开 Web 浏览器。
- <span id="page-42-0"></span>**2.** 在 Address (地址)文本框中,键入打印机的 IP 地址,并按 Enter 键。 浏览器页面的外观类似于图 [12](#page-42-0)。

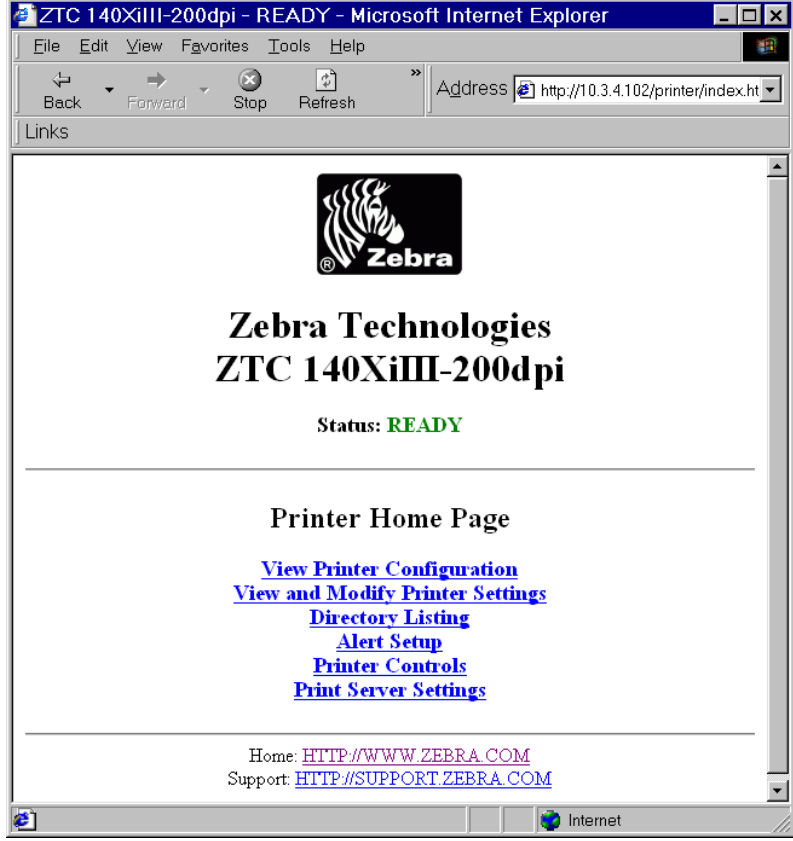

#### 图 **12 •** 地址文本框

**3.** 从 Printer Home Page (打印机主页面),单击 Print Server Settings (打印服务器设 置)。

必须输入默认用户标识和密码。

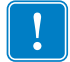

重要提示 **•** 有关默认用户标识和 / 或默认密码的具体信息,请参见第 28 页的[默认用户](#page-27-0) [标识和密码](#page-27-0)。

**4.** 从 Print Server (打印服务器)页面,单击 Print Server (打印服务器)。 " 打印服务器配置 " 页面打开。

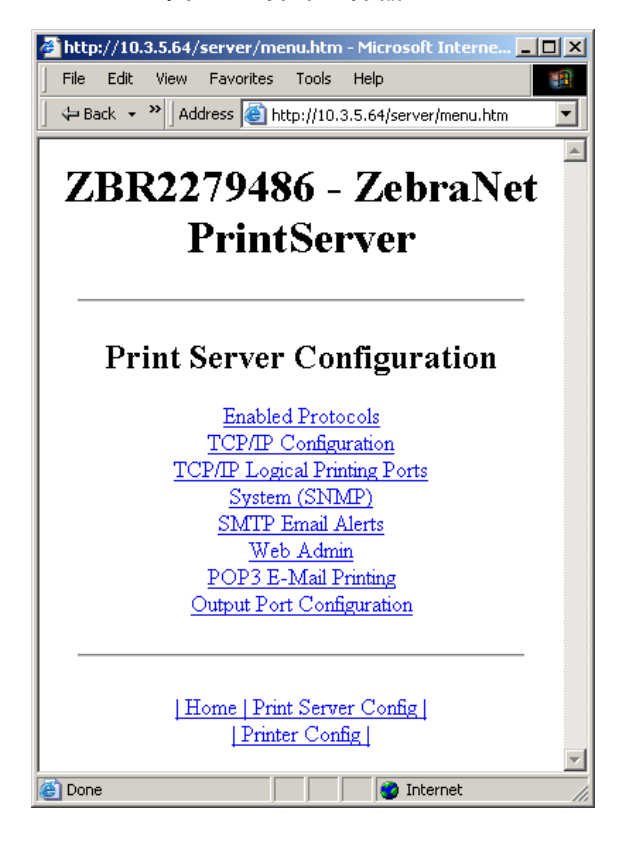

图 **13 •** 打印服务器配置

**5.** 从 Print Server Configuration (打印服务器配置)页面,单击 Enabled Protocols (已启用协议)。

Protocol Configuration (协议配置)页面打开。

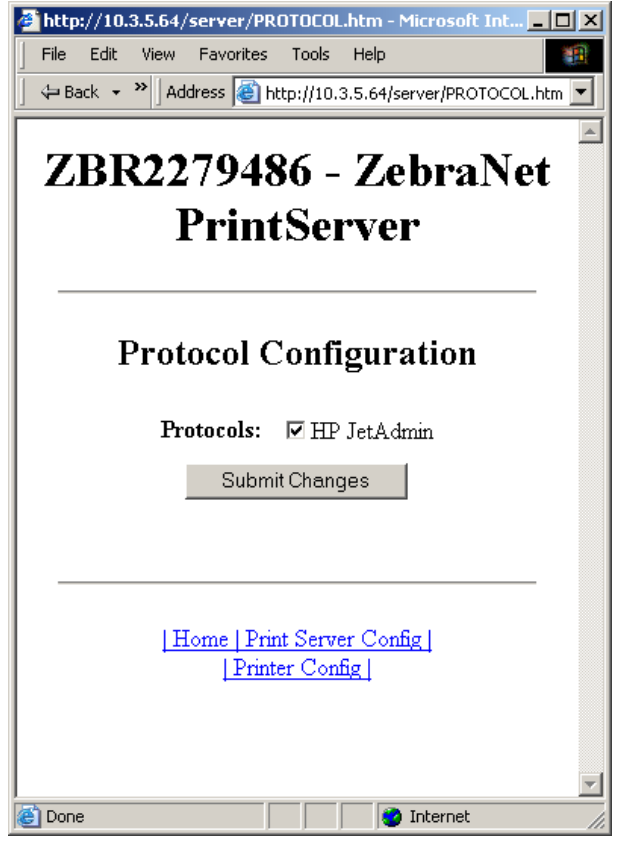

#### 图 **14 •** 协议配置

**6.** 选择要启用的协议,并单击 Submit Changes (提交更改)。 获得了将设备单元复位以使更改生效的确认。

# 将 **10/100** 打印服务器恢复默认值

本节提供了使用 WebView、ZebraNet Bridge 和 Test(测试) 按钮将 10/100 打印服务器打印 服务器恢复为出厂设置的说明。

## 使用 **WebView**

#### 要使用 **WebView** 将 **10/100** 打印服务器恢复为出厂默认设置,应完成下列步骤:

**1.** 从 ZebraNet Print Server (ZebraNet 打印服务器)视图,单击 Factory Print Server Settings (打印服务器默认设置)。

Restore to Factory Defaults (恢复为出厂默认值)页面打开:

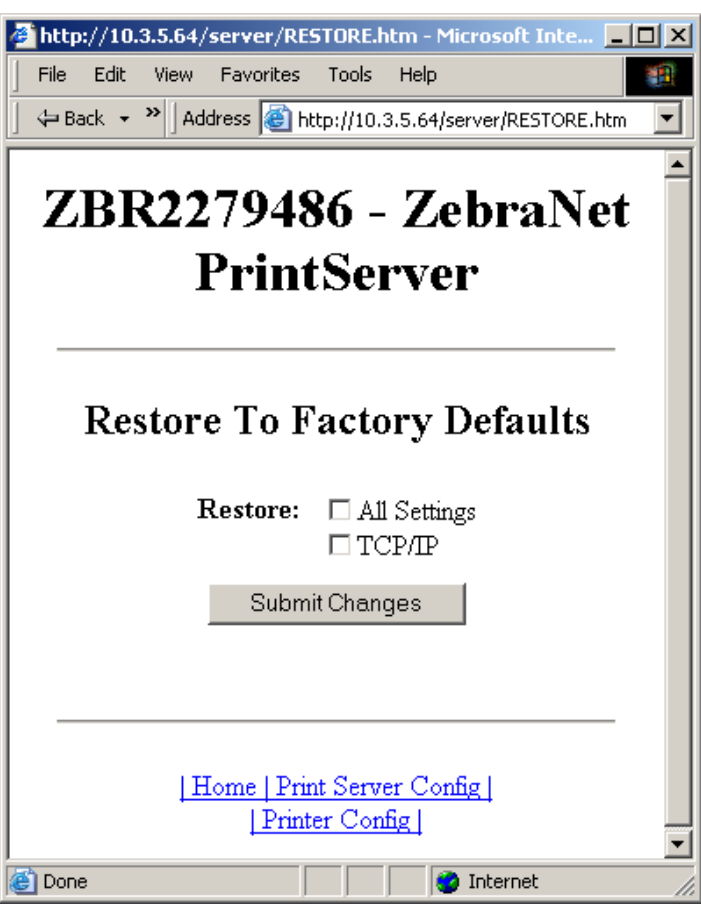

#### 图 **15 •** 恢复为工厂默认值

**2.** 为要复位的设置启用复选框,并单击 Submit Changes (提交更改)。

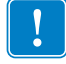

重要提示 **•** 在复位过程中,无法使用网页。完成后,检查 10/100 打印服务器 IP 地 址,因为地址可能在复位过程中发生变化。

## 使用 **ZebraNet Bridge**

可以使用 ZebraNet Bridge 将 10/100 打印服务器恢复为出厂默认设置。有关详细信息,请参 见 《ZebraNet Bridge Enterprise 用户指南》。

## 使用测试按钮

#### 要使用 **Test** (测试)按钮将 **10/100** 打印服务器恢复为出厂默认设置,应完成下列步 骤:

可以通过外置 10/100 打印服务器设备背面的凹陷小孔操作 Test 按钮 (参见第 [23](#page-22-0) 页 [的 图](#page-22-0) 3)。对于内置 10/100 打印服务器装置, Test (测试)按钮位于打印机的背面。要按 下 Test (测试) 按钮, 需要在孔中插入尖头纸卷。

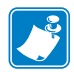

注意 **•** 必须具有连接到 10/100 打印服务器装置的可用网络缆线,才能使用 Test (测试)按钮恢复设备默认值。

- **1.** 关闭 (**O**) 打印机电源。
- 2. 在打印机电源关闭 (I) 情况下, 按住 10/100 打印服务器设备上的 Test (测试) 按 钮,并打开打印机电源。
- **3.** 状态指示灯通过以下方式通知用户 10/100 打印服务器何时恢复默认值:
	- 如果将可用的网络线连接到 10/100 打印服务器, 状态指示灯将持续<mark>绿色</mark>点亮。 这时,可以松开 Test (测试) 按钮。
	- 如果没有连接到 10/100 打印服务器的可用网线, 状态指示灯将持续红色闪烁。 这时,可以松开 Test (测试) 按钮。
	- 有关状态指示灯的详细信息,请参见第 99 页的 *10/100* [打印服务器网络状态](#page-98-0) */* [活动指示灯](#page-98-0)。

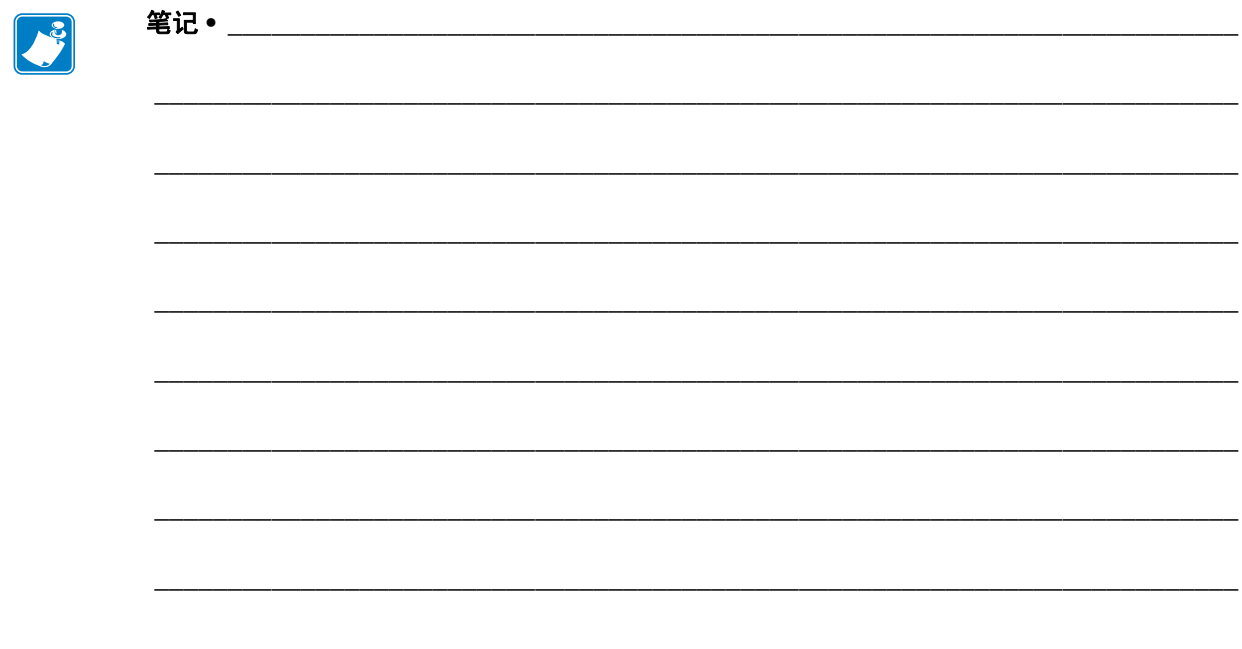

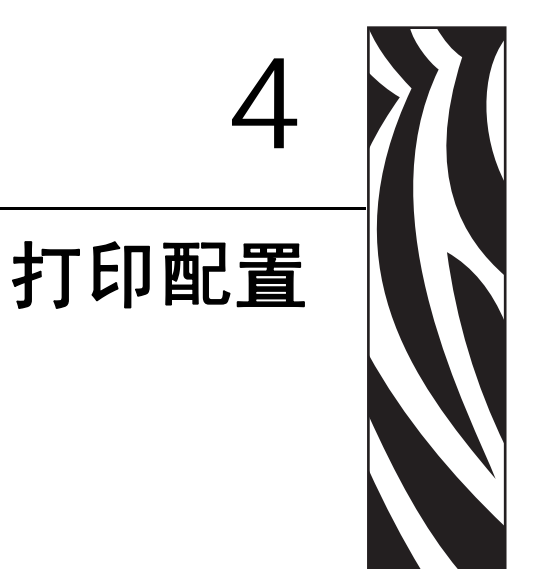

本章提供了如何将打印机配置为使用 BSD 或 System V Queue 的相关信息和说明。

## 目录

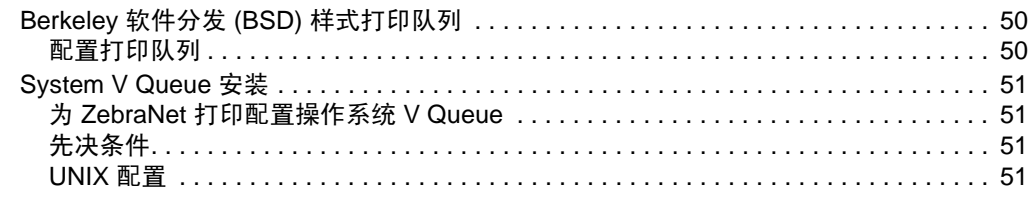

# <span id="page-49-0"></span>**Berkeley** 软件分发 **(BSD)** 样式打印队列

BSD 是一种 UNIX 操作系统版本, 它可以分发包括 TCP/IP 功能在内的软件。

## <span id="page-49-1"></span>配置打印队列

对于 BSD 样式的远程 LPD 打印,应将 10/100 打印服务器作为 /etc/printcap 数据库中的远程 打印机添加至打印到 10/100 打印服务器的每个主机。可以根据需要添加 printcap 选项。如 果您对这些选项不熟悉,请参阅打印机文档。

重要提示 **•** 必须以 root 身份登录。

这些语句与下列内容类似:

local\_print\_queue\_name|[printer\_model\_and\_manufacturer]:\

:lp=:mx#0:rm=ZebraNet name:\

:rp=remote\_print\_queue\_name:\

:sd=path\_to\_spool\_directory:lf=just log\_file\_name

local\_print\_queue\_name — 这里定义了 printcap 条目的名称。LPR/LPD 工具使用它指 定要参考的 printcap 条目。可以根据不同的队列类型添加额外的 printcap 条目。每个条目必 须具有一个唯一的 local\_print\_queue\_name 和一个不同的假脱机目录才能正常工作。准备就 绪可以打印时,应使用与要打印文件的数据类型匹配的 local\_print\_queue\_name。

ZebraNet\_name — 这是 ZebraNet 10/100 打印服务器的名称 (别名)。名称必须与在 /etc/ 主机文件或 NIS 或 DNS 系统中输入的名称相同。还应在这里使用 IP 地址。

remote\_print\_queue\_name — 此条目确定了打印作业的打印端口,还可以选择指定必 须为 LF1 结束的 ASCII 打印。

path to spool directory — 这是打印作业的假脱机队列的目录路径。必须为每个 printcap 条目建立唯一的假脱机目录。

log\_file\_name — 这是用于记录 LPD 错误信息的文件路径。

示例 **•** printcap 语句与下列内容类似:

Ascii files|form.feed.Oueue on Port 1:\

:lp=:mx#0:rm=pserver1:rp=MYOUEUELF1:\

:sd=/usr/spool/myqueuelf1:\

:lf=/usr/spool/myqueuelf1/queue.log

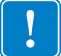

重要提示 **•** 每个 printcap 条目都必须具有一个不同的假脱机目录才能正常工作。

# <span id="page-50-0"></span>**System V Queue** 安装

## <span id="page-50-1"></span>为 **ZebraNet** 打印配置操作系统 **V Queue**

本节说明了 UNIX 操作系统中打印系统的配置。为说明清楚,使用了下面的具体名称代表 通用的设备或概念。

lj4 — UNIX 系统上用于将 10/100 打印服务器打印作业放入其中的本地队列名称。

ZEBRAPRINTER — 作为 10/100 打印服务器设备远程系统的主机名或 IP 地址。例如,要 Telnet 到 10/100 打印服务器,并调用 10/100 打印服务器配置工具,应输入下列语句:

Telnet ZEBRAPRINTER

不需要为 10/100 打印服务器使用主机名 — 可以使用 IP 地址。

yourqueuename — 这是 ZebraNet 的队列名称, 必须以字符 LF1 结束。

## <span id="page-50-2"></span>先决条件

在继续执行操作之前,必须满足下列先决条件:

- 指定给 10/100 打印服务器的名称 ZEBRAPRINTER 和 IP 地址位于 UNIX 系统上的 /etc/hosts 文件中。
- 必须在 UNIX 系统上运行 LPD。

## <span id="page-50-3"></span>**UNIX** 配置

#### 要将 **UNIX** 机器配置为用户可将打印作业假脱机到 **ZebraNet** 上名为 **ZEBRAPRINTER** 的 **PCL** 打印队列,应执行下列步骤:

- **1.** 以 root 身份登录到 UNIX 系统。
- **2.** 键入:

lpsystem -t bsd ZEBRAPRINTER

**3.** 键入:

lpadmin -p lj4 -s ZEBRAPRINTER!yourqueuename - I any

- **4.** 键入: accept lj4
- **5.** 键入: enable lj4
- **6.** 键入下列命令,尝试进行打印: lp -d lj4 [filename]

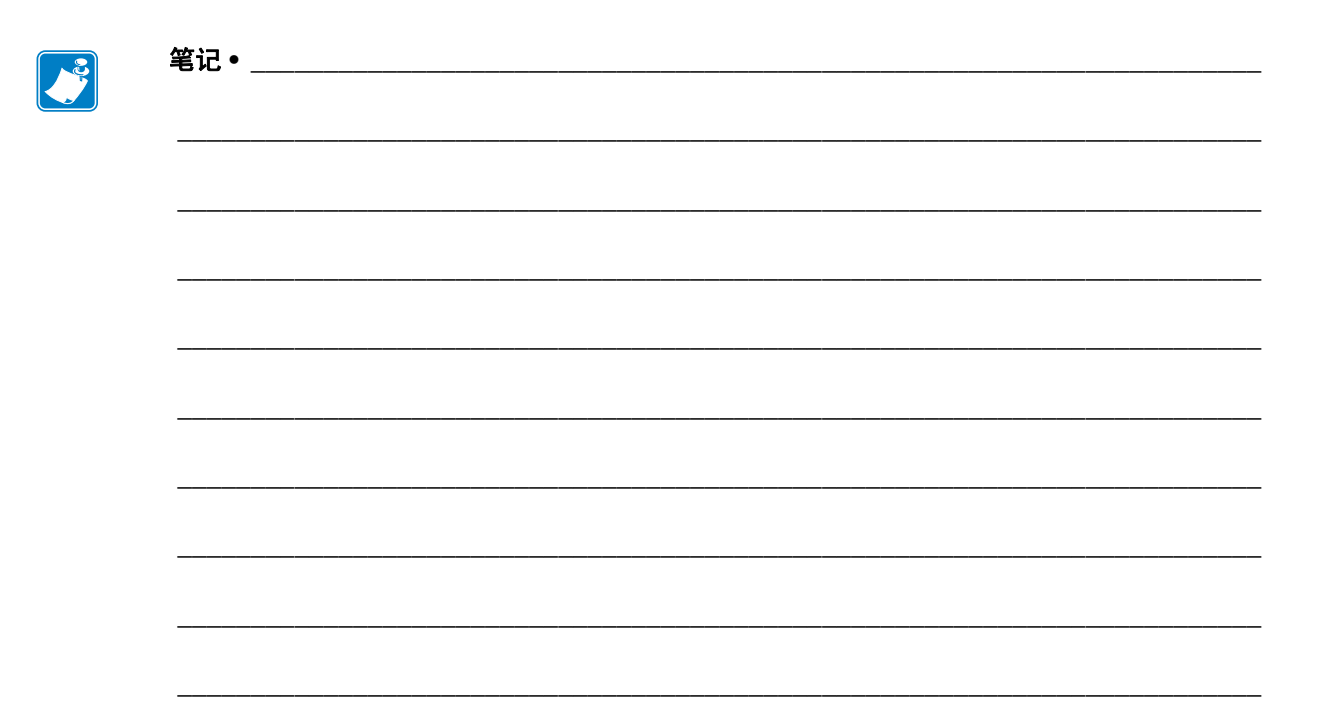

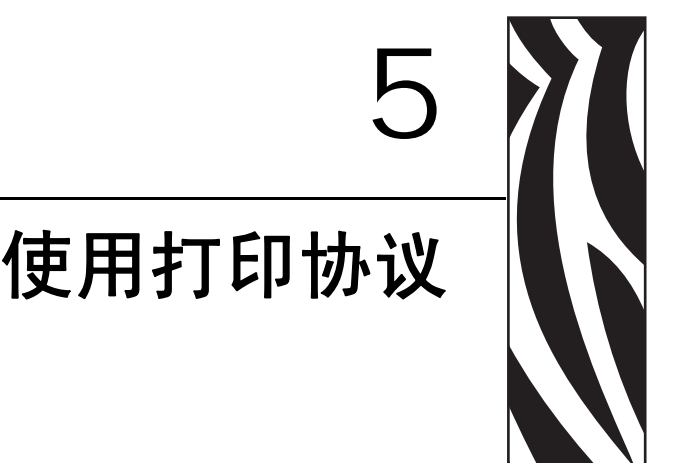

在本章中,为您提供了将 10/100 打印服务器设置为能够支持 **I**nternet **P**rinting **P**rotocol (Internet 打印协议 [IPP]) 和文件传输协议 (FTP) 的操作步骤。

#### 目录

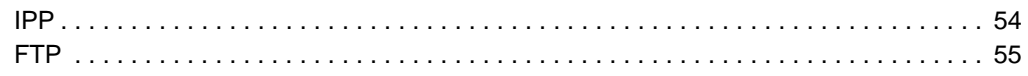

## <span id="page-53-0"></span>**IPP**

重要提示 **•** 您的系统上必须具有 IPP 支持。

Internet 打印协议 (IPP) 是适用于 Internet 上分布式打印的应用程序级别的协议。可以使用标 准 IPP 客户机上的 IPP 将作业传送到已连接至 ZebraNet 10/100 打印服务器装置和 Internet 的 打印机。

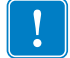

H.

重要提示 **•** 不是所有 10/100 打印服务器打印机上都具有 IPP 支持。要确定是否正在使 用最新版本的固件,可访问 <http://www.zebra.com>。

#### 要将 **10/100** 打印服务器设置为支持 **IPP**,应执行下列步骤:

- **1.** 打开浏览器。
- **2.** 输入下列 10/100 打印服务器 IPP URL 地址: http://xxx.xxx.xxx.xxx:631/ipp/port1 xxx.xxx.xxx.xxx = 10/100 打印服务器设备的 IP 地址 :631 = 固定值 /ipp = 指定 IPP 的固定字符串 /port1 = 固定值 示例 **•** 您的地址类似于:

http:198.60.248.120:631/ipp/port1

## <span id="page-54-0"></span>**FTP**

10/100 打印服务器中具有一个用于将文件从计算机传送到打印机的文件传送 FTP 服务器。 如果打印机位于网络中,可以在不必设置打印队列情况下生成标签格式并传输数据。

#### 要将信息发送到打印机,应执行下列步骤:

**1.** 打开一个命令提示符,并键入: ftp <10/100 打印服务器的 IP>

示例 **•** 如果 10/100 打印服务器设备的 IP 地址是 12.3.4.123,应键入: ftp 12.3.4.123

这样可以使用 FTP 服务器打开一个会话。

**2.** 键入用户名,并按 Enter 键。

注意 **•** 默认情况下,没有用户名。

**3.** 键入:

put < 文件名 > 其中文件名是 ZPL 脚本的位置和文件名。 这样可以将文件传送到打印机,打印机可以打印出一张标签。

**4.** 要终止 FTP 会话,应键入: quit

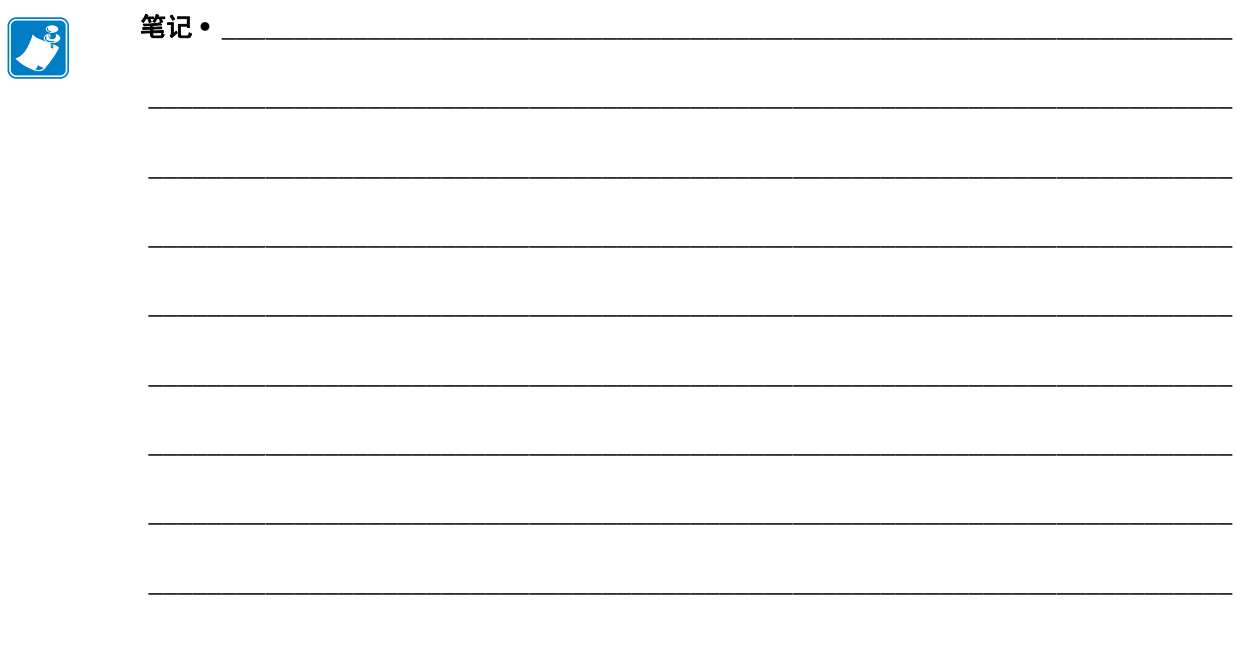

# ZebraLink WebView

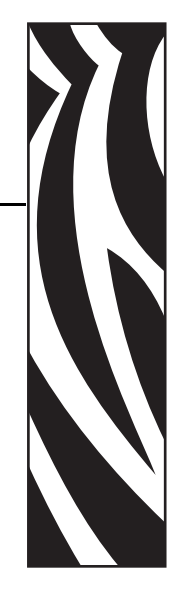

A

本附录对带有 10/100 打印服务器并且已启用 ZebraLink 的打印机上的 WebView 功能进行了 说明。

#### 目录

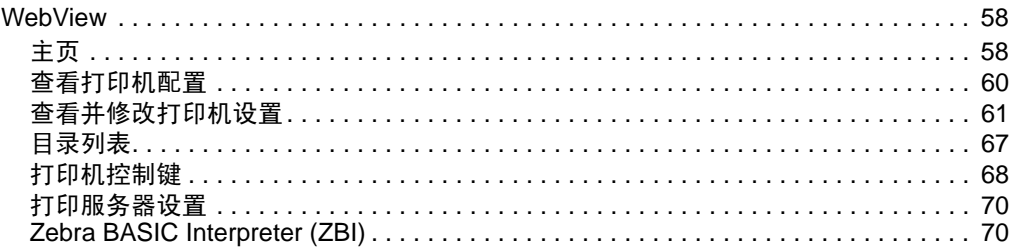

## <span id="page-57-0"></span>**WebView**

WebView 为系统管理员或用户提供了对打印环境简单而全面的一步式控制。它提供了通过 网页浏览器的简单图形界面即可实现的实时配置、控制和监控功能。

Zebra 打印机返回的网页不是静态页面。其中包括打印机当前工作状态的实时信息,这些信 息包含联机状态、错误情况和所有打印参数。

## <span id="page-57-1"></span>主页

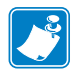

注意 **•** 要查看打印机的网页,需要知道它的 IP 地址。有关获得 IP 地址的相关说明,请 参见第 30 页的*[指定](#page-29-0) IP 地址*。

" 主页 " 是打开的第一个网页。这是一个带有超链接菜单的页面。每个超链接都可用于更 改打印机、 10/100 打印服务器和网络设置。 " 主页 " 上的其它可更改设置包括:

- 网络状态、错误和警告报告
- ZebraNet 10/100 打印服务器配置
- 打印机设置
- 存放在闪存和 RAM 装置中的对象目录
- 对象、存储的字体、图像、程序和 ZPL II 格式
- Zebra Technologies 支持和主页

#### 要打开打印机的 **WebView**,应执行下列步骤:

- **1.** 打开网页浏览器。
- **2.** 在 Address (地址)文本框中,键入打印机的 IP 地址,并按 Enter 键。 打印机主页打开。

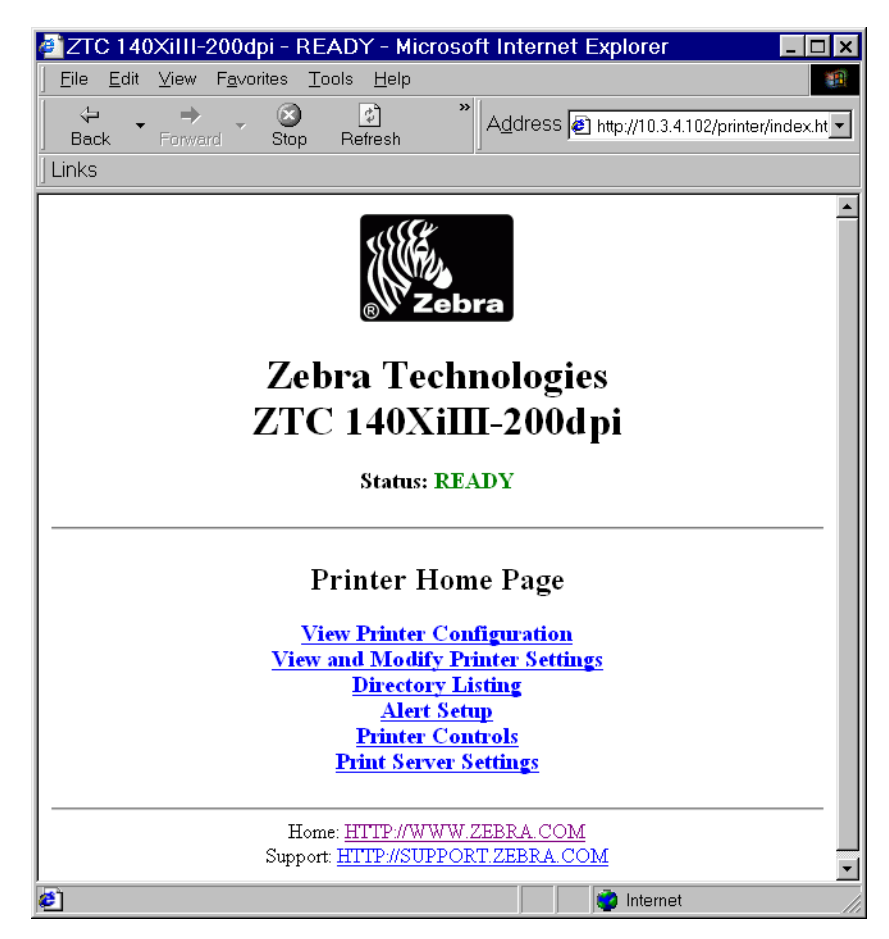

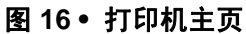

## <span id="page-59-0"></span>查看打印机配置

View Printer Configuration (查看打印机配置) 菜单选项可以提供有关打印机当前状态的最 新信息。管理员可以轻松地找到有关"虚拟配置标签"的信息,并且可以查看打印机端口 的状态。

#### 要查看 **View Printer Configuration** (查看打印机配置)菜单选项,应执行下列步 骤:

**1.** 在 Printer Home Page (打印机主页)中, 单击 View Printer Configuration (查看打 印机配置)。

WebView 显示配置设置。

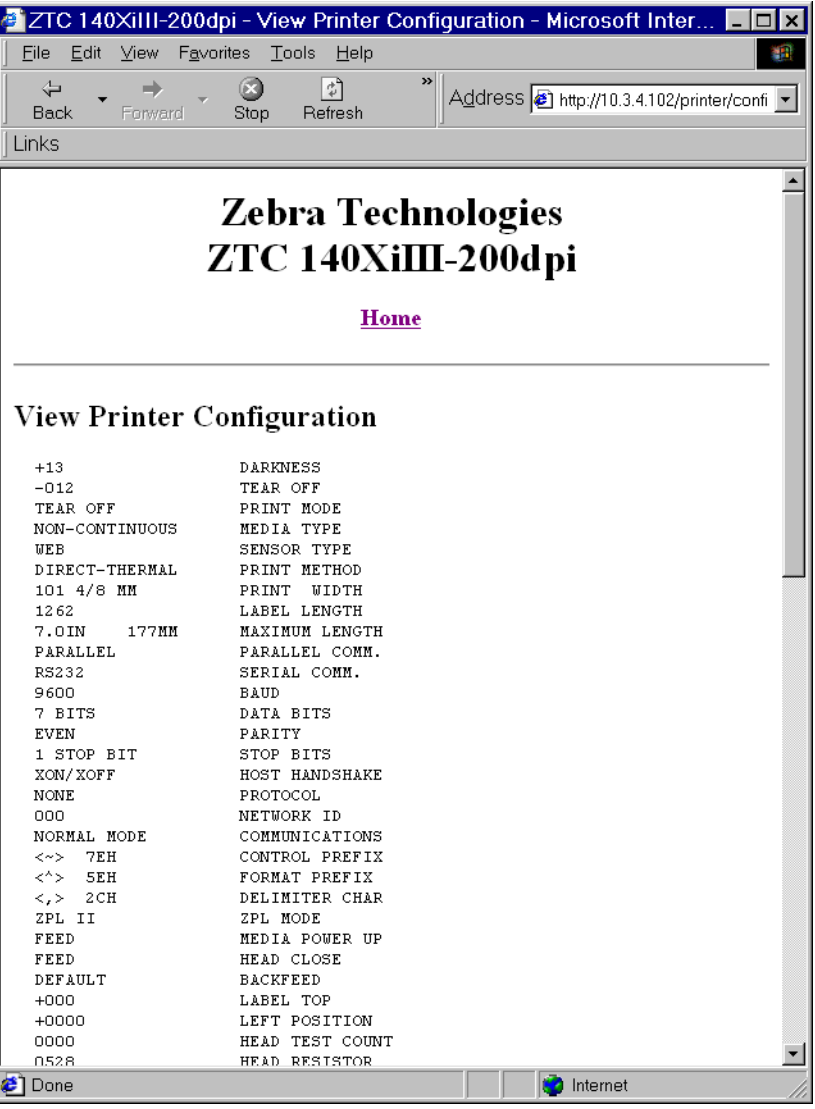

图 **17 •** 配置设置

- **2.** 要更新此视图中的打印机信息,应单击 Refresh (刷新),打印机会将当前信息发 送到网页浏览器。
- **3.** 在查看完毕后:

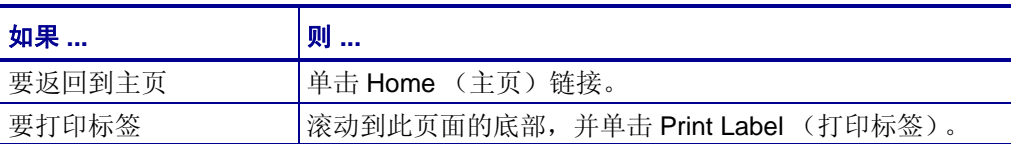

## <span id="page-60-0"></span>查看并修改打印机设置

本节为用户提供了通过启用 ZebraLink 的打印机访问并修改打印机设置的步骤。还提供了 各种可访问页面的示意图。

要应用在本节中所做的更改,需要输入默认用户标识和密码。

重要提示 **•** 有关默认用户标识和 / 或默认密码的具体信息,请参见第 28 页的[默认用户](#page-27-1) [标识和密码](#page-27-1)。

#### 要查看并修改打印机设置,应完成下列步骤:

- **1.** 从 Printer Home Page (打印机主页面),单击 View and Modify Printer Settings (查 看并修改打印机设置)。
	- " 查看并修改打印机设置 " 页面打开。

#### 图 **18 •** 查看并修改打印机设置

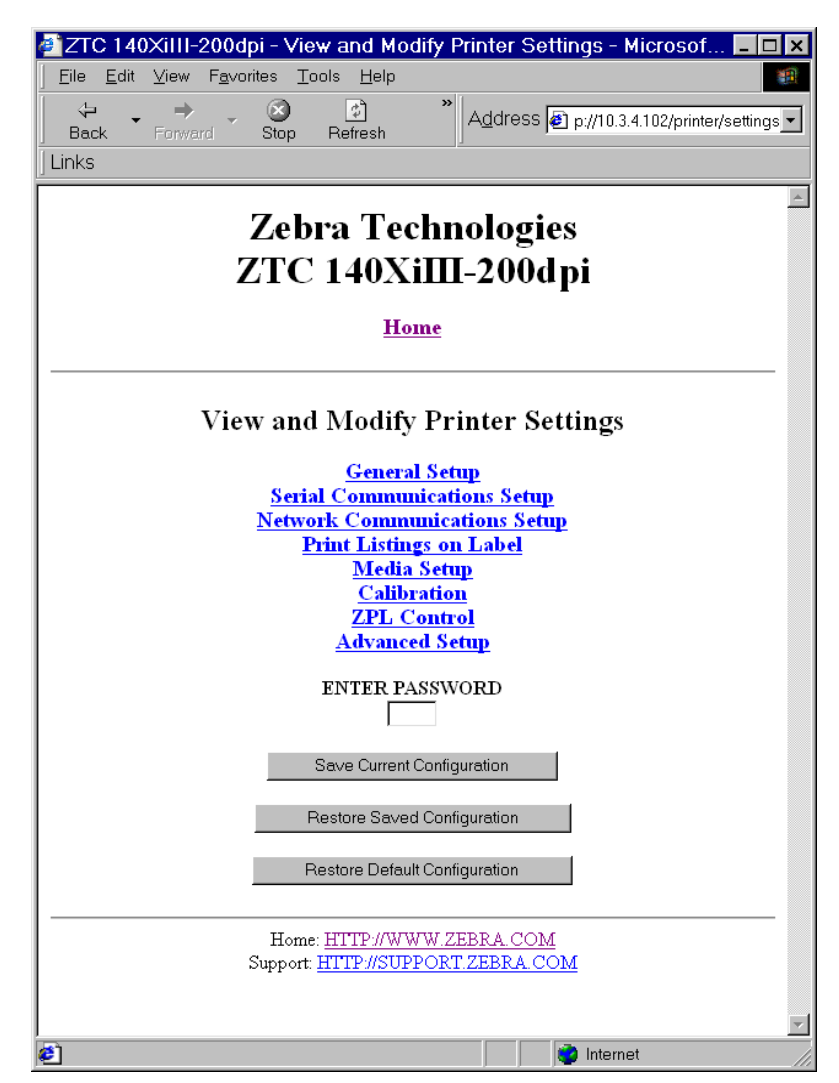

**2.** 在 View and Modify Printer Settings (查看并修改打印机设置)页面,设有一个供您 选择的菜单后面一节列出了每个菜单选项页面。

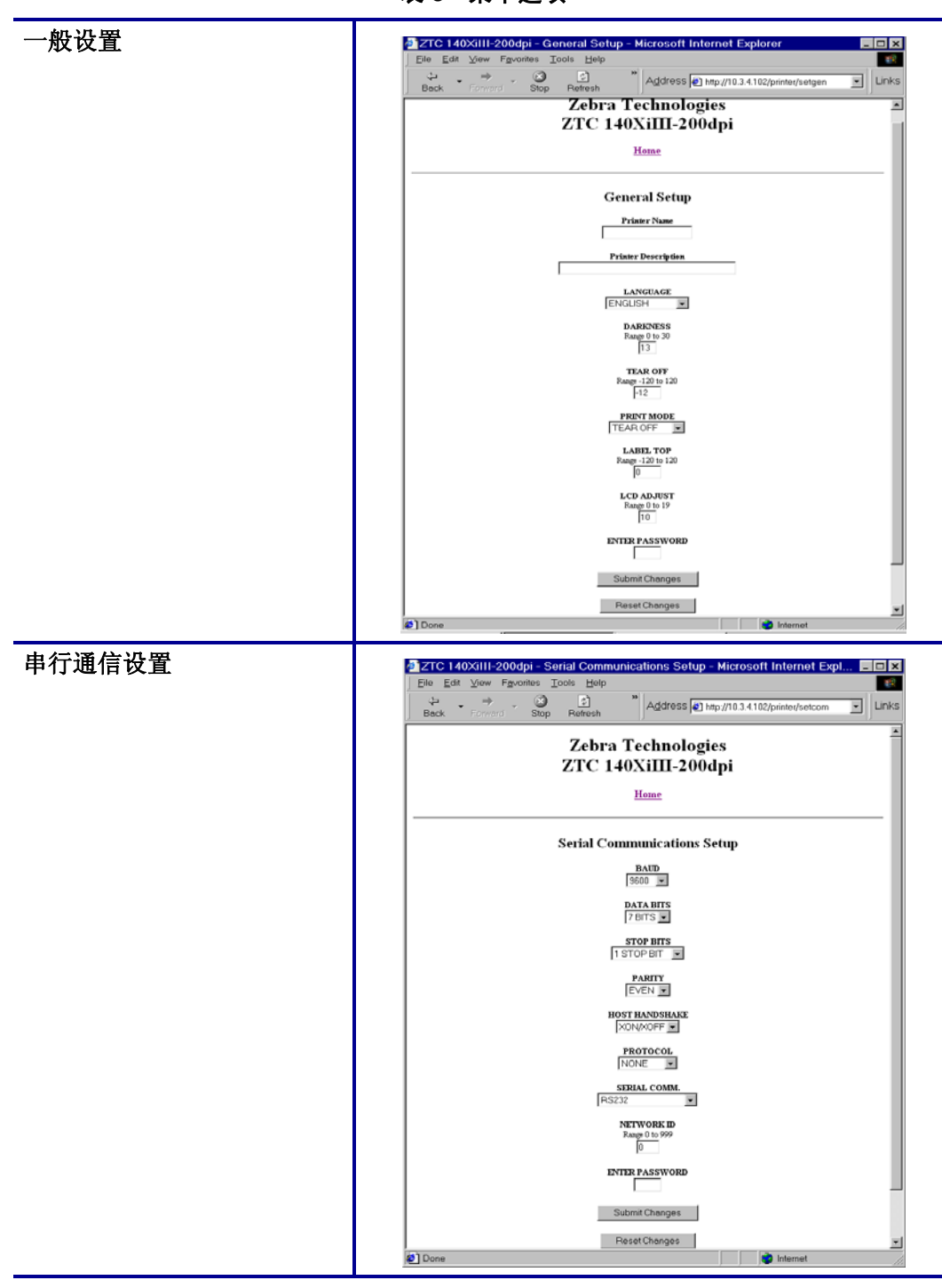

表 **3 •** 菜单选项

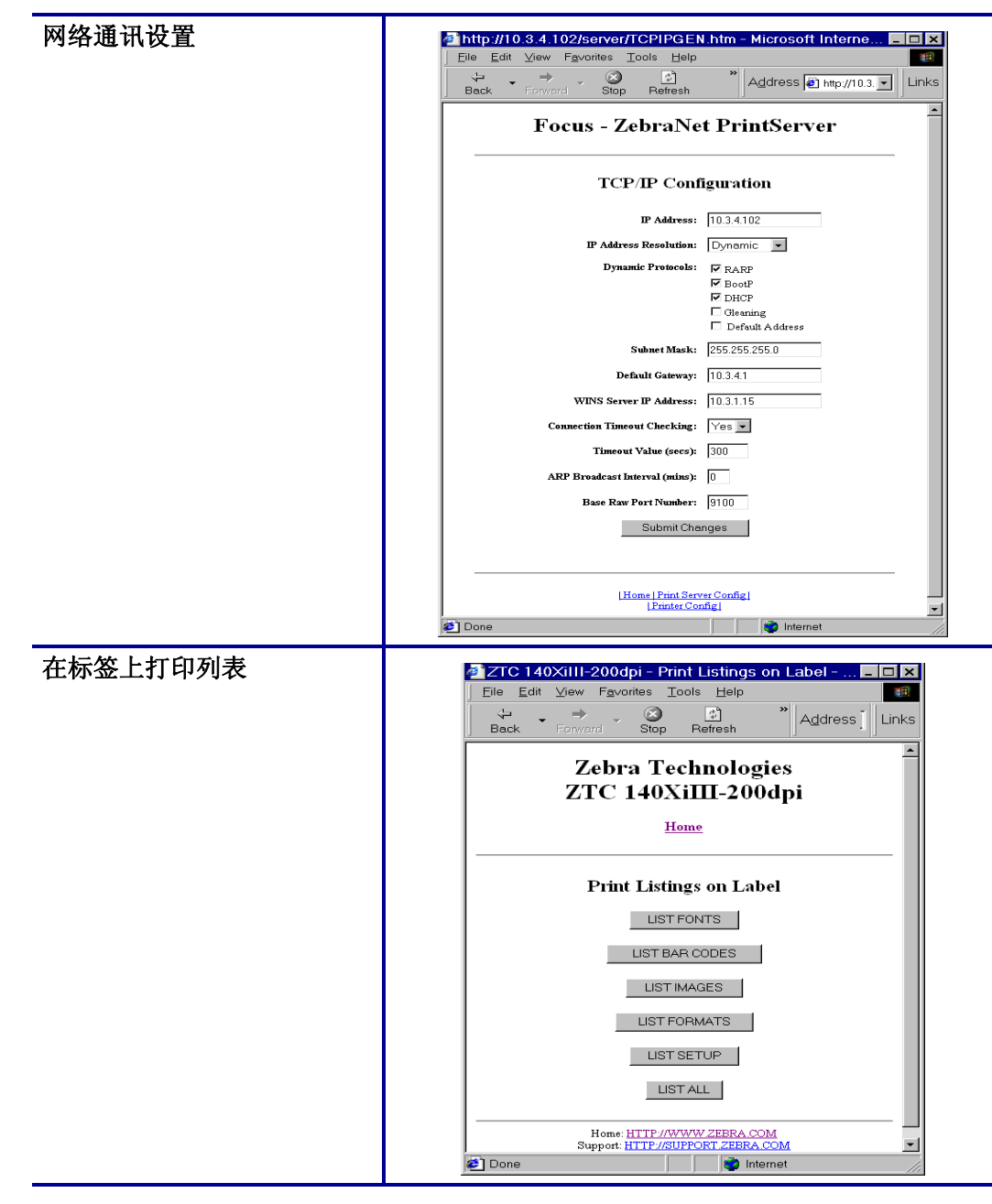

表 **3 •** 菜单选项 (续)

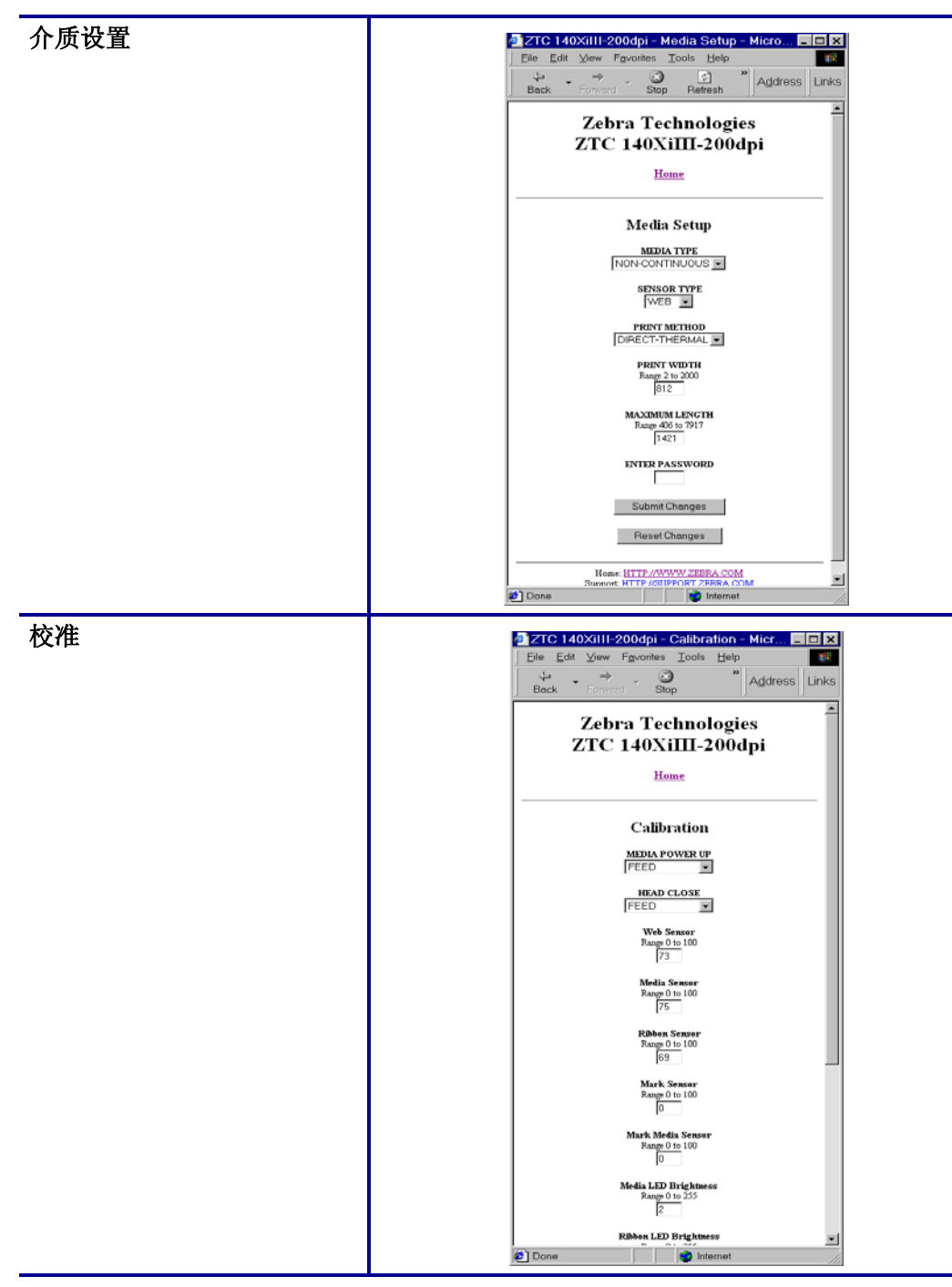

表 **3 •** 菜单选项 (续)

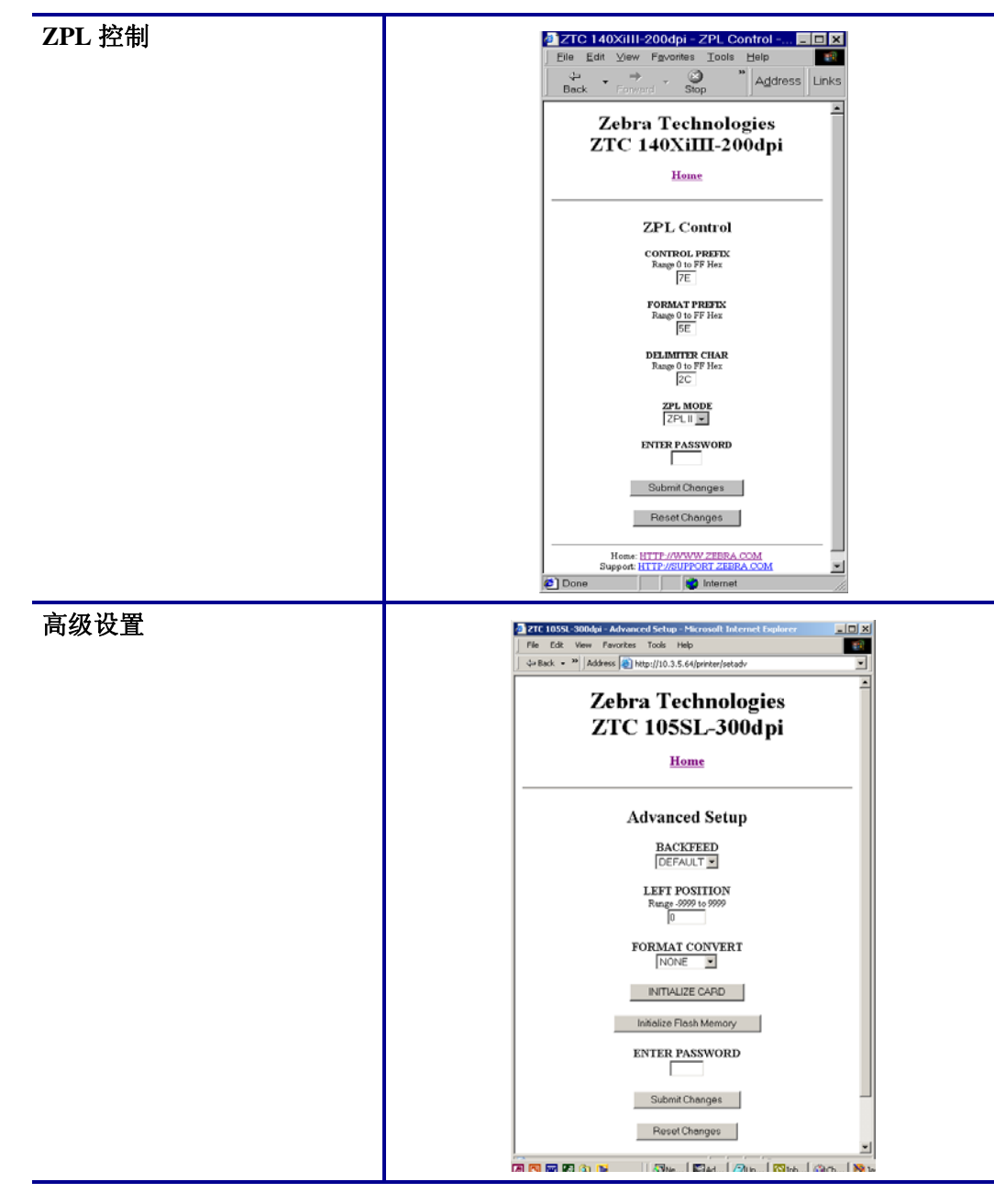

表 **3 •** 菜单选项 (续)

## <span id="page-66-0"></span>目录列表

目录页面提供了所有文件系统的列表 (B:、 E:、 R:、 Z:)。显示了每个存储对象的大小、 名称和位置。

用于为对象执行文件管理操作的按钮。文件管理操作包括:

- 删除对象 不能用于只读存储器 (Z:) 中的对象。
- 将对象复制到新名称和 / 或设备 不能用于只读存储器中的对象 (Z:)。
- 运行 ZBI 程序 只有当对象为存储的 ZBI 对象时可用。有关详细信息,请参 见第 70 页的 *[Zebra BASIC Interpreter \(ZBI\)](#page-69-1)*。

#### 要查看目录列表,应执行以下步骤:

**1.** 单击 " 打印机主页 " 上的 Directory Listing (目录列表)。 本页面打开。

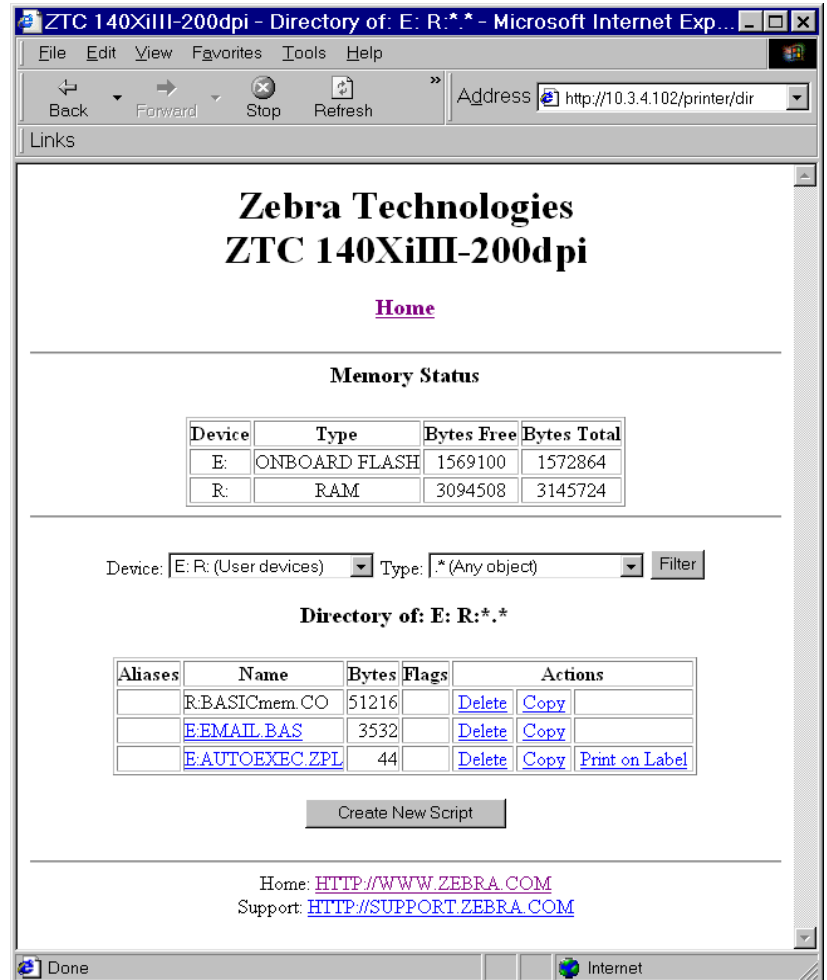

#### 图 **19 •** 目录列表

- **2.** 本视图中具有多个可选字段。
- **3.** 要创建教本,应单击 Create New Script (创建新脚本)。

## <span id="page-67-0"></span>打印机控制键

本页面提供了对打印机基本功能的控制。

还可以从本页面访问其它功能。其中包括:

- Feed (进纸) 可以让打印机送入一张标签。
- Cancel One Format (取消一个格式) 取消当前的打印格式。
- Cancel All Formats (取消所有格式) 用于取消所有格式。
- Reset Printer(复位打印机)— 可以在不加电重启情况下,让打印机执行 标准的复位操作。

## 要查看打印机控制键,应执行下列步骤:

**1.** 单击 " 打印机主页 " 上的 Printer Controls (打印机控制键)。 Printer Controls (打印机控制键)页面打开。

#### 图 **20 •** 打印机控制键

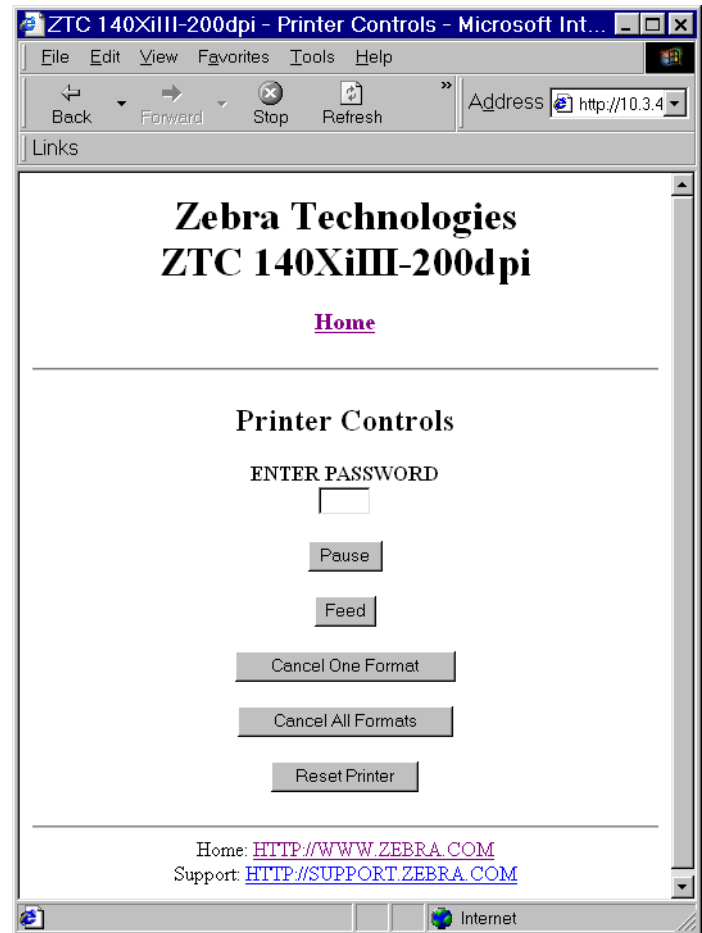

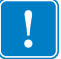

重要提示 **•** 在本视图中,必须具有管理权限,才能更改打印机控制键。

## <span id="page-69-0"></span>打印服务器设置

本节提供了帮助用户查看打印机当前设置的说明。

#### 要查看打印服务器菜单,应完成下列步骤:

**1.** 从 Printer Home Page (打印机主页),单击 Print Server Settings (打印服务器设 置)。

PrintServer (打印服务器)页面打开。

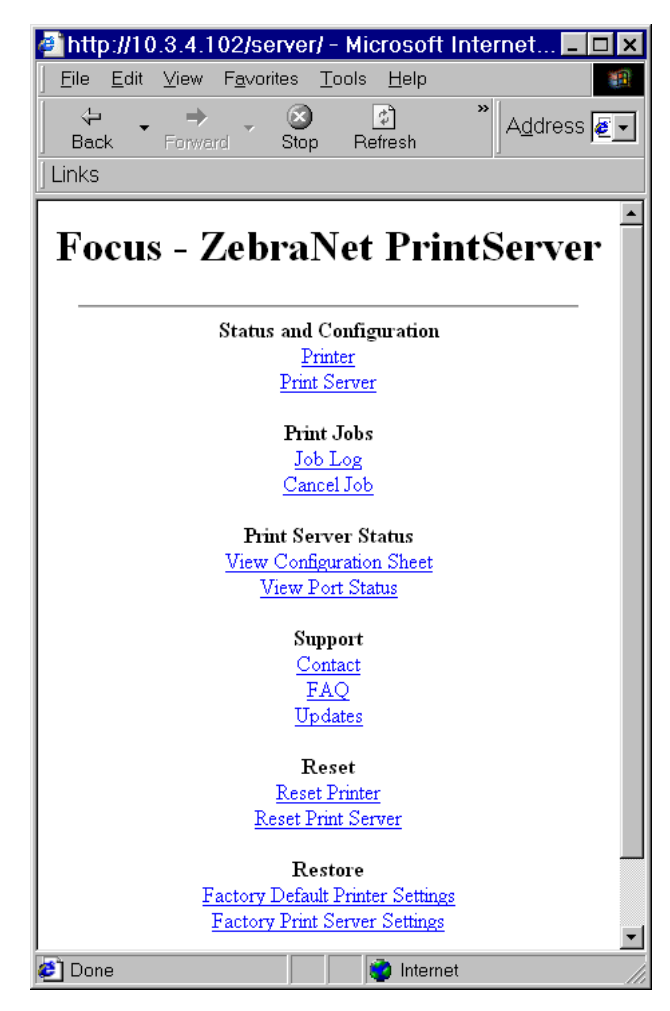

图 **21 •** 打印服务器页面

## <span id="page-69-1"></span>**Zebra BASIC Interpreter (ZBI)**

ZBI 可以通过针对具体需求编写定制程序,让打印选配件发挥最大作用。参见第 67 [页的](#page-66-0) 目 *[录列表](#page-66-0)*,可以从 Directory Listing Page (目录列表)页面查看、修改并运行 ZBI 程序。 ZBI 为可选功能。

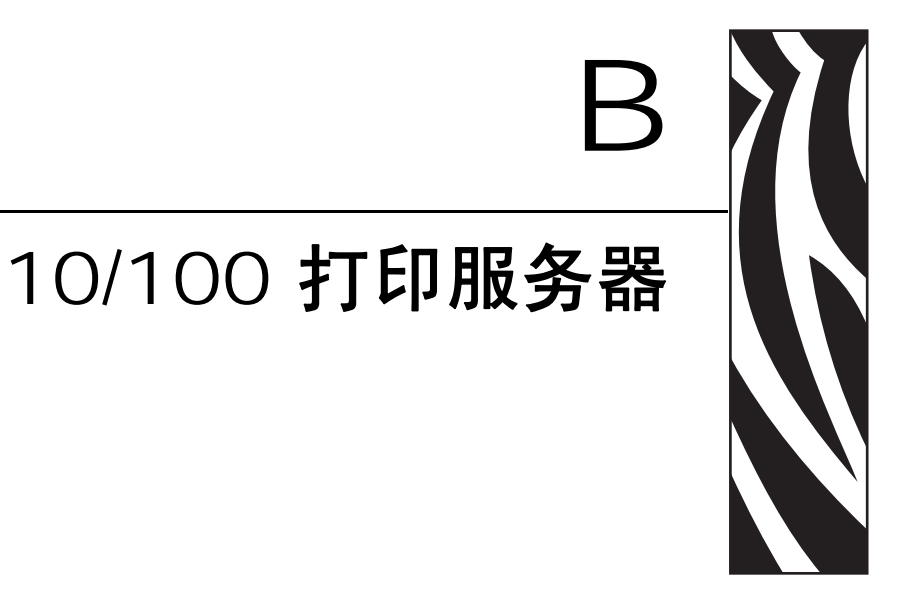

本附录为您提供了第27页的入门一章中未包括的10/100打印服务器特性的详细说明。

## 目录

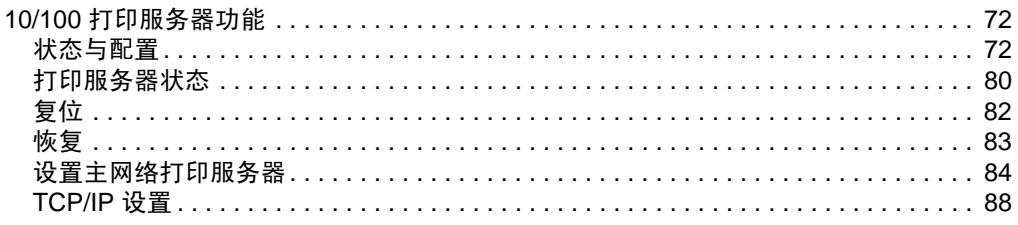

## <span id="page-71-1"></span>**10/100** 打印服务器功能

本节中包括了仅适用于 10/100 打印服务器的功能,而未包括打印机特性。本节中提及的一 些功能,可能会提示您输入默认用户标识和密码。

重要提示 **•** 有关默认用户标识和 / 或默认密码的具体信息,请参见第 28 页的[默认用户](#page-27-1) [标识和密码](#page-27-1)。

## <span id="page-71-2"></span><span id="page-71-0"></span>状态与配置

下列步骤是根据使用 X.15 或更高版本固件的 ZPL 打印机导航操作列出的。

重要提示 **•** 访问网站 <http://www.zebra.com> 即可更新固件。

#### 要更改打印服务器设置,应执行以下步骤:

- **1.** 打开网页浏览器。
- 2. 在 Address (地址) 文本框中,键入打印机的 IP 地址,并按 Enter 键。 打印机主页打开。

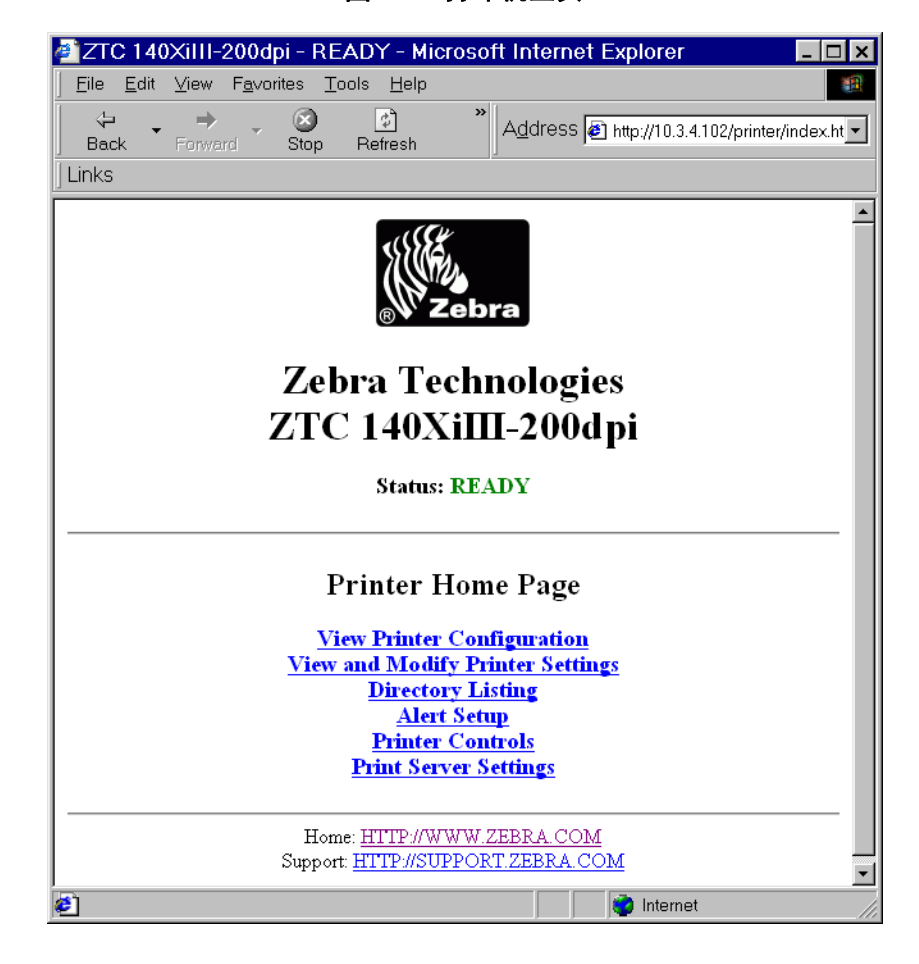

图 **22 •** 打印机主页
**3.** 从 Printer Home Page (打印机主页),单击 Print Server Settings (打印服务器设 置)。

" 打印服务器设置 " 页面打开。

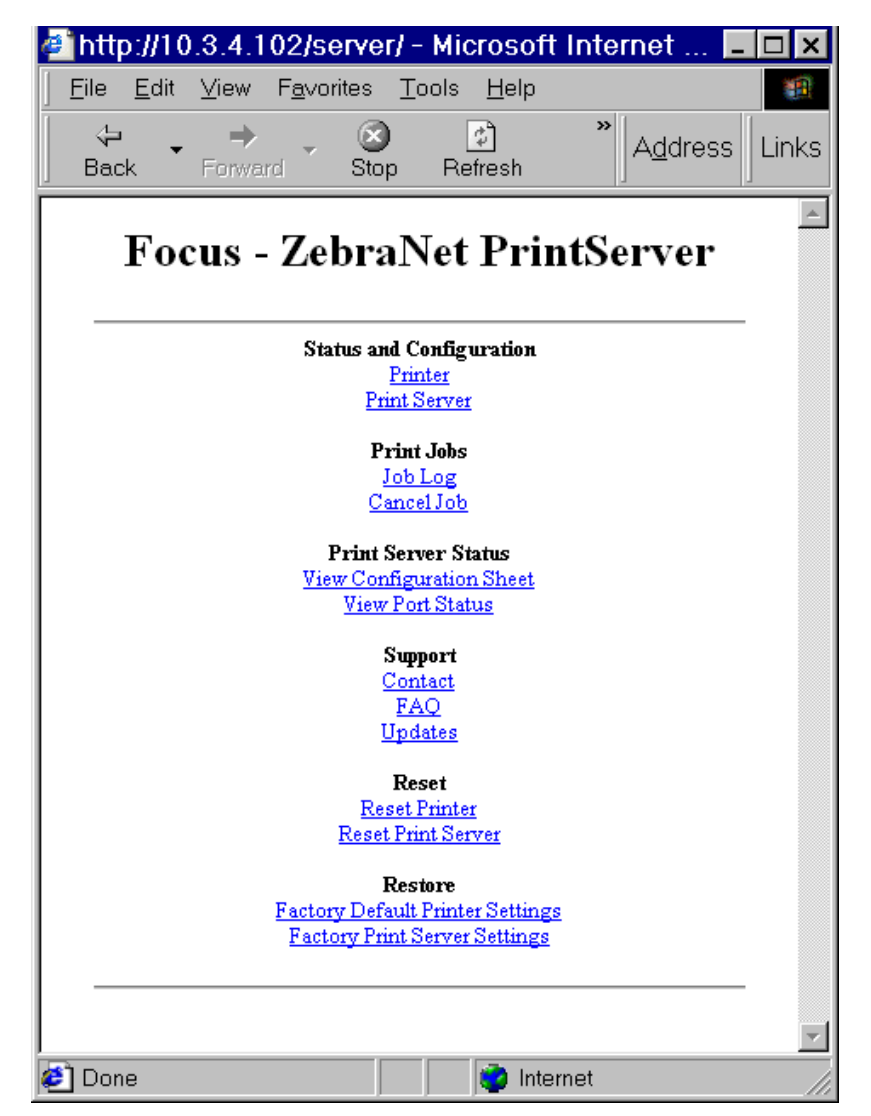

#### 图 **23 •** 打印服务器设置页面

**4.** 从 Print Server Settings (打印服务器设置)页面,单击 Print Server (打印服务 器)。

" 打印服务器配置 " 页面打开。

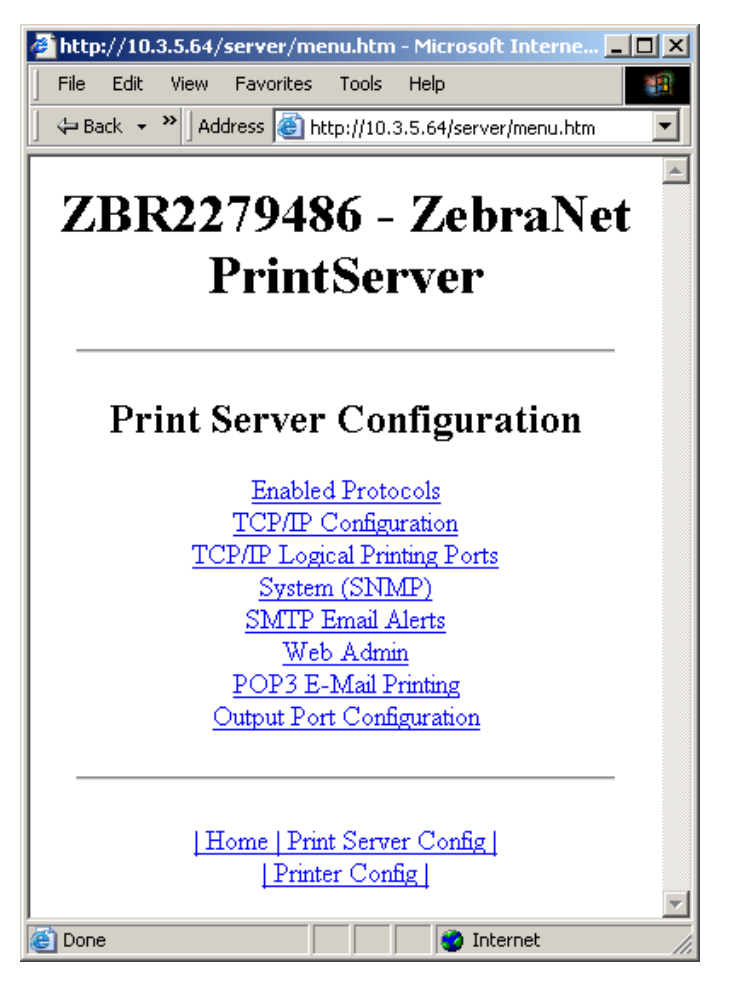

图 **24 •** 打印服务器配置

**5.** 在"打印服务器配置"页面中,有一个可以选择项目的菜单[。表](#page-74-0) 4 列出了每个菜单选 项页面。

#### 表 **4 •** 菜单选项

<span id="page-74-0"></span>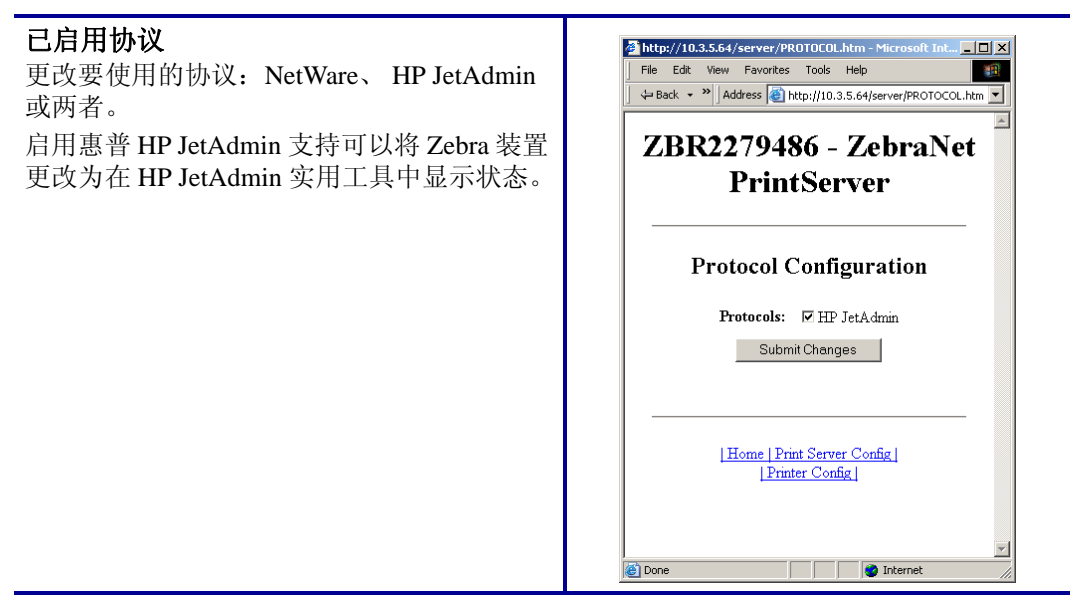

#### 表 **4 •** 菜单选项 (续)

#### **TCP/IP** 配置

可以更改 10/100 打印服务器的 TCP/IP 配置。

- **• IP** 地址:如果使用 " 永久 " 地址方法,可 使用此功能设置 IP 地址。
- **• IP** 地址解析:使用此功能选择要使用的 寻址方法 (动态或永久)。
- **•** 动态协议:可以使用此功能选择启动时 使用的 " 动态寻址 " 方法。选项包括 RARP、 BOOTP、 DHCP、 Gleaning (收 集)或 Default Address (默认地址)。
- 子网掩码: 可以使用此功能设置子网掩 码。子网掩码的格式必须为 XXX.XXX.XXX.XXX,其中每段 XXX 是 0 至 255 之间的数字。
- **•** 默认网关:可以使用此功能设置默认网 关。在需要将邮件发送到另一个网络时, 将使用此网关。此网关地址的格式必须为 XXX.XXX.XXX.XXX,其中每段 XXX 是 0 至 255 之间的数字。
- **• WINS** 服务器 **IP** 地址:可以使用此功能 设置或查看 WINS 服务器。
- **•** 连接超时检查:使用此功能可以启用或 禁用 " 连接超时 " 功能。超时设置用于关 闭闲置时间超过在 Timeout Value (超时 值)中输入秒数的网络 TCP/IP 连接。
- **•** 超时值 (秒):使用此功能设置 " 连接超 时值 "。有效范围为 10 至 3600 秒。默认 值为 300 秒。
- **• ARP** 广播间隔 (分钟):使用此功能设 置用于发送 ARP Broadcast (ARP 广播) 的时间间隔。有效范围为 1 至 30 分钟。 地址解析协议 (ARP) 广播数据包可以让其 它网络设备将打印服务器的 IP 地址与其 硬件地址关联。
- **•** 基本原始端口编号:可以使用此功能设 置打印服务器用于打印任务的原始 TCP 端口。默认值为端口 9100。

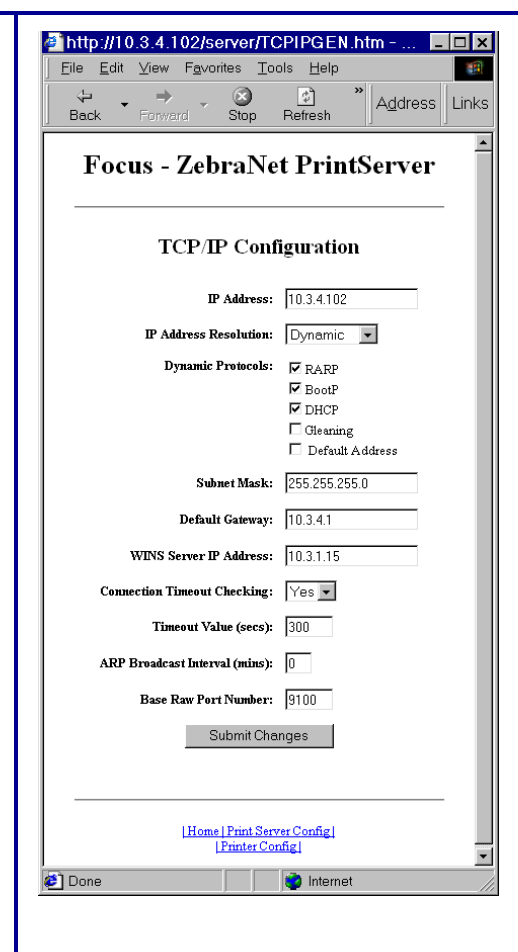

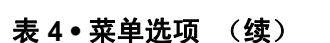

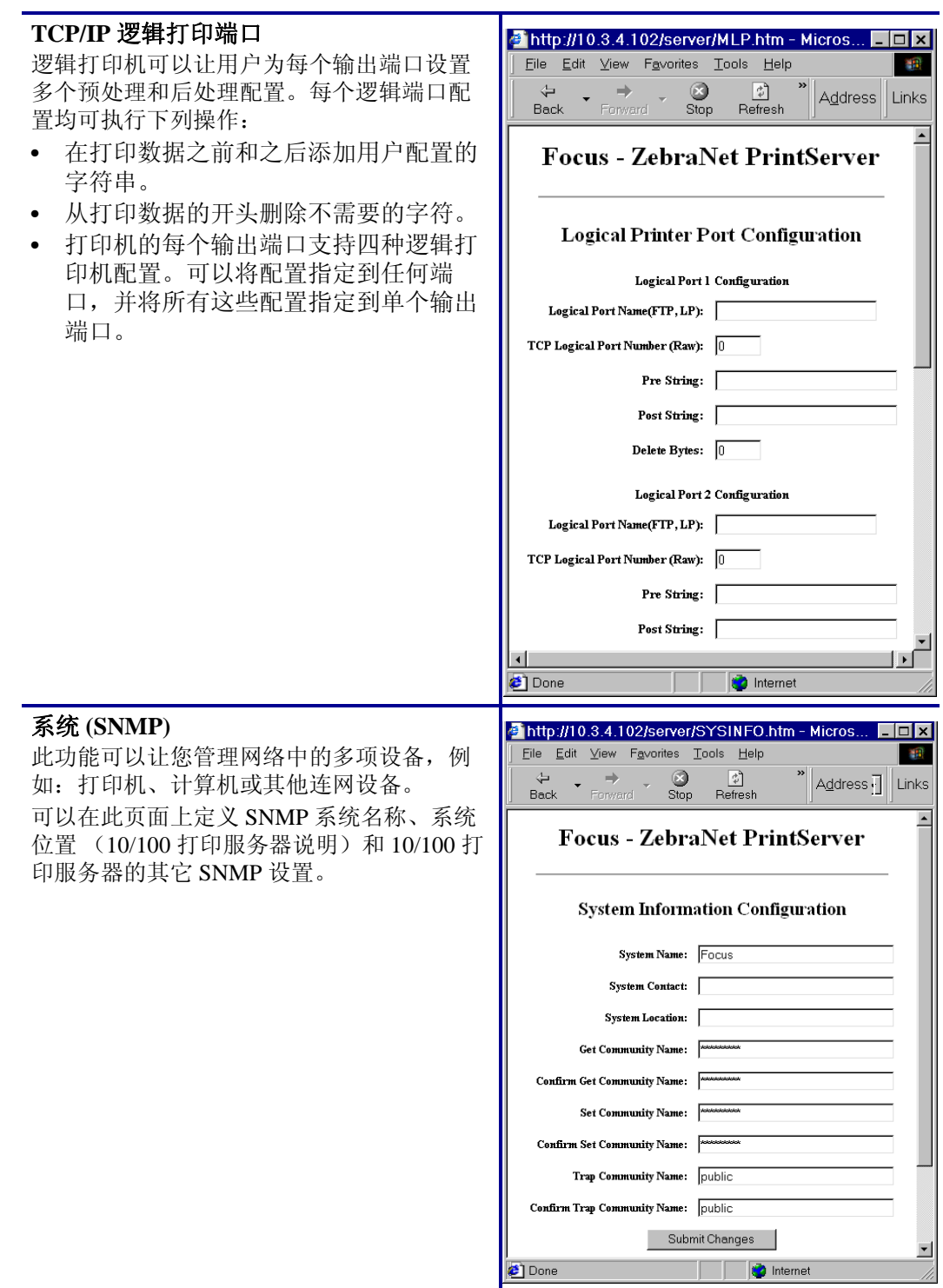

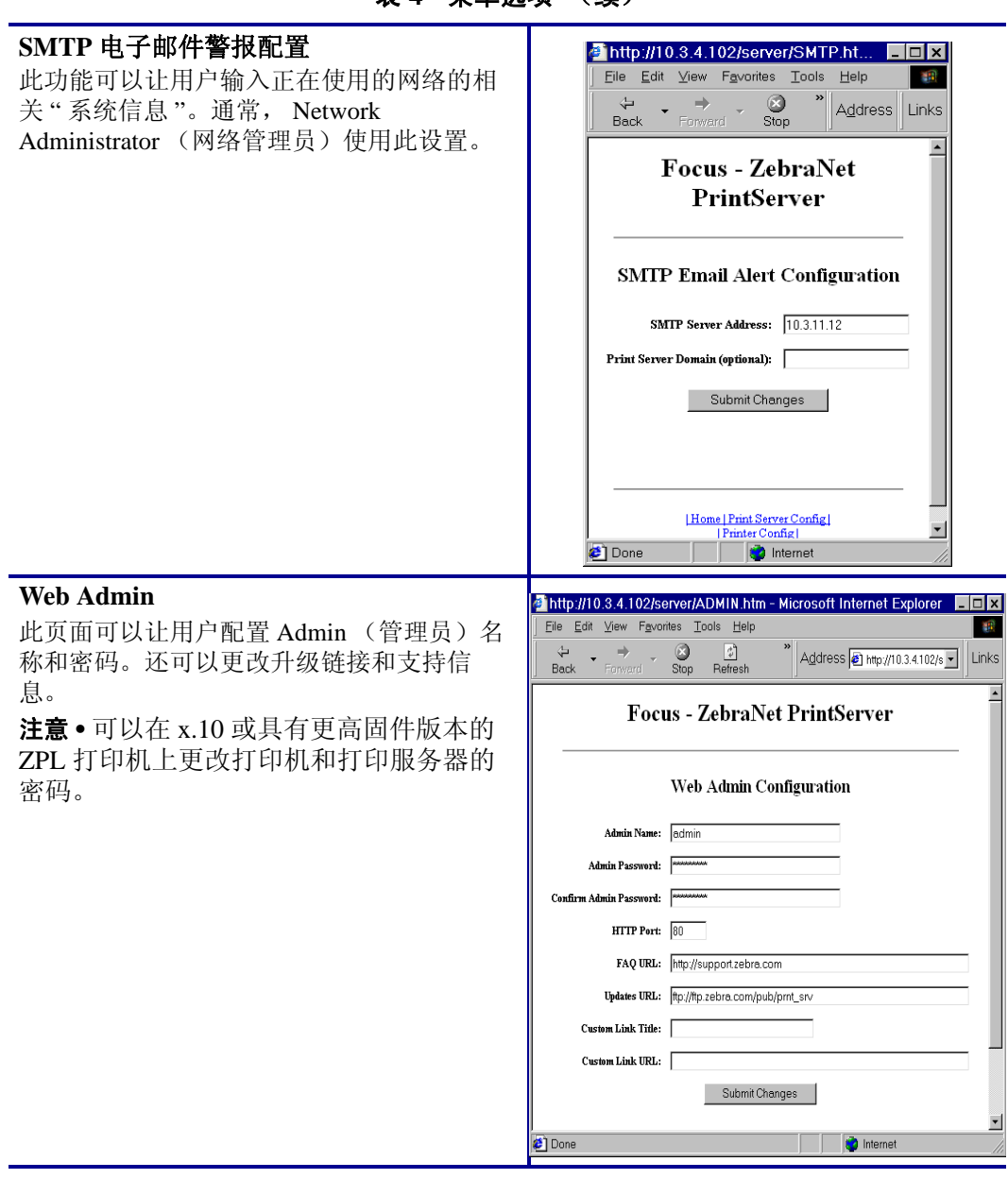

表 **4 •** 菜单选项 (续)

表 **4 •** 菜单选项 (续)

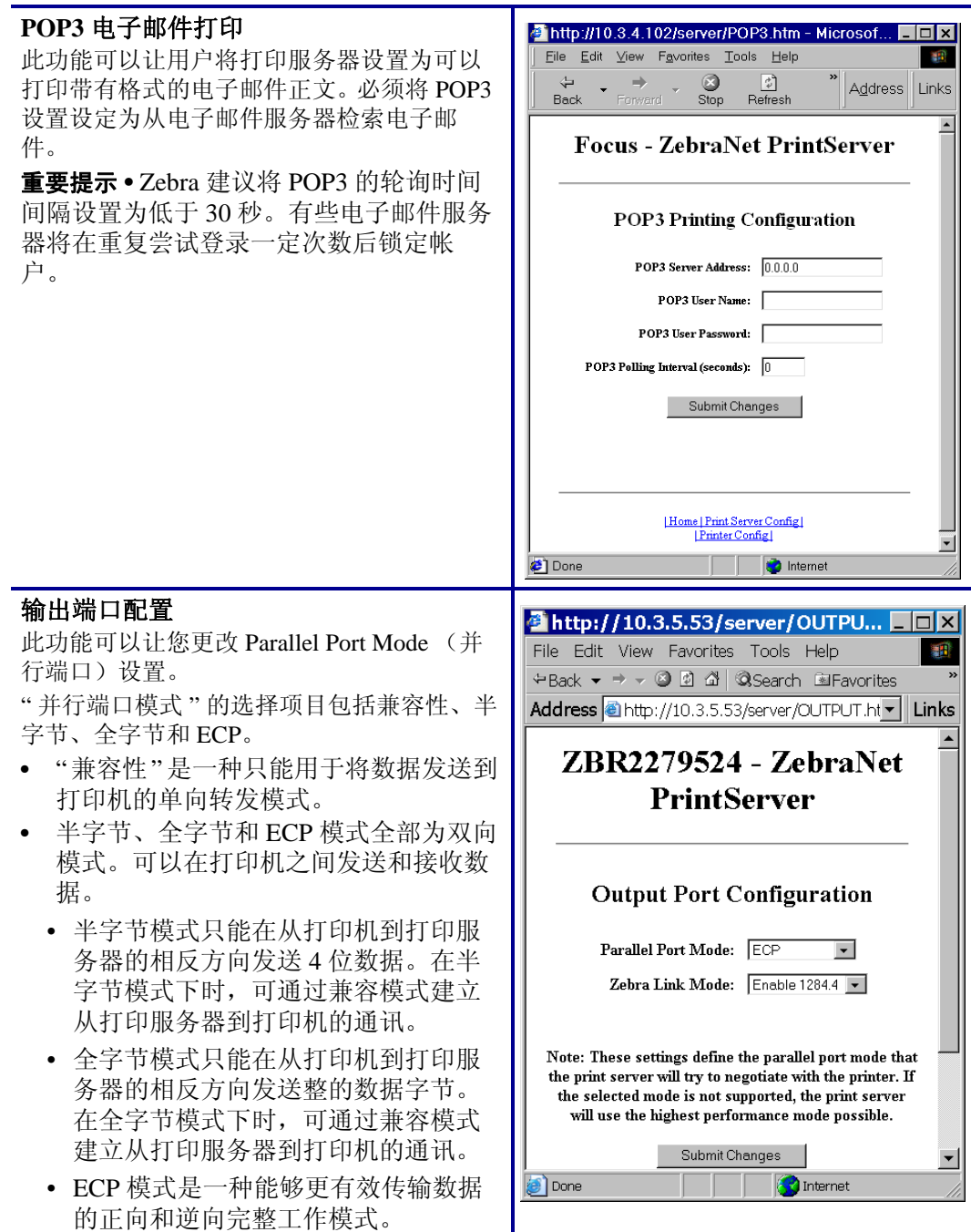

# 打印服务器状态

可以从 Print Server Status (打印服务器状态)部分的 Print Server (打印服务器)页面访问 10/100 打印服务器配置页面和端口状态。

### 要打开 **10/100** 打印服务器配置页面,应完成下列步骤:

**1.** 从 Print Server (打印服务器),单击 View Configuration Page (查看配置页面)。 Configuration Page (配置页面)打开。

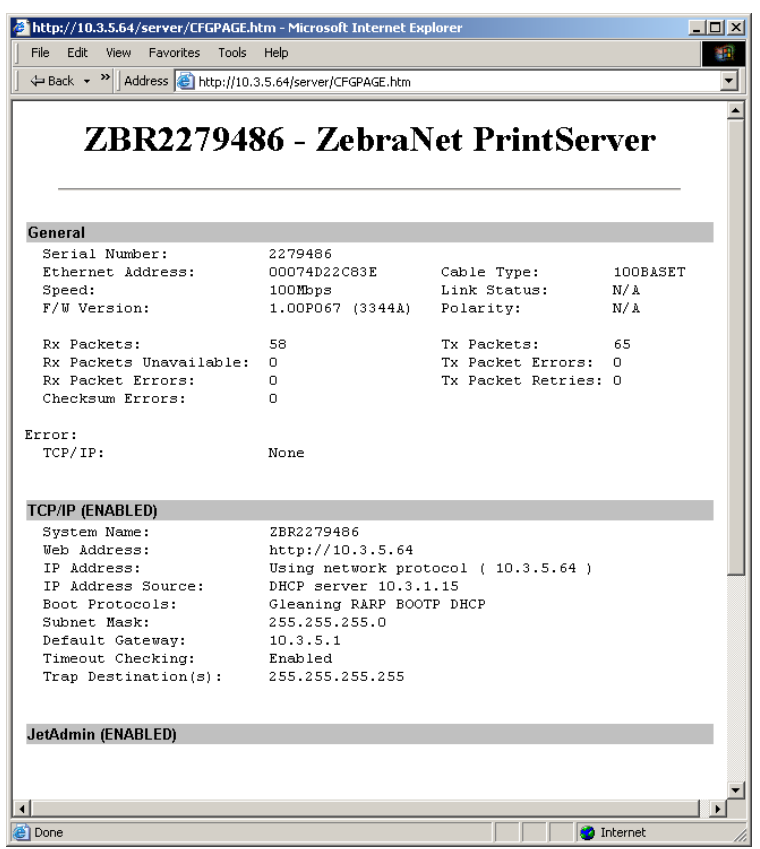

图 **25 •** 配置页

# 要查看端口状态,应完成下面的步骤:

必须输入默认用户标识和密码才能访问此页面。

重要提示 **•** 有关默认用户标识和 / 或默认密码的具体信息,请参见第 28 页的[默认用户](#page-27-0) [标识和密码](#page-27-0)。

**1.** 从 Print Server (打印服务器)页面,单击 View Port Status (查看端口状态)。 Port Status (端口状态)页面打开。

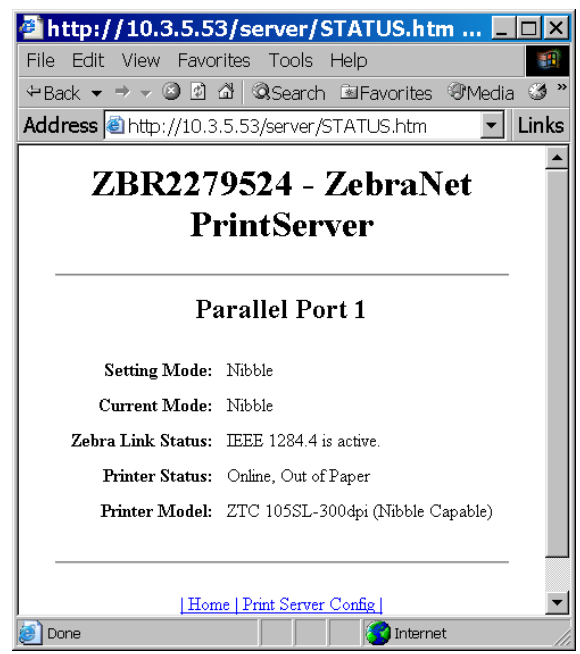

图 **26 •** 端口状态

# 复位

从 Reset (复位)部分的 Print Server (打印服务器)页面中,可以将 10/100 打印服务器配 置的设置值复位为最后一次更改之前的状态。

# 要复位 **10/100** 打印服务器,应执行以下步骤:

1. 从 Print Server (打印服务器)页面,单击 Reset Print Server (复位打印服务器)。 Reset Device (设备复位)页面打开。

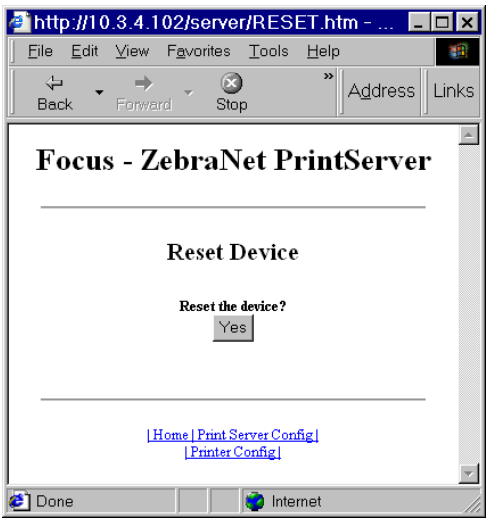

图 **27 •** 复位打印服务器

**2.** 要复位 10/100 打印服务器,单击 Yes (是)。

# 恢复

可以从 Print Server (打印服务器)页面的 Restore (恢复)部分将 10/100 打印服务器恢复 为出厂默认设置值。

# 要将 **10/100** 打印服务器恢复为出厂默认设置,应执行下列步骤:

1. 从 Print Server (打印服务器)页面,单击 Factory Print Server Settings (打印服务 器出厂设置)。

Restore to Factory Defaults (恢复为出厂默认值)页面打开。

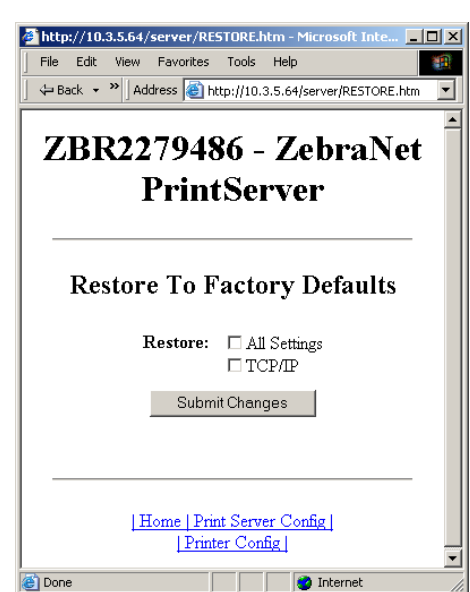

图 **28 •** 恢复为工厂设置值

**2.** 做出所需的选择,并单击 Submit Changes (提交更改)。

# 设置主网络打印服务器

ZM400、 ZM600 和 Xi4 打印机支持内置、外置和无线打印服务器的同时安装。虽然可以安 装所有三个打印服务器,但是只能将一个服务器连接到网络,让其成为在用的打印服务 器[。表](#page-83-0) 5 列出了优先级,并在安装了多个打印服务器情况下,显示哪个设备是正在使用的 打印服务器。

<span id="page-83-0"></span>

| 如果主网络设置为:                           | 已安装并连接到在用的以太网 |    |     | 则在用的打印 |
|-------------------------------------|---------------|----|-----|--------|
|                                     | 内置            | 外置 | 无线* | 服务器为:  |
| 有线                                  | X             | X  | X   | 内置     |
|                                     |               | X  | X   | 外置     |
|                                     |               |    | X   | 无线     |
| 无线                                  | X             | X  | X   | 无线     |
|                                     | X             | X  |     | 内置     |
|                                     |               | X  |     | 外置     |
| *注意: 无线网卡选配件必须具有能够正确关联到访问点的可用无线电信号。 |               |    |     |        |

表 **5 •** 主打印服务器

本节为用户提供了更改主网络需要执行的步骤。

#### 要更改主网络,应完成以下步骤:

- **1.** 从 Printer Home Page (打印机主页面),单击 View and Modify Printer Settings (查 看并修改打印机设置)。
	- " 查看并修改打印机设置 " 页面打开。

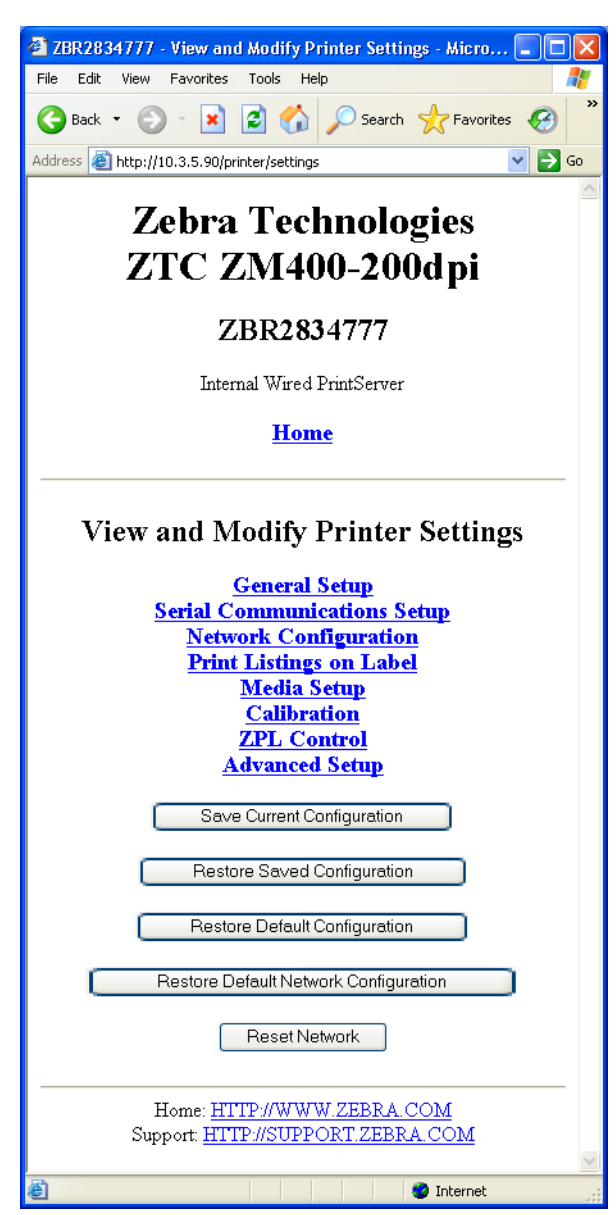

图 **29 •** 查看并修改打印机设置

**2.** 提示输入打印机密码时,输入密码。 要执行本节中描述的更改操作时,需要输入打印机的默认密码。

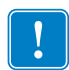

重要提示 **•** 有关默认用户标识和 / 或默认密码的具体信息,请参见第 28 页的[默认用户](#page-27-0) [标识和密码](#page-27-0)。

**3.** 单击 Network Configuration (网络配置)。 Network Configuration (网络配置)页面打开。

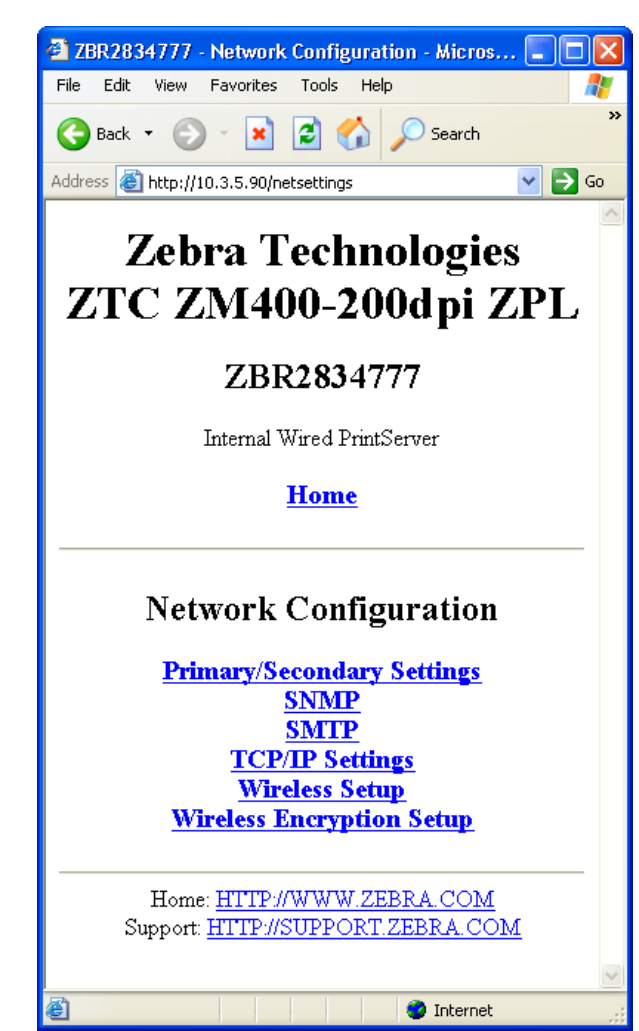

图 **30 •** 网络配置页面

**4.** 单击 Primary/Secondary Settings (主 / 辅设置)。 图 [31](#page-86-0) 打开。

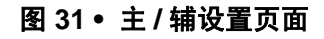

<span id="page-86-0"></span>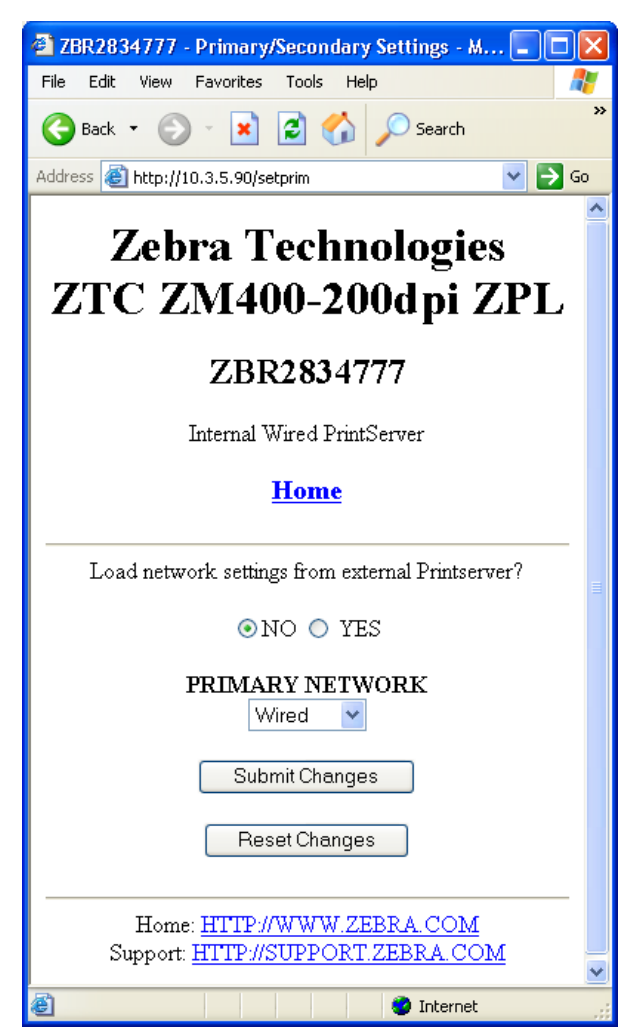

- **5.** 如果要从外部打印服务器装入网络设置,单击 YES (是)。
- **6.** 要更改主网络,单击 Primary Network (主网络)下拉列表。选择 Wired (有线) 或 Wireless (无线)打印服务器作为主网络。 第 84[页的 表](#page-83-0) 5 列出了优先级,并标识出在安装了多台打印服务器情况下的在用打 印服务器。
- 7. 单击 Submit Changes (提交更改), 或单击 Reset Changes (复位更改), 将设置 恢复为先前的值。

图 [32](#page-87-0) 打开,确认已经临时保存的设置值。

图 **32 •** 已保存主 **/** 辅设置

<span id="page-87-0"></span>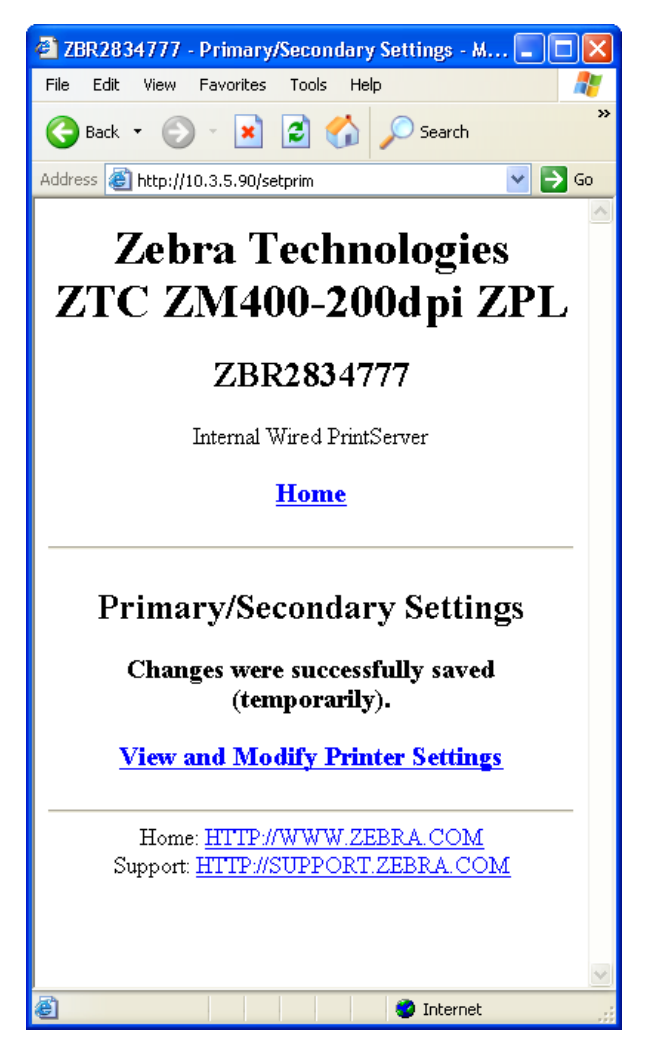

- 8. 单击 View and Modify Printer Settings (查看并修改打印机设置)链接。
- **9.** 从 View and Modify Printer Settings (查看并修改打印机设置)页面,单击 Save Current Configuration (保存当前配置)。 这样可以永久保存设置值。

# **TCP/IP** 设置

对于 ZM400、 ZM600 和 Xi4 打印机,可以在本节中查看并修改 TCP/IP 设置。这些设置值 包括:

- IP 地址
- IP 协议
- 子网掩码
- 默认网关

#### 要更改 **TCP/IP** 设置,应完成以下步骤:

- **1.** 从 Printer Home Page (打印机主页面),单击 View and Modify Printer Settings (查 看并修改打印机设置)。
	- " 查看并修改打印机设置 " 页面打开。

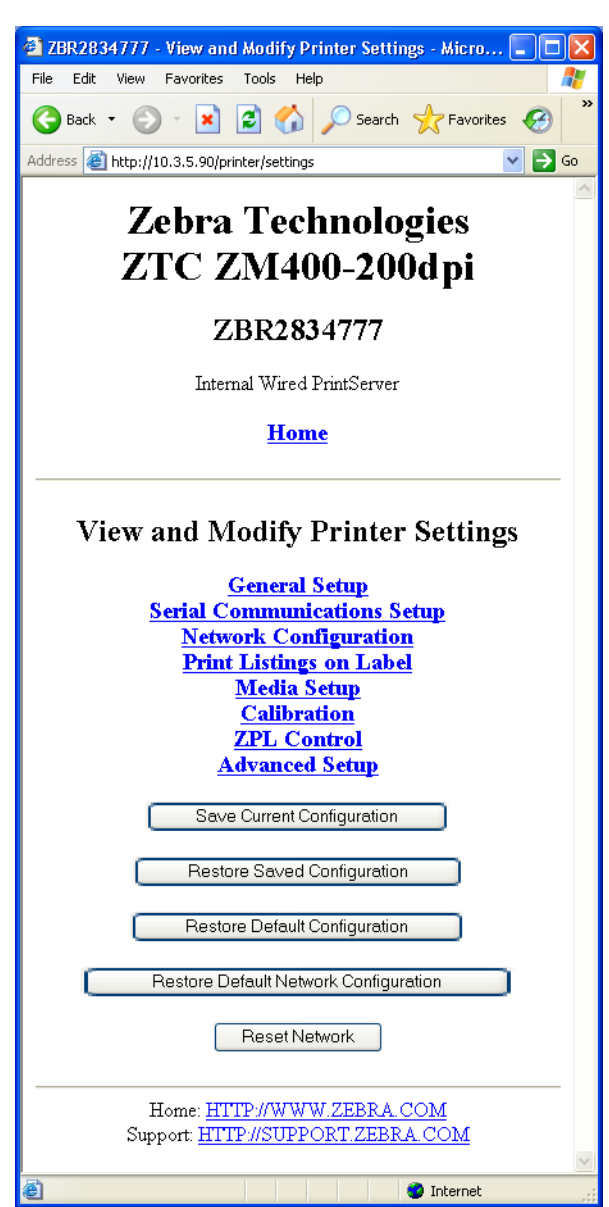

图 **33 •** 查看并修改打印机设置

**2.** 单击 Network Configuration (网络配置)。 Network Configuration (网络配置)页面打开。

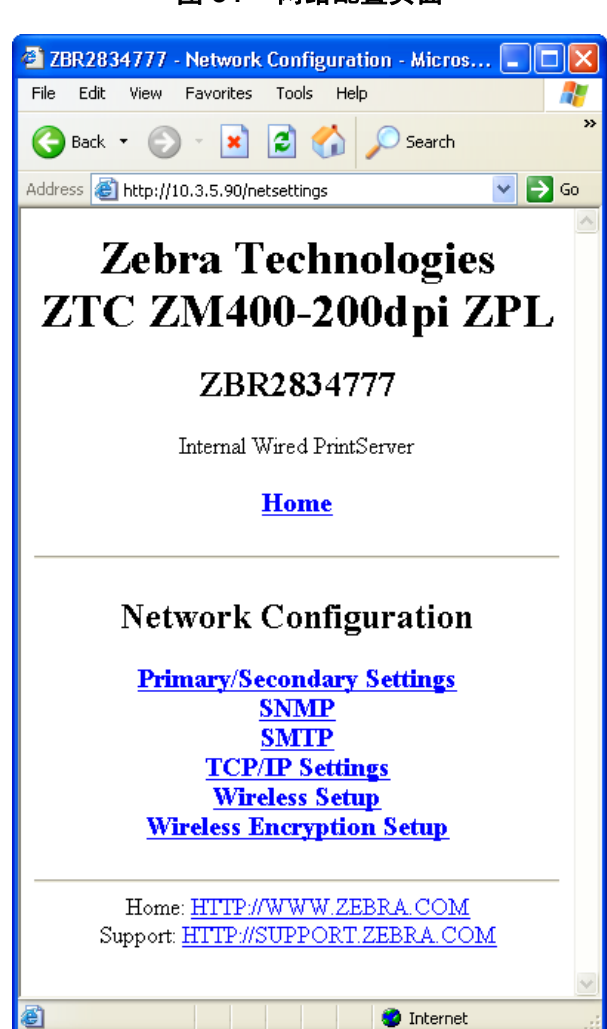

图 **34 •** 网络配置页面

**3.** 单击 TCP/IP Settings (TCP/IP 设置)。

图 [35](#page-90-0) 打开。

<span id="page-90-0"></span>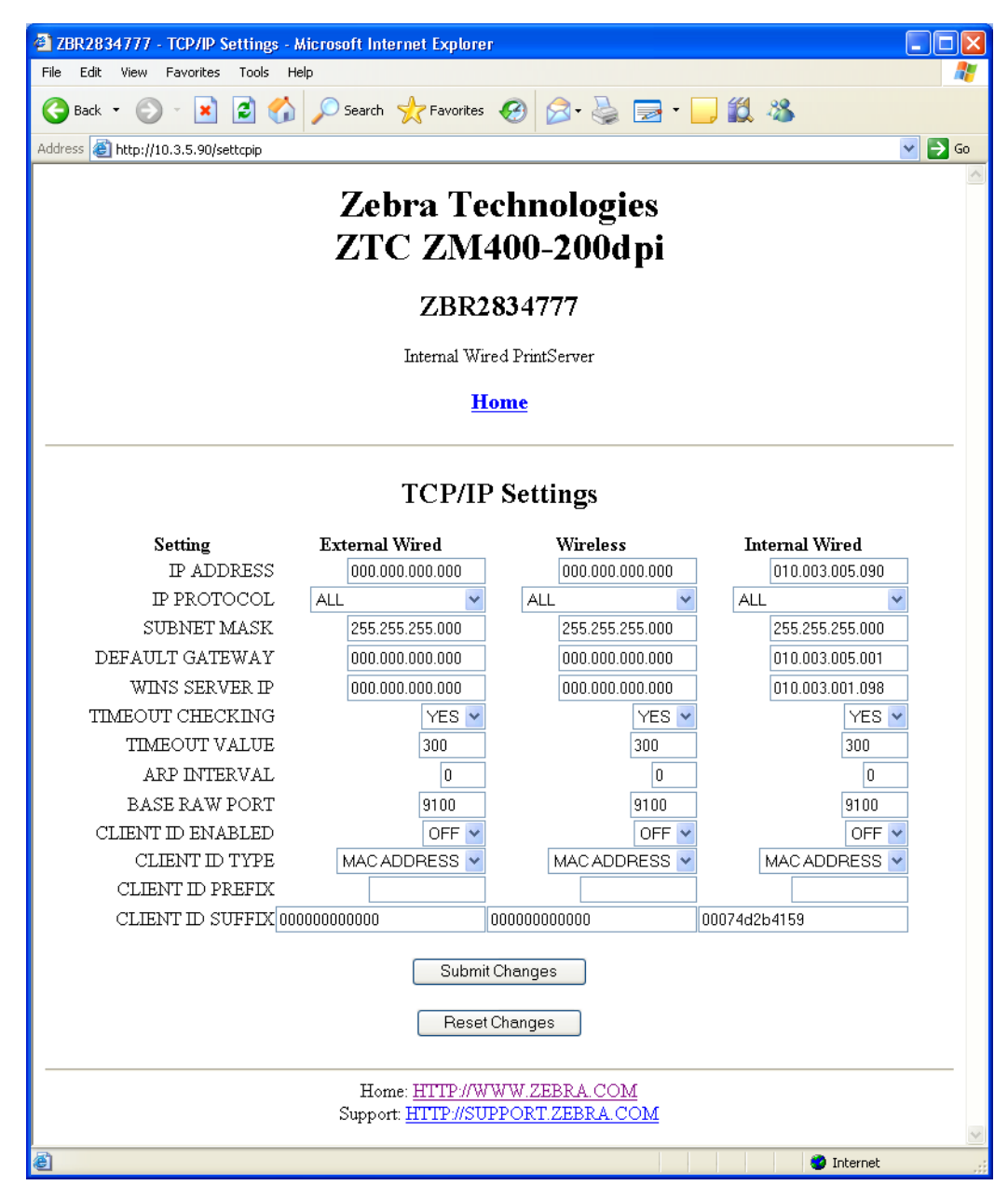

**4.** 从 TCP/IP Settings (TCP/IP 设置)页面,可以为所有已安装的打印服务器修改设 置值。

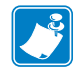

- 注意ZM400、 ZM600 和 Xi4 打印机支持同时安装内置、外置和无线打印服务器。 有关在具有多台打印服务器情况下,打印机的优先级以及如何设置在用打印服务器 的详细信息,请参见第 84 [页的 表](#page-83-0) 5。
- **5.** 单击 Submit Changes (提交更改)接受并保存更改,或单击 Reset Changes (复 位更改),将设置恢复为先前的值。

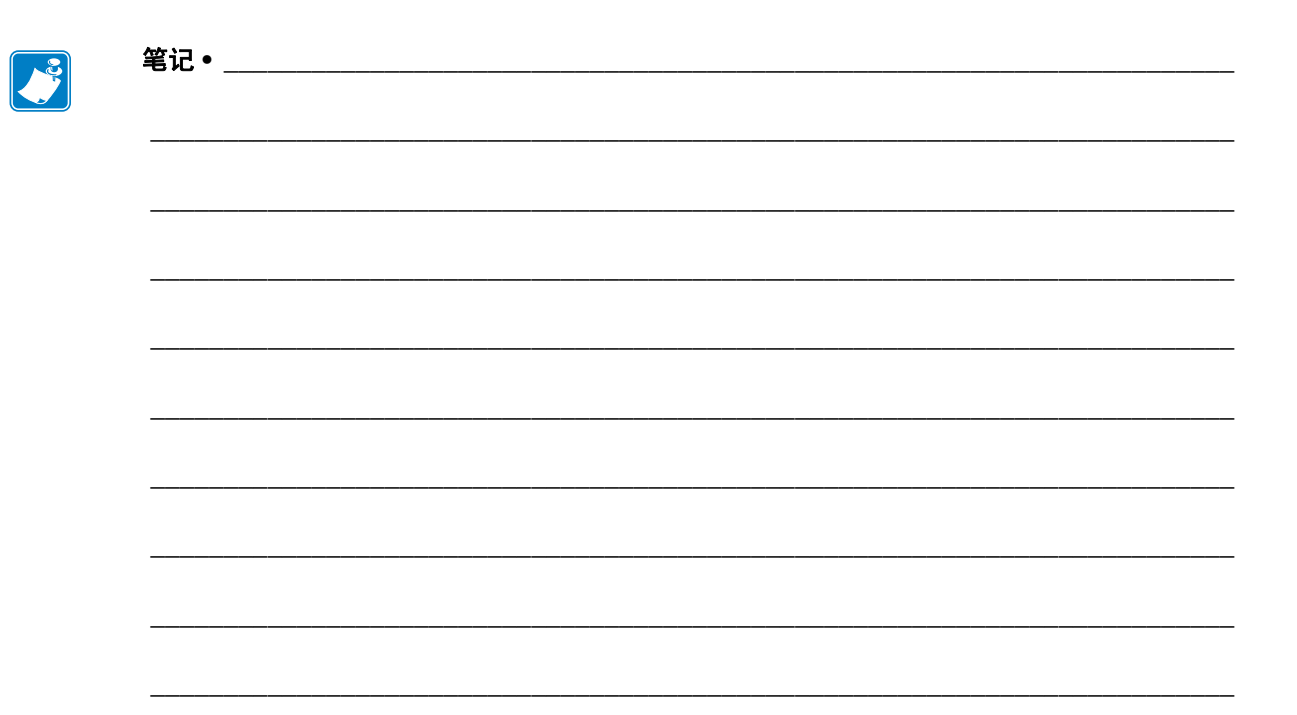

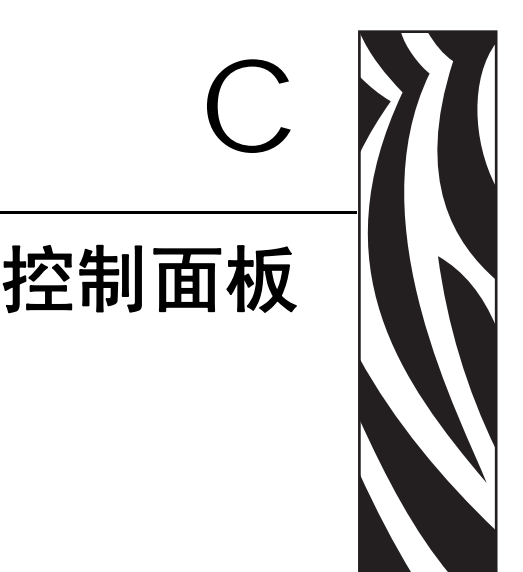

本附录为您提供了 " 控制面板 " 菜单选项的详细说明。

# 目录

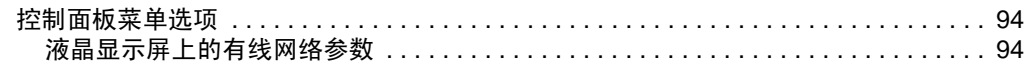

<span id="page-93-2"></span>┯

<u>a ma</u>

# <span id="page-93-0"></span>控制面板菜单选项

<u> Tanzania de la contrada de la contrada de la contrada de la contrada de la contrada de la contrada de la con</u>

只有在安装 10/100 打印服务器后,才显示控制面板 (或液晶显示屏 - LCD) 菜单选项。 不同打印机的控制面板有所不同。有关如何更改控制面板参数的具体说明,请参见打印机 的用户指南。

# <span id="page-93-1"></span>液晶显示屏上的有线网络参数

 $\overline{\phantom{a}}$ 

[表](#page-93-2) 6 列出了下列设备的有线网络参数, 这些设备包括安装了 10/100 打印服务器的 Zebra *Xi*III*Plus*、 Z4Mplus/Z6Mplus、 105*SL*、 *PAX*4、 Xi4、 ZM400/ZM600 和 S4M 打印机。

有关无线网络参数,请参见 《Zebranet*®* 无线用户指南》。

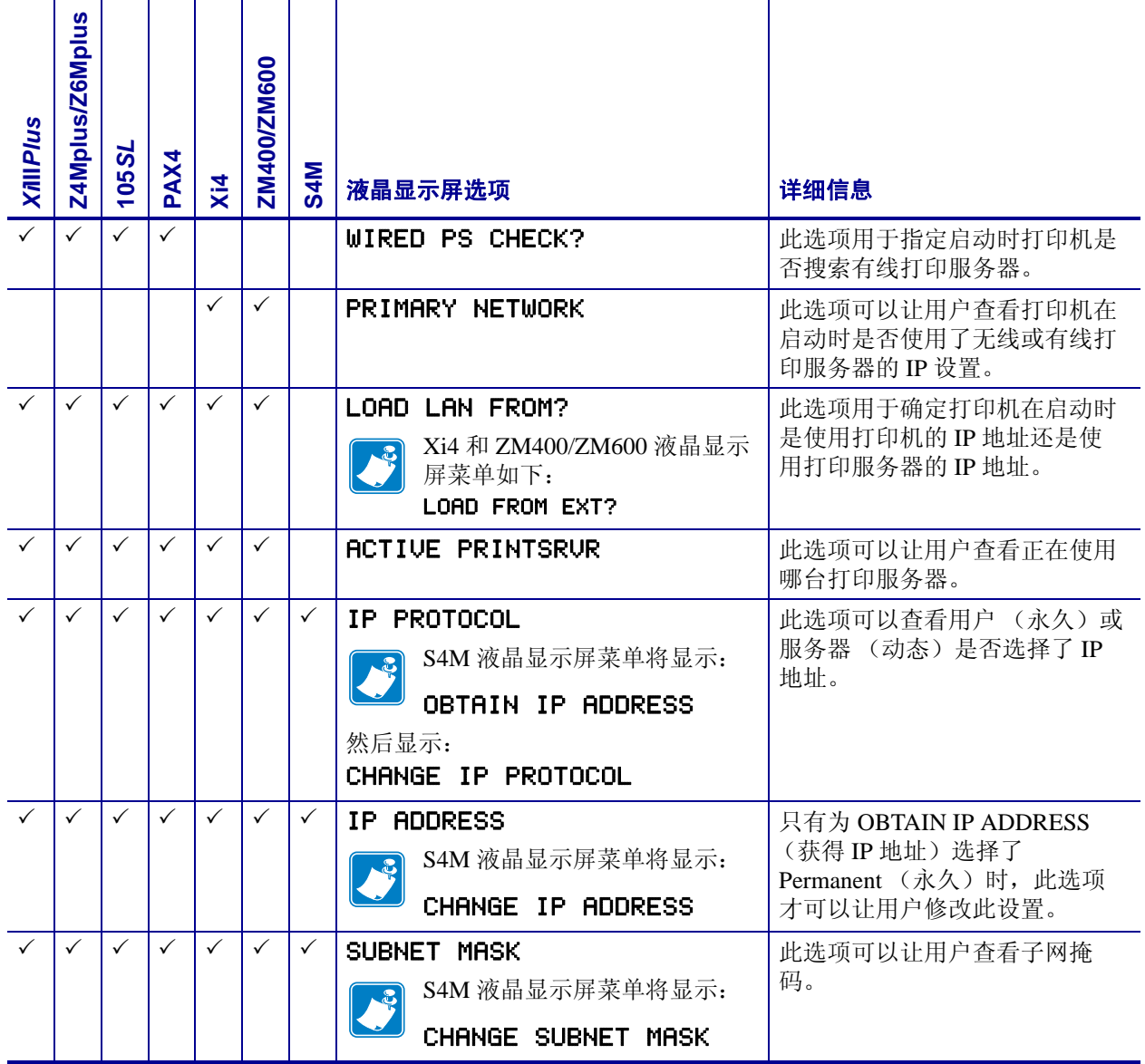

#### 表 **6 •** 有线网络参数

### 表 **6 •** 有线网络参数

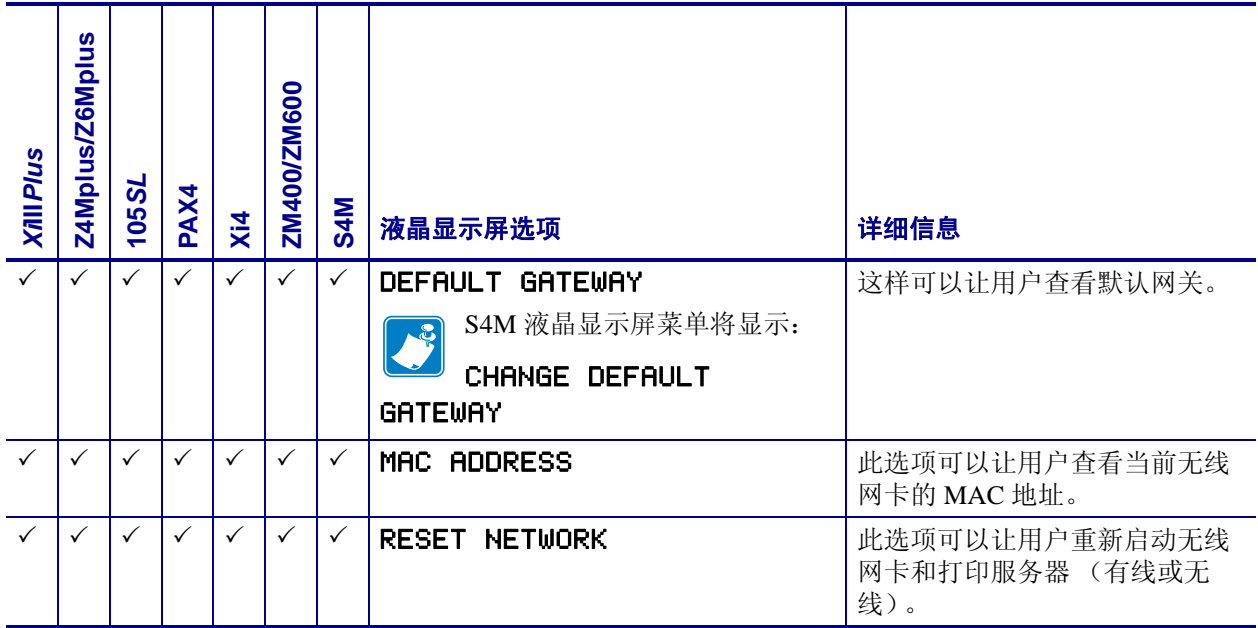

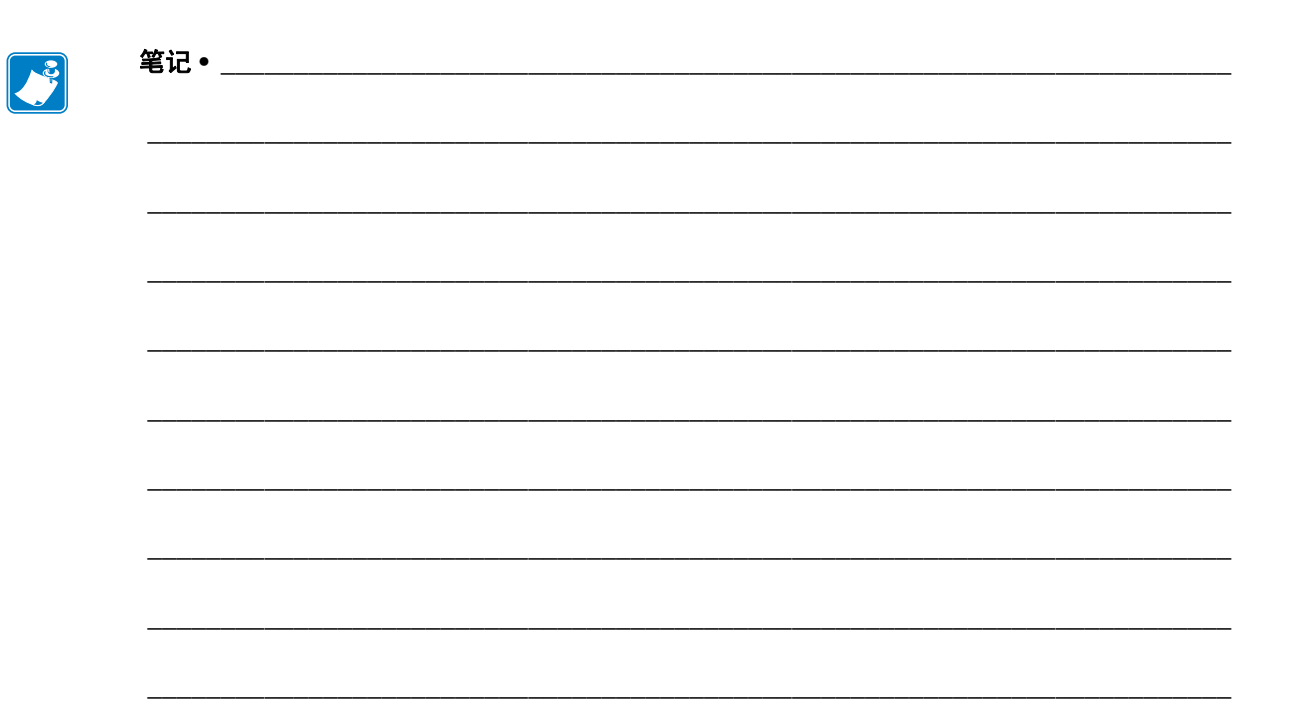

# D 硬件故障排除

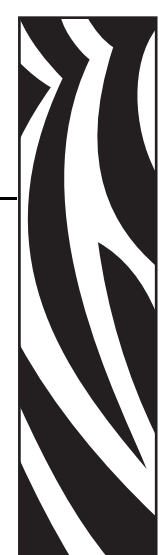

本章提供了针对已知问题的解决方案。

# 目录

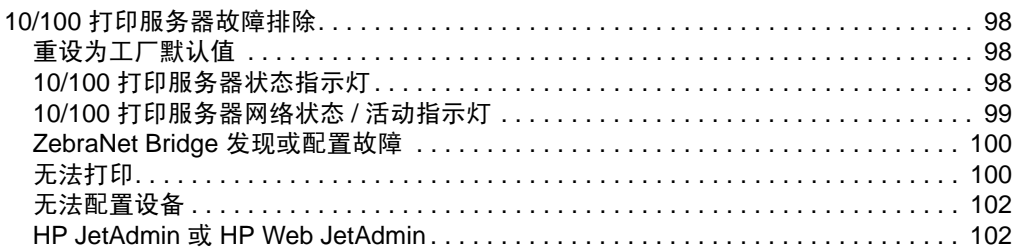

# <span id="page-97-0"></span>**10/100** 打印服务器故障排除

# <span id="page-97-1"></span>重设为工厂默认值

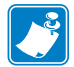

注意 **•** 必须配备可以连接到 10/100 打印服务器设备的可用网络缆线,才能使用 Test (测试)按钮恢复设备默认值。

要将 10/100 打印服务器的配置参数重新设置为工厂默认值, 在打开打印机电源时应按住 Test (测试) 按钮并保持一会。持续按住测试按钮, 直到状态指示灯变为绿色, 然后松开 测试按钮。在大约 20 秒钟后,将自动打印出配置标签。

# <span id="page-97-2"></span>**10/100** 打印服务器状态指示灯

双色状态指示灯可以显示 10/100 打印服务器的工作状态。可能会发生以下情况:

- 在正常操作过程中, 指示灯持续呈绿色点亮超过 30 秒。 这表示所有硬件工作正常, 10/100 打印服务器已经检测到网络的存在。但是这并 不表示 10/100 打印服务器已经具有 IP 地址, 或连接到了打印机队列。
- 如果指示灯呈**红色**缓慢闪烁,说明 10/100 打印服务器没有检测到有网线插入。要 解决此故障:
	- **1.** 将打印机电源关闭 (**O**)。
	- **2.** 从 10/100 打印服务器上断开网线。
	- **3.** 将网线重新插回,直到听到喀嗒一声。
	- **4.** 用同样的方法检查网线的另一端。

**5.** 打开打印机电源 (**l**)。如果 10/100 打印服务器仍未检测到网线,应继续执行操 作。

 $\vert \vert$ 

重要提示 **•** 还未对 CAT-6 类以上网线进行过测试。

**6.** 检查网线是否适用于所使用的网络并且具有 RJ-45 接头。

**7.** 将 10/100 打印服务器连接到具有已知完好网络插口的网卡。如果 10/100 打印 服务器仍无法检测到网线,应与技术支持人员联系,寻求帮助。

- 如果指示灯呈<mark>绿色</mark>缓慢闪烁 (1 次 / 秒),表示 10/100 打印服务器正在试图打印作 业。如果未打印作业,应检查以下项目:
	- **1.** 如果打印机处于热转印模式下,应检查打印机中是否装有介质和色带。

**2.** 如果打印机显示任何错误, 10/100 打印服务器无法将数据发送到打印机。指示 灯持续闪烁直到打印机故障排除或打印机电源关闭 (**O**)。

**3.** 指示灯呈红色闪烁表示正在进行 " 加电自检 (POST) "。

- 如果已经连接可用网线,并且指示灯持续呈红色超过 30 秒, 则说明 10/100 打印服 务器加电自检失败。如果故障不严重, 10/100 打印服务器会在打印机上打印出一 张配置标签。加电自检故障可能是因为连接到了功能异常的 10/100 打印服务器设 备。
	- 1. 关闭打印机电源 (O), 等待 10 秒钟, 然后重新打开打印机电源 (I)。
	- **2.** 如果 10/100 打印服务器的加电自检仍失败,应继续执行下列步骤。

**3.** 10/100 打印服务器发生了只能通过更换或退回设备方式解决的硬件故障。有关 维修和更换信息,请与维修部门联系。

• 如果指示灯呈**红色**和绿色交替闪烁超过 2 分钟,表示 10/100 打印服务器处于固件 下载模式。这表示它在继续工作之前需要等待新的固件数据发出。应执行以下操 作:

**1.** 如果是故意将 10/100 打印服务器置于固件下载模式,应使用正确的更新工具完 成下载。可访问 Zebra 网站<http://www.zebra.com> 下载此工具。

**2.** 如果没有将 10/100 打印服务器置于固件下载模式下,或者想要退出此模式,应 将设备恢复默认值。请遵循第 98 页的 *10/100* [打印服务器状态指示灯](#page-97-2)中的说明进行 操作。

**3.** 与技术支持联系寻求进一步帮助。

# <span id="page-98-0"></span>**10/100** 打印服务器网络状态 **/** 活动指示灯

双色状态 / 活动指示灯可以指示网络速度、是否建立连接和网络活动。

- 如果指示灯熄灭,表示没有建立网络连接。
- 如果指示灯持续为<del>绿色</del>,表示建立了 100BASE-T 连接。
- 如果指示灯呈<mark>绿色</mark>闪烁,表示建立了 100BASE-T 连接,并且已检测到网络活动。
- 如果指示灯持续为<mark>橙色</mark>,表示建立了 10BASE-T 连接。
- 如果指示灯呈橙色闪烁,表示建立了 10BASE-T 连接,并且已检测到网络活动。

指示灯检测到的网络活动并不代表此活动是供打印服务器使用的数据。此活动是在 10/100 打印服务器上看到的所有网络活动。

# <span id="page-99-0"></span>**ZebraNet Bridge** 发现或配置故障

如果在使用 ZebraNet Bridge 发现或配置设备过程中出现问题,应检查下列项目:

- 验证运行 ZebraNet Bridge 和 10/100 打印服务器的工作站之间没有路由器。因为 10/100 打印服务器没有 IP 地址, 所以无法跨路由器启动 TCP/IP 通讯。在相同的子 网中运行 ZebraNet Bridge 作为 10/100 打印服务器。
- 检查 10/100 打印服务器的指示灯是否呈绿色持续点亮。如果指示灯呈绿色快速闪 烁,应检查是否连接网线。

# <span id="page-99-1"></span>无法打印

如果发生打印故障,应检查 10/100 打印服务器与打印机之间的通讯。应检查下列项目:

- 按下 10/100 打印服务器上的测试按钮,打印配置标签。如果未打印配置标签,应 检查打印机是否安装了介质和色带 (如果使用),并且未处于暂停状态。
- [向打印机发出](#page-99-2) ping 命令, 确定是否能够与打印机实现通讯。参见*向打印机发出 [ping](#page-99-2)* 命令。
- 或者打开一个 Telnet 会话, 并发送 ZPL 命令, 打印配置标签。有关详细信息, 请 参见第 101 页的 *[Telnet](#page-100-0)*。
- 检查是否存在打印头打开、介质用完、色带用完等明显错误。
- 如果故障仍然存在,请与技术支持联系。

# <span id="page-99-2"></span>向打印机发出 **ping** 命令

#### 要向打印机发出 **ping** 命令,应执行以下步骤:

- **1.** 打开 DOS 窗口。 要打开 DOS 窗口, 应单击 ?? > 运行。
- **2.** 在 " 打开 " 文本框中,键入 cmd
- **3.** 在 DOS 提示符处,键入: ping xxx.xxx.xxx.xxx 其中 xxx.xxx.xxx.xxx 是打印服务器的 IP 地址

**4.** 参看图 [36](#page-100-1)。看到一个来自打印服务器用于提示已建立连接的回复。

#### 图 **36 •** 成功执行 **ping** 命令的实例

<span id="page-100-1"></span> $C:\rightarrow$ ping 172.30.1.34 Pinging 172.30.1.34 with 32 bytes of data: Reply from 172.30.1.34: bytes=32 time=8ms TTL=126<br>Reply from 172.30.1.34: bytes=32 time=25ms TTL=127<br>Reply from 172.30.1.34: bytes=32 time=6ms TTL=127<br>Reply from 172.30.1.34: bytes=32 time=23ms TTL=127 Ping statistics for 172.30.1.34:<br>Packets: Sent = 4, Received = 4, Lost = 0 (0% loss),<br>Approximate round trip times in milli-seconds:<br>Minimum = 6ms, Maximum = 25ms, Average = 15ms

如果是通讯故障,可能已收到错误提示邮件。

#### <span id="page-100-0"></span>**Telnet**

打开 telnet 会话从 DOS 提示符窗口发出 ZPL 命令。

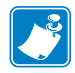

注意 **•** 如果已经通过执行上述步骤 ping 到打印机,则不需要打开 telnet 会话。这两个 步骤是用于确定 PC 机与打印机是否能够通讯。

#### 要发送 **ZPL** 命令打印配置标签,应完成下列步骤:

- **1.** 打开 DOS 窗口。 要打开 DOS 窗口,应单击开始 > 运行。
- **2.** 在 Open (打开) 文本框中, 键入 cmd
- **3.** 在 DOS 提示符处,键入: telnet xxx.xxx.xxx.xxx 9100

其中 xxx.xxx.xxx.xxx 是打印服务器的 IP 地址。

这样可以通过打印机的并行端口将您的 PC 连接到 10/100 打印服务器。

**4.** 输入 ~WC。

这一 ZPL 命令可以在打印机上打印出一张配置标签。

**5.** 单击窗口右上角的 **X**,将窗口关闭。

如果打印出配置标签,则说明问题不是打印机、打印服务器或 PC 之间的通讯故障引起的。

# <span id="page-101-0"></span>无法配置设备

要使用 ZebraNet Bridge 为 ZebraNet 10/100 打印服务器指定 IP 地址, 用户必须位于同一个 子网。如果 ZebraNet Bridge 启用了 Multicast (多点传送), 则可以查看其它子网中的 ZebraNet 10/100 打印服务器, 但是无法配置此设备。

# <span id="page-101-1"></span>**HP JetAdmin** 或 **HP Web JetAdmin**

可以使用 HP JetAdmin 或 HP Web JetAdmin 设置并管理 ZebraNet 10/100 打印服务器。

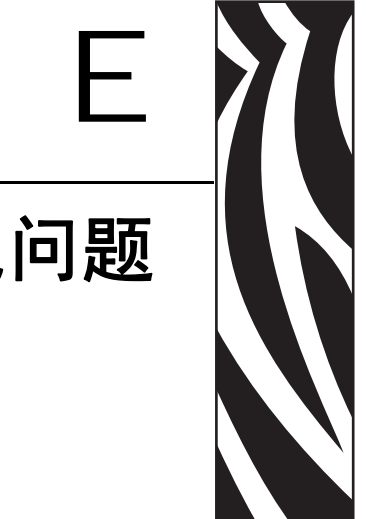

常见问题

本节提供了一组针对 10/100 打印服务器常见问题 (FAQ) 的说明。

# 常见问题

**ZebraNet 10/100** 打印服务器 内置选配件是否能够在同时运行 **TCP/IP** 和 **IPX** 协议的 计算机网络上工作?是。ZebraNet 10/100 打印服务器 同时运行它的所有协议。这意味着 ZebraNet 10/100 打印服务器 可以在运行 Microsoft 和 UNIX 的混合网络上工作。

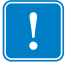

重要提示 **•** ZebraNet 10/100 打印服务器 不支持 IPX,但是它能够在使用 IPX 协议的网 络上工作。

**ZebraNet 10/100** 打印服务器 是否能够连接到 **PC** 网络以外的网络?是。 ZebraNet 10/100 打印服务器 允许连接到 IBM AS400 等系统 (如果这些系统配置为使用 TCP/IP)。 可将其他网络协议与已转换为 10BASE-T 或 100BASE-T 的第三方适配器一起使用。

如果打印作业已进入队列,但是总是无法离开队列该怎么办?没有打印标签。应检查 下列项目:

- 确保打印机电源已打开,并且已经通电。
- 确认已经插入网线,并且可以 ping 到打印机。
- 如果上述操作项目没有改变结果,可能是因为在创建队列时配置不正确。必须在检 查下列项目后,重新创建队列:
	- 确认使用了打印服务器的有效 IP 地址。
	- 如果您使用的是 UNIX 或 AS/400 主机,设有选择远程队列名称的选项。只能 使用一个有效的响应项目:PORTLF1。
	- 如果 Windows 系统没有安装 LPR, 应将上述项目留为空白。
	- 有关如何创建其他特定操作系统的队列,请参见文档内容。

#### 网络打印机的最低要求是什么?

- 使用 10BASE-T 或 100BASE-T 网络适配器和五类网络缆线
- 10/100 打印服务器
- 集线器或交换机
- 如果未使用集线器或交换机,则需要使用交叉网线。
- 安装了打印服务并运行 TCP 协议的工作站。

#### 打印服务器的默认用户标识和密码是什么?

• 用户标识是 **admin**,密码是 **1234**。

#### **10/100** 打印服务器 上的开放端口是什么,以及需要安装什么相关软件?

#### **TCP** 端口:

- 21 FTP
- 23 Telnet
- 80 HTTP Server
- 515 打印机端口
- 631 IPP 端口
- 9100 原始套接字连接

#### **UDP** 端口:

- 161 来自 10/100 打印服务器的 SNMP 广播
- 162 ZebraNet Alert 上的 SNMP 陷阱
- 4201 10/100 打印服务器上的发现目的地
- (动态)来自 ZebraNet Bridge 的 SNMP 获取请求
- (动态)来自 ZebraNet Bridge 的发现广播
- (动态)来自 ZebraNet Bridge 的发现广播

#### 在使用 **10/100** 打印服务器情况下,应使用什么网络连接选项?

这取决于您的环境,但是打印服务器可以通过下列方式接受打印作业:

- *FTP* 可通过 FTP 客户机将 ZPL/EPL 文件作为标准 ASCII 文件发送到打印机。
- *HTTP* (仅启用了 ZebraLink 功能的打印机)使用打印服务器主页的脚本选项, 可以在 Web 浏览器的指定位置键入 ZPL,并将其发送到打印机。
- *IPP* 可以使用第三方 IPP 客户机,通过 Internet 发送打印作业。
- *LPR/LPD* 有时称为队列打印。LPR/LPD 是网络打印的标准选项。大多数 TCP/IP 操作系统都兼容此选项。
- 原始套接字连接 可以通过网络直接连接到打印机,绕过所有中间环节。此选项 通常用于将 ZPL/EPL 集成到 VB 脚本等现有程序中。
- POP3 -- 可以通过正确的配置, 将 ZPL/EPL 文件放入到电子邮件正文中, 实现邮 件的打印。打印服务器按照指定的时间间隔定时检查电子邮件的邮箱,并打印邮件 正文。重要提示:不支持对附件和主题行的打印。

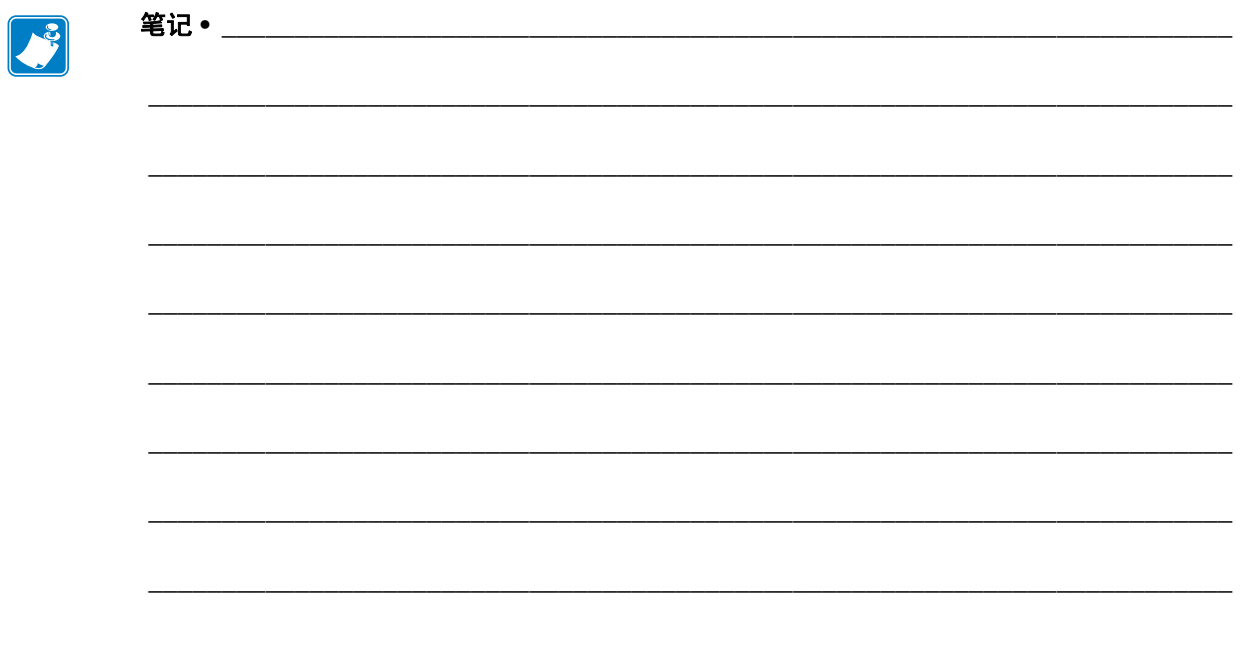

# 词汇表

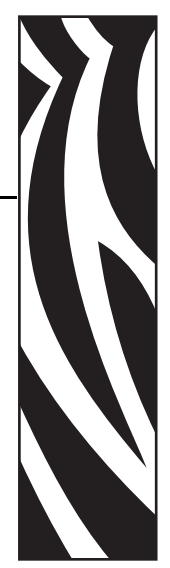

**10BASE-T** 一种使用非屏蔽双绞线的以太网类型。

**100BASE-T** 一种使用双绞线,每秒能够传输 100Mb 数据的以太网类型。

**ARP** 用于根据设备的 IP 地址确定其实际网络地址的标准 TCP/IP 方法。

**ASCII** 字符的一种二进制表示标准。

**BOOTP** BOOTP (引导协议)是一种能够自动配置网络用户 (接受 IP 地址)并在无需用 户干预情况下启动的操作系统。 BootP 服务器自动配置下列信息:IP 地址、网关、子网、 系统名称、名称服务器,并在特定时间段从预先确定的地址池中提供其他信息。 BootP 是 DHCP (动态主机配置协议)等其它高级网络管理协议的基础。

广播在网络中,网络中的所有目的地都接收到特定数据包的一种方法。

客户机客户机 / 服务器环境中的一台工作站或 PC 机。

**社区 (community)** 对于 SNMP, 代理与一组 SNMP 管理器之间的关系, 它用于定义安全 特性。社区概念是一个本地概念,它是在代理上定义的。每个社区都有一个唯一的社区 名。

当前模式 (并行端口)打印机与打印服务器的协商模式。

动态主机配置协议 **(DHCP)** DHCP 是其它网络 IP 管理协议、引导协议 (BOOTP) 的备选方 式。 DHCP 与 BOOTP 相似, 也可以配置 IP 地址、网关、子网、系统名称和名称服务器。 在谈论 10/100 打印服务器时, BOOTP 和 DHCP 配置了相同的选项。

删除字节数此数字用于从每个发送到逻辑打印机的作业的开头删除字符。删除的字节数 可以在 0 至 255 之间。

动态动态配置,如同它的名称表达的含义,它是变化的。 BOOTP 和 DHCP 能够为它指定 的配置提供有限时间的租期。这些变化取决于基于时间的租期,以及打印机的脱机再联机 的频率。动态配置可包括 BOOTP 或 DHCP。

以太网广泛使用的基于 IEEE 802.3 的局域网系统。

固件存放在 ROM (只读存储器)中的软件例程。它通常是打印机或 10/100 打印服务器 等设备的组成部分。

**FTP** 文件传输协议,它是与 TCP/IP 协议相关的协议,用于在网络中的两个设备之间传输 文件。

闪存一种能够进行读写操作的存储器,并且可以在断电后永久保存数据。因为可以通过 下载新代码轻松的更新内容,所以常常用于存储固件。

网关一种能够将较高级别的网络协议转换为其他较高级别协议的装置。

收集 **(gleaning)** 一项临时的本地配置选项。 " 收集 " 功能可以让您将要配置设备的地址 发送到本地工作站的 ARP 表。此配置不是永久配置,只在输入 ARP 信息的工作站上有效。 在将信息输入到工作站的 ARP 表后,用户应使用 Telnet 会话,输入永久信息。注意: 使用 ZebraNet Bridge 时, 只能通过本地广播发现地址为 0.0.0.0 的有线打印服务器。

**IP** Internet 协议, TCP/IP 协议组中的一项主要协议。

**IP** 地址TCP/IP 协议使用的网络地址。

**IPP** Internet 打印协议。可以让用户将打印机与用于在 Internet 上进行打印的 URL 地址关 联。

**IPX** 网间分组交换,一种 NetWare 协议。

**JetAdmin** 可用于 NetWare 和 TCP/IP 的惠普打印机管理程序。

逻辑的指概念性的,而不是物理的。例如,计算机只能与网络具有唯一的物理连接 (以 太网适配卡),但是可以与网络中的多个其他设备具有逻辑连接。

**MAC** 地址介质访问控制。与指定的 IP 地址对应的以太网地址。

名称服务器TCP/IP 网络中的一台工作站,能够提供网络中所有工作站的列表。

节点例如:计算机或打印服务器等连接到网络的设备。

并行端口设备上使用的一种端口,通过多条连接线发送成组的数据位信息,一条连接线 用于组中的一个数据位。

**ping** 用于确定网络中的设备是否可访问的 TCP/IP 命令。

**POP3** 用于从服务器检索电子邮件的邮局协议。

端口诸如并行端口等物理连接器,也可以是设备的逻辑连接。

尾部字符串在每个作业结束时发送到逻辑打印机的字符串。最大字符长度为 64 个字符。

头部字符串在发送到逻辑打印机的每个作业头部发出的字符串。最大字符长度为 64 个字 符。

打印服务器网络中可以将网络协议转换为打印机协议的装置。

协议在网络中的两台或多台工作站之间发送和接收数据,并确保接收数据不出错的方法。
**RARP** 逆向 Arp,一种用于根据设备的以太网地址确定设备 IP 地址的标准 TCP/IP 方法。

原始 **TCP** 端口一种 TCP 端口类型,可以通过它将未经处理的数据发送到接收节点。

**RJ45** 与电话接口类似,最多使用八条线的一种模块化插头连接器。用于 10BASE-T 和 100BASE-T 以太网连接和串行端口连接。

串行端口打印机或打印服务器上一次只能传输一位数据的端口。串行端口通常具有 25 针、 9 针、 "D" 型或 RJ-45 连接器设置模式 (并行端口)。

一种可以将打印服务器设置为获得最高并行端口通讯级别的模式。

服务器局域网中的一项设备,可以为网络中的客户机提供服务。

**SMTP** 简单邮件传输协议 - 一种用于通过 Internet 发送电子邮件的协议。

**SNMP** 简单网络管理协议 - 一种用于监控网络设备的协议。

假脱机在打印应用程序中,假脱机是一种在打印之前先将数据传输到磁盘上临时存储区 域 (打印队列)的方法。假脱机方式可将多个作业放入一个打印机队列中。

静态指静态 IP 地址。所有信息均由网络管理员提供。

子网掩码将网络划分为多个更小规模子网的 TCP/IP 方法。

**TCP/IP** 传输控制协议 /Internet 协议,在局域网中广泛使用的一种 Internet 通讯事实标准。

**TCP** 端口一种用于访问 TCP/IP 服务的方法,设备通过使用这种方法可以让一个 IP 地址 具有多个 TCP 端口。

**Telnet** 可以让两个设备在局域网中通讯的一种 TCP/IP 协议。

陷阱 **(trap)** 由 SNMP 代理发送到 SNMP 管理工作站的未经请求的邮件。它将通知管理工 作站发生的异常事件。

**UNIX** 一种用于各种不同类型计算机的通用计算机操作系统。

**ZebraNet 10/100** 打印服务器一种以太网连接解决方案。

**ZebraLink** 一种可以让用户随时随地连接并控制条形码打印机的工具。

**ZPL II** Zebra Programming Language II (编程语言 II)是一种强大的标签定义和打印机控 制语言。

B

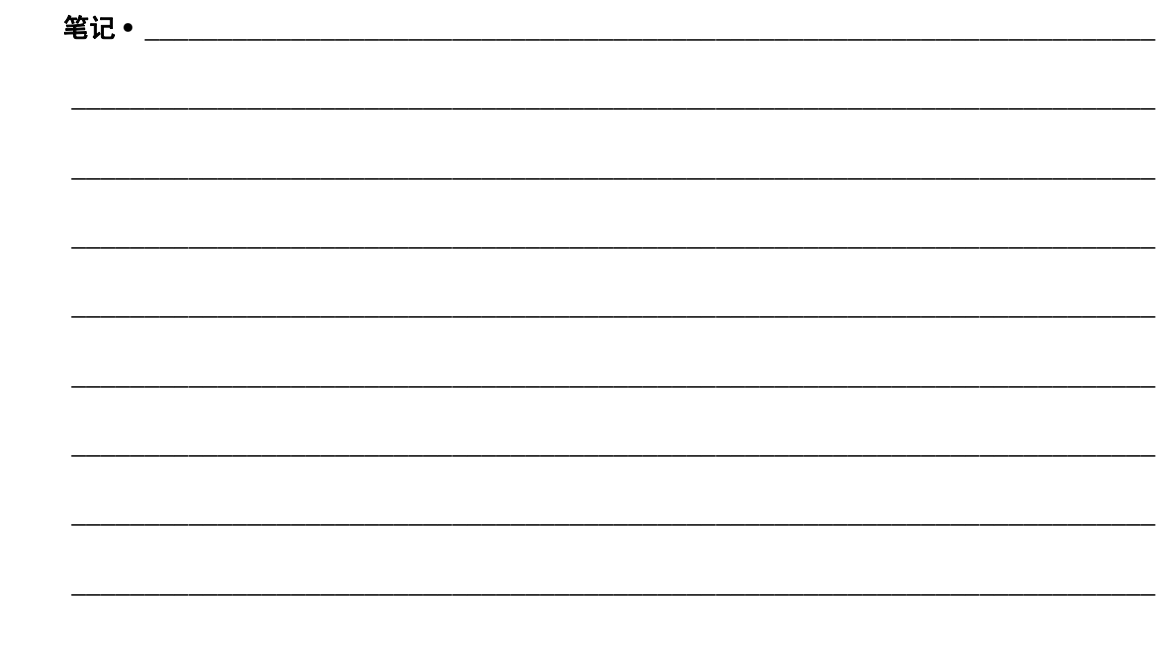

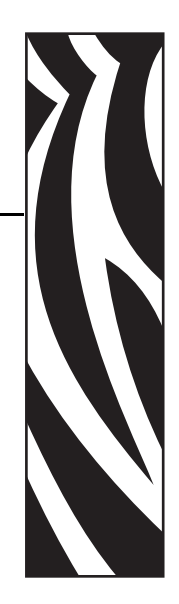

索引

### 数字

10/100 打印服务器设置 访问 [, 72](#page-71-0)

# **A**

安装 外置 10/100 打印服务器 [, 22,](#page-21-0) [24](#page-23-0) 安装类型 [, 19](#page-18-0)  $\pm$  $\Gamma$ [, 19](#page-18-1) 现场 [, 19](#page-18-2)

# **B**

BSD 样式 打印队列配置 [, 50](#page-49-0) 并行端口位置 示意图 [, 24](#page-23-1)

# **C**

菜单选项 控制面板 [, 94](#page-93-0) 液晶显示屏[, 94](#page-93-0) 测试按钮 恢复 10/100 打印服务器的出厂默认设置 [, 47](#page-46-0)

## **D**

打印 配置标签 [, 28](#page-27-0) 打印队列配置 BSD 样式 [, 50](#page-49-1) System [V, 51](#page-50-0)

打印故障 故障排除 [, 100](#page-99-0) 打印协议 [, 54](#page-53-0) 地址 配置标签 [, 29](#page-28-0) 地址管理协议 要求 [, 14](#page-13-0) 订购介质 [, 9](#page-8-0) 订购介质夹 [, 9](#page-8-0) 订购色带和介质 [, 9](#page-8-0)

## **F**

FT[P, 55](#page-54-0)

# **G**

概述 [, 14](#page-13-1) 更改 TCP/IP 设置 [, 88](#page-87-0) 工厂安装 [, 19](#page-18-3) 固件 升级 [, 22](#page-21-1) 故障排除 10/100 打印服务器状态指示灯 [, 98](#page-97-0) HP JetAdmin[, 102](#page-101-0) HP Web JetAdmi[n, 102](#page-101-1) 使用 telnet[, 101](#page-100-0) 网络状态 / 活动指示灯 [, 99](#page-98-0) 无法打印 [, 100](#page-99-0) 无法配置设备 [, 102](#page-101-2) 向打印机发出 ping 命令 [, 100](#page-99-1) ZebraNet Bridge[, 100](#page-99-2) 重设为工厂默认值 [, 98](#page-97-1)

规格 [, 20](#page-19-0)

#### **H**

HP JetAdmin 故障排除 [, 102](#page-101-3) HP Web JetAdmin 故障排除 [, 102](#page-101-4) 恢复 10/100 打印服务器的出厂默认设置 测试按钮 [, 47](#page-46-1) 使用 WebVie[w, 46](#page-45-0) ZebraNet Bridge[, 47](#page-46-2)

### **J**

Internet 打印协议 [, 54](#page-53-0) IP 地址 通过 telnet 会话指定 [, 32](#page-31-0) IPP 支持 [, 54](#page-53-0) 技术支持[, 9](#page-8-0) [夹。请参阅](#page-8-0)介质夹 介质 订购 [, 9](#page-8-0) 介质夹 订购 [, 9](#page-8-0) 警报 设置并监控 [, 34](#page-33-0) 在 WebView 中设置 [, 36](#page-35-0) 静态路由 [, 32](#page-31-1)

### **K**

客户服务,9 控制面板 [, 93](#page-92-0) 菜单选项[, 94](#page-93-0)

### **L**

联系方式[, 9](#page-8-0) 技术支持 [, 9](#page-8-0) 浏览器 配置设置 [, 39](#page-38-0) 浏览器支持 要求 [, 14](#page-13-2)

### **M**

MAC 地址 配置标签 [, 29](#page-28-1) 密码 默认值 [, 28](#page-27-1) 默认网关 配置标签 [, 29](#page-28-2) 默认值 密码 [, 28](#page-27-1) 用户标识 [, 28](#page-27-1)

### **P**

配置标签 打印 [, 28](#page-27-2) IP 地址 [, 29](#page-28-3) 了解现场 [, 29](#page-28-4) MAC 地址 [, 29](#page-28-5) 默认网关[, 29](#page-28-2) 示意图 [, 25](#page-24-0) 序列号 [, 29](#page-28-6) 硬件地址 [, 29](#page-28-7) 子网掩码 [, 29](#page-28-8) 配置设置 浏览器 [, 39](#page-38-0)

## **S**

System V 打印队列配置 [, 51](#page-50-1) UNIX 配置 [, 51](#page-50-2) 先决条件[, 51](#page-50-3) 色带 订购 [, 9](#page-8-0) 设置 TCP/IP 设置 [, 88](#page-87-0) 主网络 [, 84](#page-83-0) 升级 固件 [, 22](#page-21-1) 示意图 外置 10/100 打印服务器 [, 23](#page-22-0) 收集 [, 33](#page-32-0)

# **T**

TCP/IP 设置 更改 [, 88](#page-87-0) telnet 故障排除 [, 101](#page-100-0)

### **W**

WebView 查看并修改打印机设置 [, 61](#page-60-0) 打印机配置 [, 60](#page-59-0) 恢复 10/100 打印服务器的出厂默认设置 [, 46](#page-45-1) 目录列表 [, 67](#page-66-0) 启用协议 [, 43](#page-42-0) 设置警报 [, 36](#page-35-1) 主页 [, 58](#page-57-0)

外置 10/100 打印服务器 安装 [, 24](#page-23-2) 规格 [, 20](#page-19-1) 示意图 [, 23](#page-22-0) 网络参数 液晶显示屏[, 94](#page-93-1) 网络状态 / 活动指示灯 故障排除 [, 99](#page-98-0) 文件传输协议 [, 55](#page-54-0) 无法配置设备 故障排除 [, 102](#page-101-5)

## **X**

现场安装 [, 19](#page-18-4) 先决条件 System [V, 51](#page-50-3) 向打印机发出 ping 命令 故障排除 [, 100](#page-99-1) 相关文档 [, 12](#page-11-0) 销售 [, 9](#page-8-0) 协议 使用 WebView 启用 [, 43](#page-42-1) 序列号 配置标签 [, 29](#page-28-6)

### **Y**

```
要求
 地址管理协议 , 14
 浏览器支持 , 14
 要求 , 15
 支持的服务 , 14
液晶显示屏
 , 94
 , 94
用户标识
 默认值 , 28
```
## **Z**

ZebraNet Bridge 恢复 10/100 打印服务器的出厂默认设置 [, 47](#page-46-2) 责任 [, 2](#page-1-0) 支持的服务 要求 [, 14](#page-13-4) 指定 IP 地址 [, 30](#page-29-0) 不使用 DHC[P, 30](#page-29-1) 从打印机液晶显示屏 [, 31](#page-30-0) 使用 DHC[P, 30](#page-29-2) 使用静态路由 [, 32](#page-31-2) 使用收集 [, 33](#page-32-1) 重设为工厂默认值 故障排除 [, 98](#page-97-1) 主网络 设置 [, 84](#page-83-0) 子网掩码 配置标签 [, 29](#page-28-8)

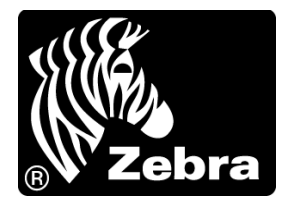

#### **Zebra Technologies International, LLC**

333 Corporate Woods Parkway Vernon Hills, Illinois 60061.3109 U.S.A T: +1 847 793 2600 免费电话:+1 800 423 0422 F: +1 847 913 8766

#### **Zebra Technologies Europe Limited**

Dukes Meadow Millboard Road Bourne End Buckinghamshire, SL8 5XF, UK T: +44 (0)1628 556000 F: +44 (0)1628 556001

#### **Zebra Technologies Asia Pacific, LLC**

120 Robinson Road #06-01 Parakou Building Singapore 068913 T: +65 6858 0722 F: +65 6885 0838

[http://www.zebra.com](www.zebra.com)